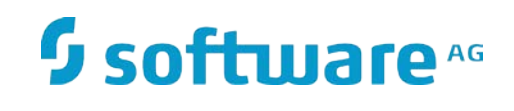

# **webMethods Adapter for CMIS**

Installation and User's Guide

Version 10.3 October 2018

**WEBMETHODS** 

This document applies to webMethods Adapter 10.3 for CMIS and to all subsequent releases.

Specifications contained herein are subject to change and these changes will be reported in subsequent release notes or new editions.

Copyright © 2018 Software AG, Darmstadt, Germany and/or Software AG USA Inc., Reston, VA, USA, and/or its subsidiaries and/or its affiliates and/or their licensors.

The name Software AG and all Software AG product names are either trademarks or registered trademarks of Software AG and/or Software AG USA Inc. and/or its subsidiaries and/or its affiliates and/or their licensors. Other company and product names mentioned herein may be trademarks of their respective owners.

Detailed information on trademarks and patents owned by Software AG and/or its subsidiaries is located at

#### [http://softwareag.com/licenses.](http://softwareag.com/licenses)

This software may include portions of third-party products. For third-party copyright notices, license terms, additional rights or restrictions, please refer to "License Texts, Copyright Notices and Disclaimers of Third Party Products". For certain specific third-party license restrictions, please refer to section E of the Legal Notices available under "License Terms and Conditions for Use of Software AG Products / Copyright and Trademark Notices of Software AG Products". These documents are part of the product documentation, located at<http://softwareag.com/licenses> and/or in the root installation directory of the licensed product(s).

Use, reproduction, transfer, publication or disclosure is prohibited except as specifically provided for in your License Agreement with Software AG.

DOCUMENT ID: ADAPTER- CMIS-IUG-103-20180814

# **CONTENTS**

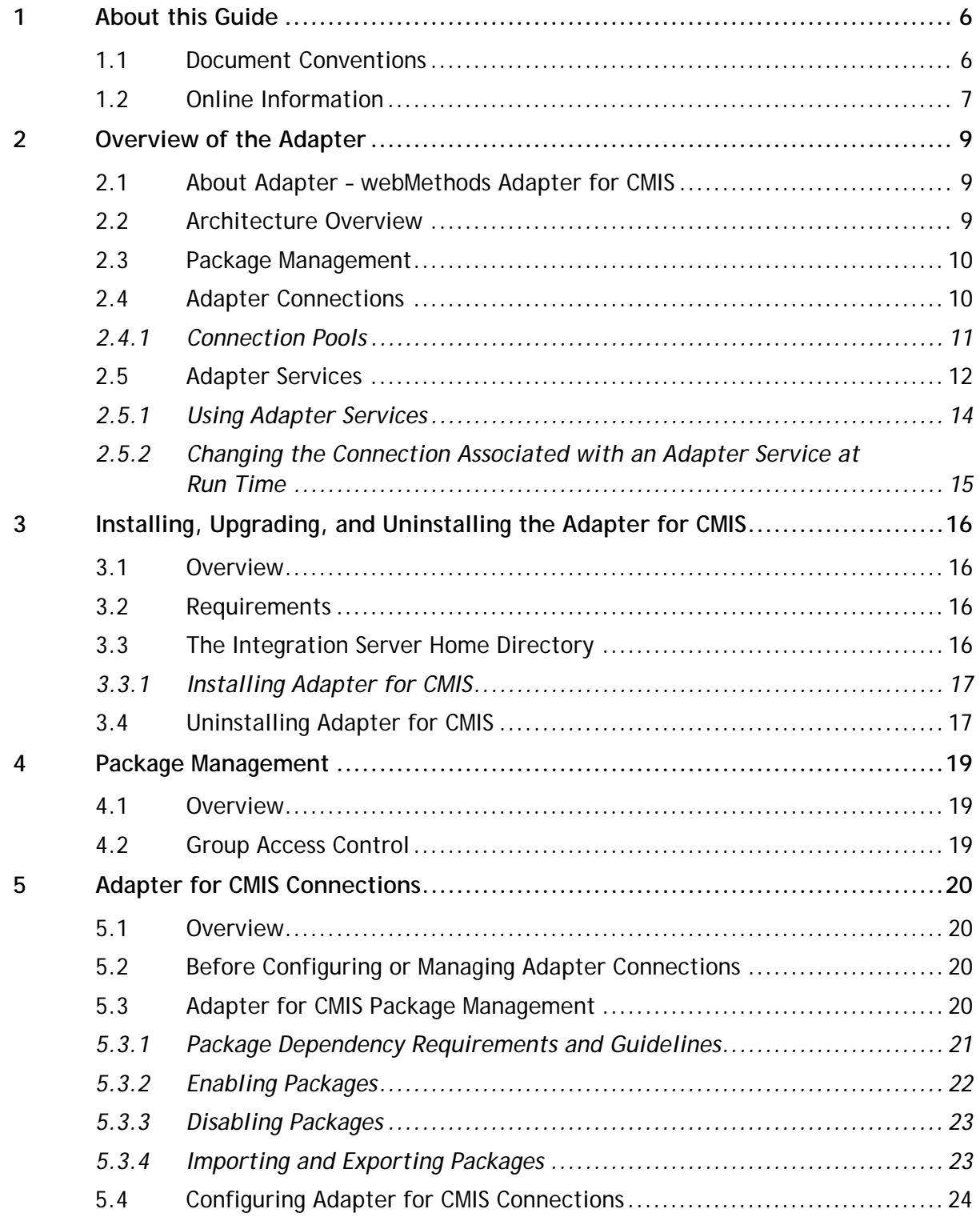

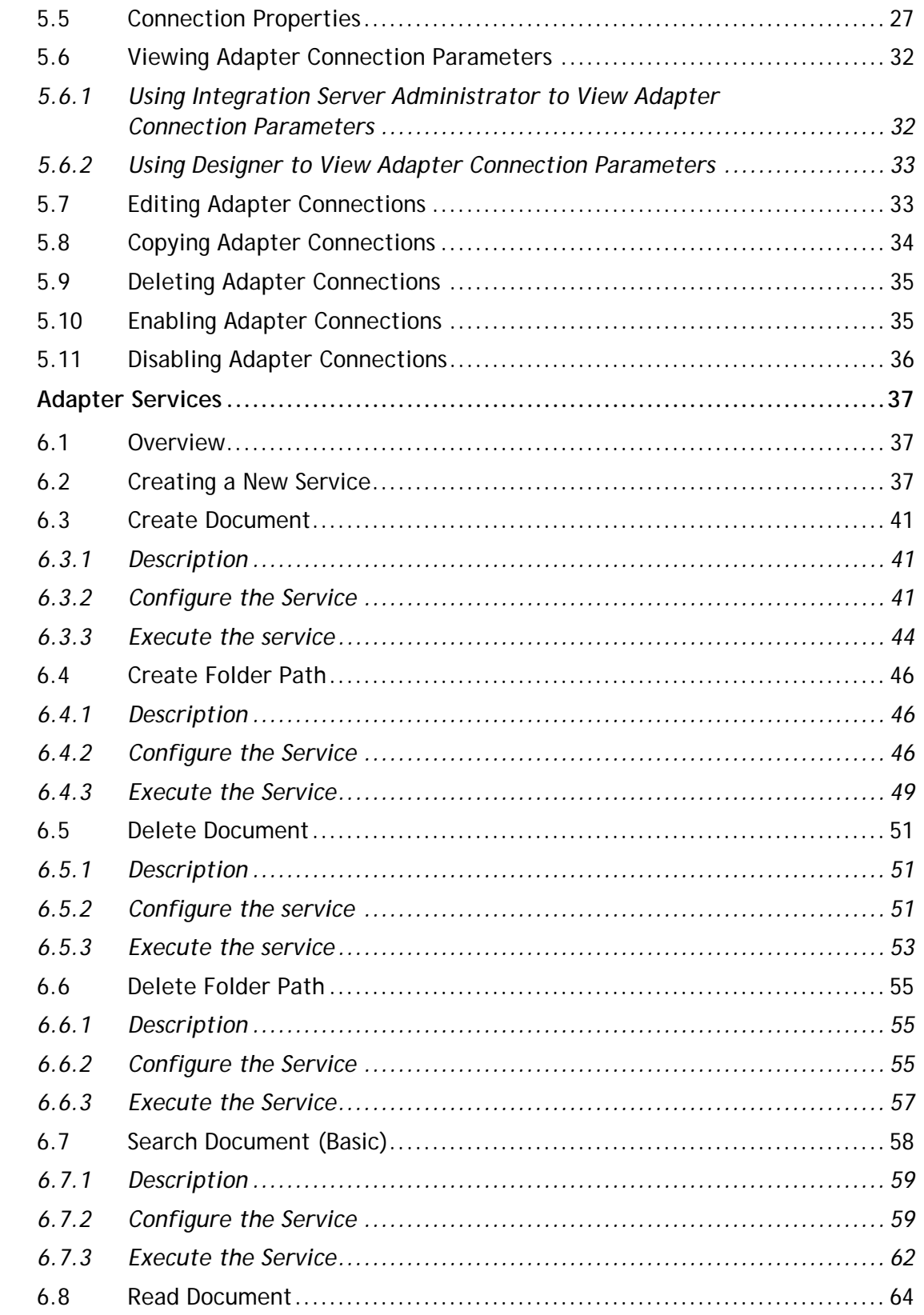

 $\boldsymbol{6}$ 

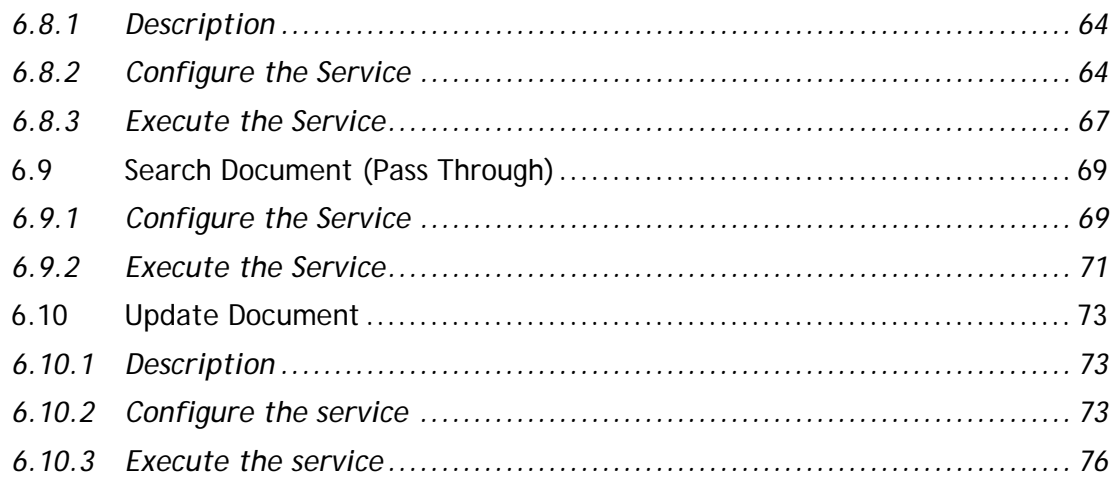

# <span id="page-5-0"></span>1 **About this Guide**

This guide describes how to configure and use webMethods Adapter 9.12 for CMIS. It contains information for administrators and application developers who want to exchange data with an CMIS system.

To use this guide effectively, you should be familiar with:

- The basic concepts and tasks for working with CMIS
- Creating flow or Java Services
- Terminology and basic operations of your operating system
- The setup and operation of webMethods Integration Server
- How to perform basic tasks with Software AG Designer

#### <span id="page-5-1"></span>1.1 **Document Conventions**

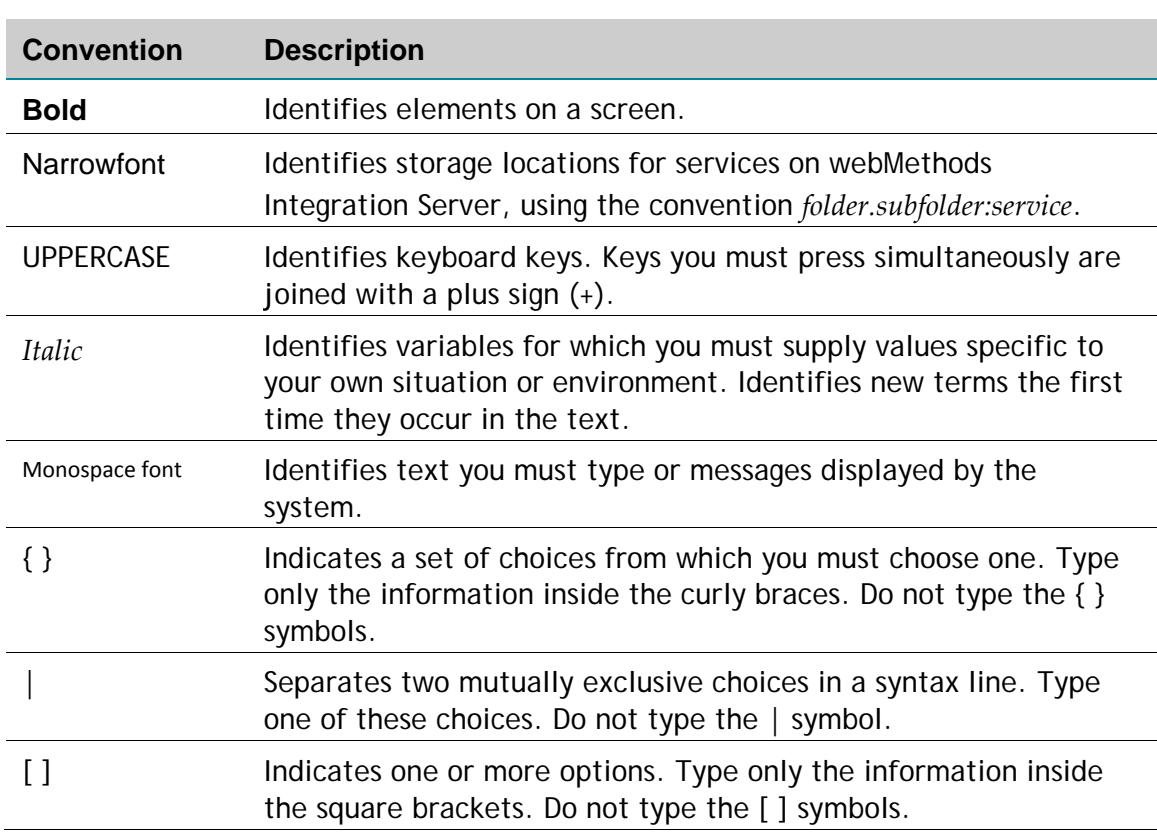

<span id="page-6-0"></span>... Indicates that you can type multiple options of the same type. Type only the information. Do not type the ellipsis (...).

#### 1.2 **Online Information**

#### **Software AG Documentation Website**

You can find documentation on the Software AG Documentation website at [http://documentation.softwareag.com.](http://documentation.softwareag.com/) The site requires Empower credentials. If you do not have Empower credentials, you should use the TECHcommunity website.

#### **Software AG Empower Product Support Website**

You can find product information on the Software AG Empower Product Support website at [https://empower.softwareag.com.](https://empower.softwareag.com/)

To submit feature/enhancement requests, get information about product availability, and download products, go to [Products.](https://empower.softwareag.com/Products/default.asp)

To get information about fixes and to read early warnings, technical papers, and knowledge base articles, go to the [Knowledge Center.](https://empower.softwareag.com/KnowledgeCenter/default.asp)

#### **Software AG TECHcommunity**

You can find documentation and other technical information on the Software AG TECHcommunity website at [http://techcommunity.softwareag.com.](http://techcommunity.softwareag.com/) You can:

- Access product documentation, if you have TECHcommunity credentials. If you do not, you will need to register and specify "Documentation" as an area of interest.
- Access articles, code samples, demos, and tutorials.
- Use the online discussion forums, moderated by Software AG professionals, to ask questions, discuss best practices, and learn how other customers are using Software AG technology.
- Link to external websites that discuss open standards and web technology.

#### **Data Protection**

With respect to the EU General Data Protection Regulation (GDPR), our product does not store, collect or process any personal information.

Software AG products provide functionality with respect to processing of personal data according to the EU General Data Protection Regulation (GDPR). Where applicable, appropriate steps are documented in the respective administration documentation.

# <span id="page-8-0"></span>2 **Overview of the Adapter**

# <span id="page-8-1"></span>2.1 **About Adapter – webMethods Adapter for CMIS**

Content Management Interoperability Services (CMIS) is an open standard that allows different content management systems to inter-operate over the internet  $(HTTP/HTTPS)$ <sup>[\[1\]](https://en.wikipedia.org/wiki/Content_Management_Interoperability_Services#cite_note-1)</sup>. The standard is an extension of SOAP.

The Adapter for CMIS is therefore a generic adapter that connects Integration Server with any other CMIS compatible system. Such systems include CMIS, Apache Chemistry, eXo Platform, Microsoft SharePoint, and so on.

# <span id="page-8-2"></span>2.2 **Architecture Overview**

The Adapter for CMIS provides a set of user interfaces, services, and templates that enable you to create integrations with CMIS-compatible systems. The adapter connects to the system via Apache OpenCMIS, an open standard that allows control over different content management systems, including CMIS. The libraries included are Java 8 and work out-of-the-box. If you wish to use an older version of Java, you must use the libraries for that specific version. They should be installed to the adapters directory system.

The adapter is provided as a single package that is installed on Integration Server. For more detailed installation instructions, see *"*[Installing, Upgrading, and Uninstalling](#page-15-0)  *CMIS"*. For software requirements, see *webMethods Adapters System Requirements.*

The Adapter for CMIS enables you to configure the following components:

- **Adapter connections** enable Integration Server to connect to CMIS-compatible systems at run time. You must configure an adapter connection before you can configure adapter services. For a detailed description of adapter connections, see ["Adapter Connections".](#page-19-0)
- **Adapter services** enable Integration Server to initiate and perform operations against an CMIS-compatible systems. You can use the services to upload a document into a CMIS system or get a document from the same system, including metadata about the document. You configure adapter services using the adapter service templates, provided by the Adapter for CMIS. There are several services contained in the package. For more detailed description of all these services, please refer to ["Adapter Services"](#page-36-0)*.*

The following diagram shows at a high level how an adapter service uses an adapter connection and adapter services to connect and perform operations on a CMIS system:

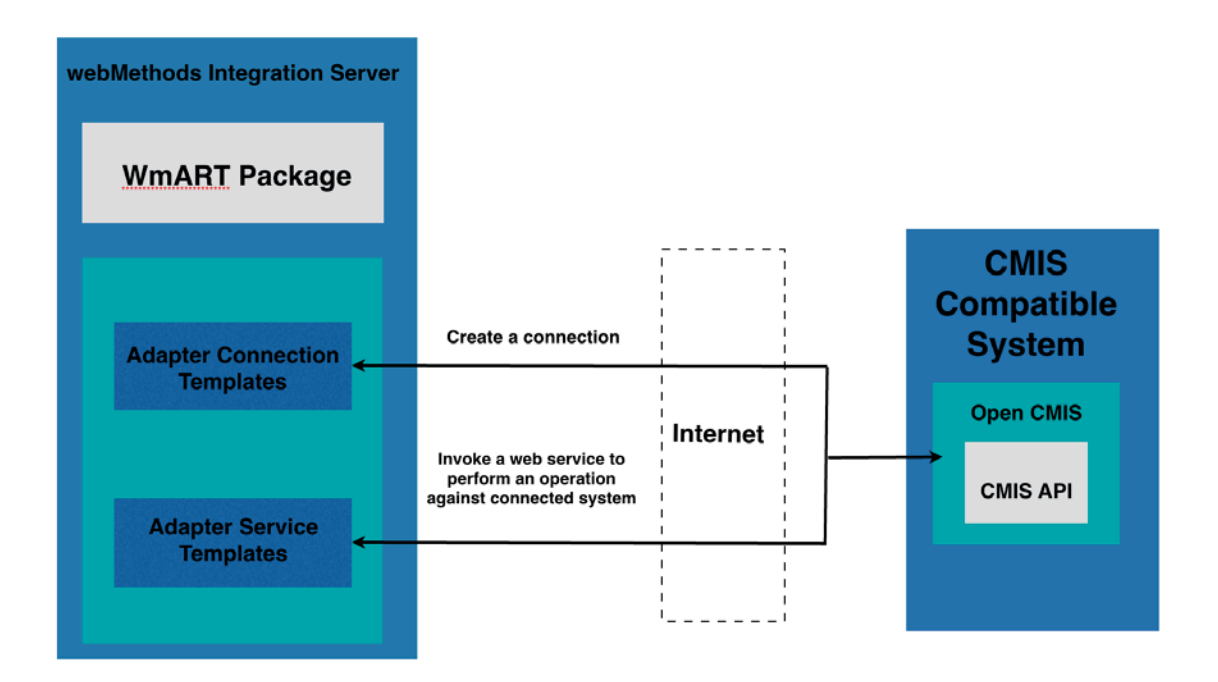

#### <span id="page-9-0"></span>2.3 **Package Management**

The Adapter for CMIS is provided as a package called WmCMISAdapter that you manage like any package on Integration Server.

There are several considerations regarding how you set up and effectively manage your packages on Integration Server:

- You must create user-defined packages for your connections and adapter services. For details, see "Adapter for CMIS [Package Management".](#page-18-2)
- You should understand how package dependencies work to allow you to make the best decisions regarding how you manage your adapter services. For details, see ["Package Dependency Requirements and Guidelines"](#page-20-0) .
- You control which development groups have access to which adapter services. For details, see ["Group Access Control".](#page-18-2)

# <span id="page-9-1"></span>2.4 **Adapter Connections**

The Adapter for CMIS connects to CMIS through Apache Open CMIS at run time. You create one or more connections at design time to use in integrations. The number of connections you create depend on how many CMIS system repositories you are connecting to and your integration needs.

For example, if you are connecting to different CMIS repositories, you will need to create connections that are unique to those repositories. Additionally, if you have multiple installations of the same CMIS repositories in different stages (Development, Test, QA), you access each using different connections.

Adapter for CMIS connections contain parameters that Integration Server uses to manage connections to the system so that they can be used by the adapter to provide services. You configure connections using Integration Server Administrator. You must have Integration Server Administrator privileges to access Adapter for CMIS's administrative screens.

For instructions on configuring, viewing, editing, enabling, and disabling the Adapter for CMISs connections, see ["Adapter for CMIS](#page-19-0) Connections". For information about setting user privileges, see the *webMethods Integration Server Administrator's Guide*.

# <span id="page-10-0"></span>*2.4.1 Connection Pools*

Integration Server includes a connection management service that dynamically manages connections and connection pools based on configuration settings that you specify for each connection. All adapter services use connection pooling.

A connection pool is a collection of connections with the same set of attributes. Integration Server maintains connection pools in memory. Connection pools improve performance by enabling adapter services to reuse open connections instead of opening new connections.

# *2.4.1.1 Run-Time Behavior of Connection Pools*

When you enable a connection, Integration Server initializes the connection pool, creating the number of connection instances you specified in the connection's **Minimum Pool Size** field when you configured the connection.

Whenever an adapter service needs a connection, Integration Server provides a connection from the pool. If no connections are available in the pool, and the maximum pool size has not been reached, the server creates one or more new connections (according to the number specified in the **Pool Increment Size** field) and adds them to the connection pool. If the pool is full (as specified in **Maximum Pool Size** field), the requesting service will wait for Integration Server to obtain a connection, up to the length of time specified in the **Block Timeout** field, until a connection becomes available.

Periodically, Integration Server inspects the pool and removes inactive connections that have exceeded the expiration period that you specified in the **Expire Timeout** field.

If initialization of the connection pool fails because of a network connection failure or some other type of exception, you can enable the system to retry the initialization any number of times, at specified intervals. For information about configuring connections, see ["Configuring Adapter for CMIS](#page-19-3) Connections".

# *2.4.1.2 Built-In Services for Connections*

Integration Server provides built-in services that enable you to programmatically control connections. You can use them to enable and disable a connection, and to return usage statistics and the current state (Enabled or Disabled) and error status for a connection. These services are located in the WmART package, in the pub.art.connection folder.

The setAdapterServiceNodeConnection and setPollingNotificationNodeConnection built-in services enable you to change the connection associated with an adapter service or notification respectively. For details, see *Integration Server built-in services reference guide*.

# <span id="page-11-0"></span>2.5 **Adapter Services**

To use the Adapter for CMIS, you create adapter services. Adapter services allow you to connect to the adapter's resource and initiate an operation on the resource from Integration Server.

You call adapter services from flow or Java services to interact with CMIS document types.

The adapter services perform repository operations by communicating with CMIS using the Apache Open CMIS standard.

Adapter services are based on templates provided by the Adapter for CMIS. Each template represents a specific technique for doing work on a specific resource, such as using the Create Document template to upload a new document the CMIS system.

An adapter service template contains all the code necessary for interacting with the resource but without the data specifications. You provide these specifications when you create a new adapter service.

The creation of a new service from an adapter service template is straightforward. Using Software AG Designer, you assign the service a default adapter connection.

After selecting the connection for the adapter service, you select the adapter service template and supply the data specifications using Designer. Some familiarity with using Designer is required. For more information, see the *Designer Service Development online help* 

For more deails refer, *.*[Adapter Services.](#page-36-0)

Adapter for SharePoint provides the following adapter service templates:

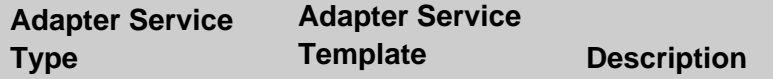

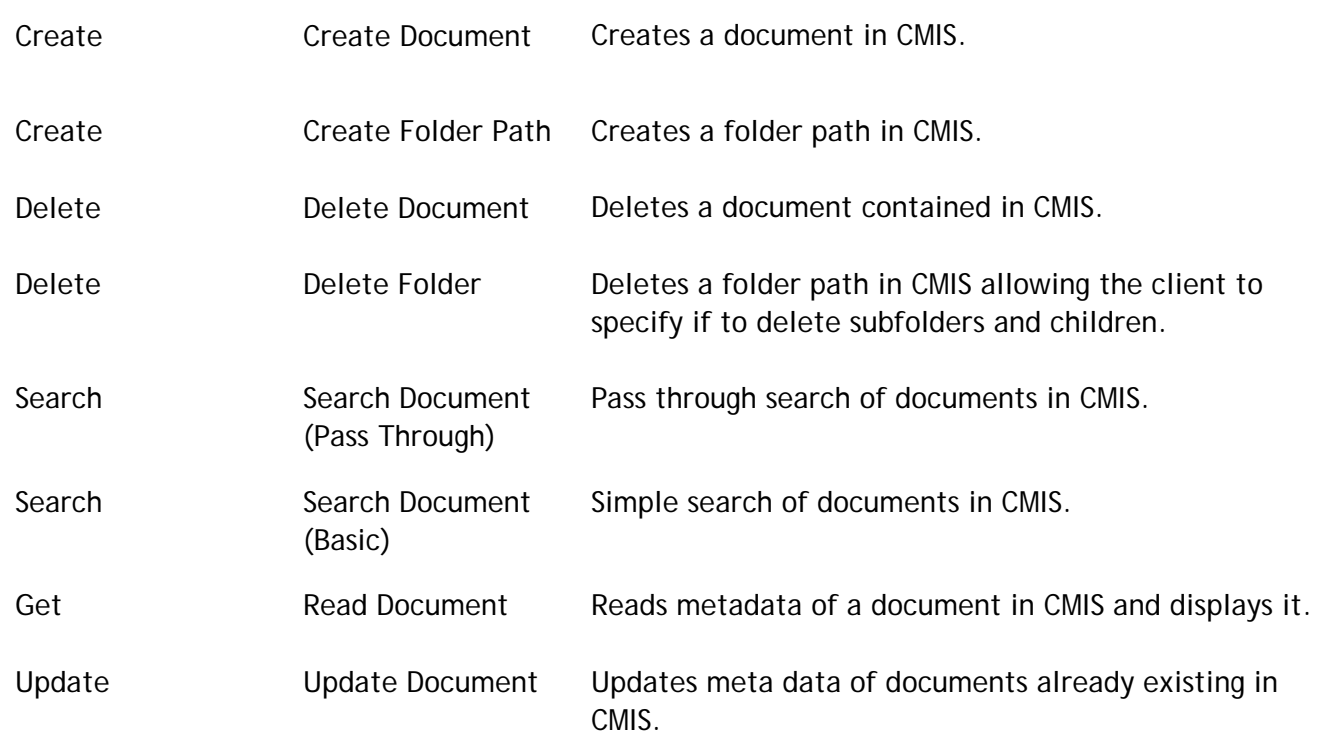

# <span id="page-13-0"></span>*2.5.1 Using Adapter Services*

The following table lists the tasks required to use adapter services.

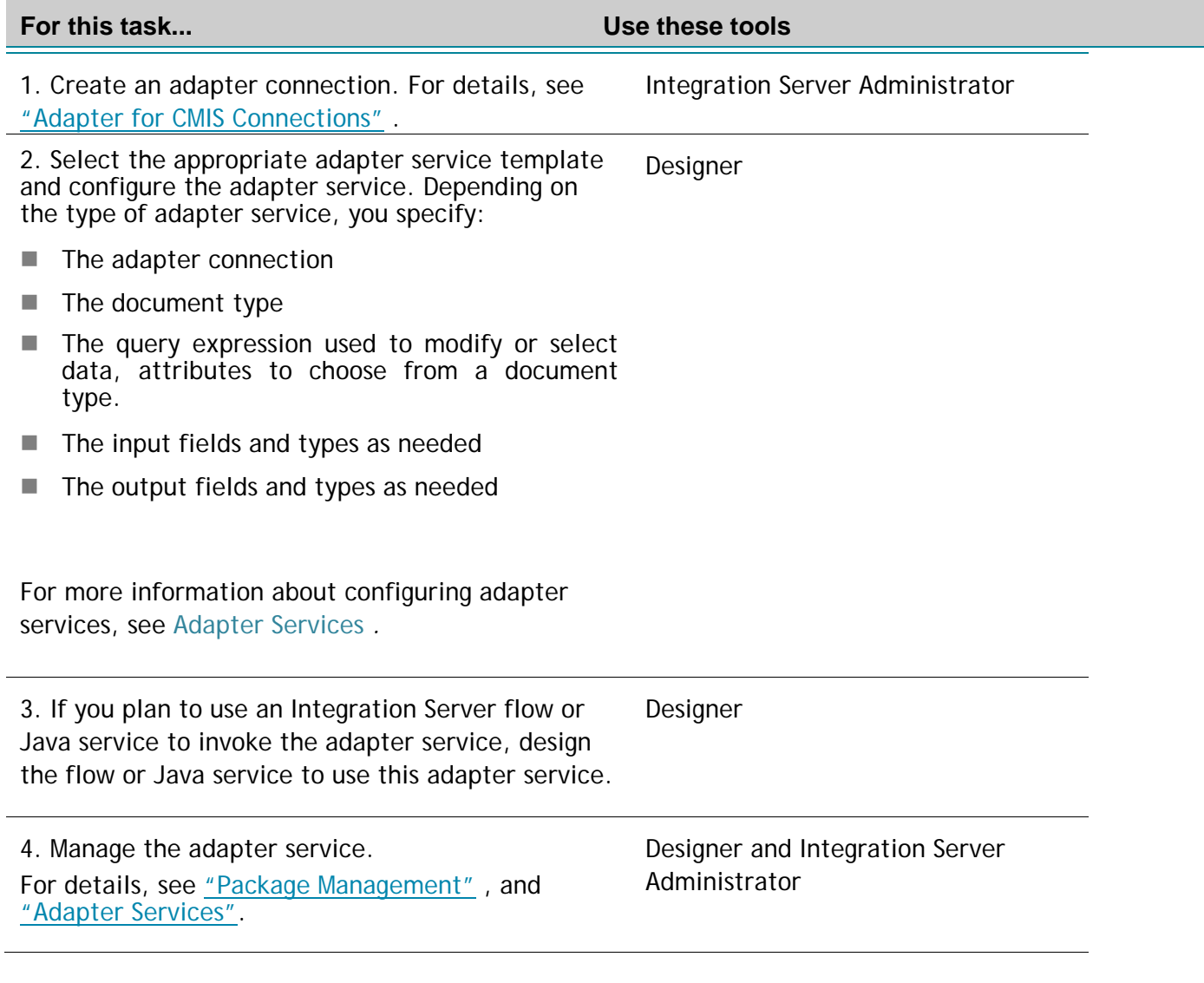

#### <span id="page-14-0"></span>*2.5.2 Changing the Connection Associated with an Adapter Service at Run Time*

Integration Server enables you to dynamically select the connection a service uses to interact with the adapter's resource. This feature enables one service to interact with multiple, similar backend resources.

For example, a service can be defined to use a default connection that interacts with your company's production CMIS system. However, at run time you can override the default connection and instead use another connection to interact with the company's test CMIS system.

# <span id="page-15-0"></span>3 **Installing, Upgrading, and Uninstalling the Adapter for CMIS**

#### <span id="page-15-1"></span>3.1 **Overview**

This chapter explains how to install, upgrade, and uninstall webMethods Adapter 9.12 for CMIS. The instructions use the Software AG Installer and the Software AG Uninstaller wizards. For complete information about the wizards or other installation methods, or to install other webMethods products, see the *webMethods installation guide*.

# <span id="page-15-2"></span>3.2 **Requirements**

For a list of operating systems and webMethods products supported by the Adapter for CMIS, see *webMethods Adapters System Requirements*.

The Adapter for CMIS has no hardware requirements beyond those of its host Integration Server.

# <span id="page-15-3"></span>3.3 **The Integration Server Home Directory**

Beginning with Integration Server 9.6, you can create and run multiple Integration Server instances under a single installation directory. Each Integration Server instance has a home directory under *Integration Server\_directory*\instances\*instance\_name* that contains the packages, configuration files, log files, and updates for the instance.

For more information about running multiple Integration Server instances, see the Integration Server administration guide for your release. See "About this Guide" for specific document titles.

If you are using Integration Server 9.5 and lower, the Integration Server home directory is *Integration Server\_directory*. For example, on Integration Server 9.5 the adapter package is installed in the *Integration Server\_directory*\packages directory.

This guide uses the *packages\_directory* as the home directory in Integration Server classpaths. For Integration Server 9.6 and above, the *packages\_directory* is

<span id="page-15-4"></span>*Integration Server\_directory*\instances\*instance\_name*\packages directory. For Integration Server 9.5 and lower, the *packages\_directory* is *Integration Server\_directory*\packages directory.

# 3.4 **Installing Adapter for CMIS**

**Note:** If you are installing the Adapter for CMIS in a clustered environment, you must install the adapter on each Integration Server in the cluster, and each installation must be identical.

#### **To install the Adapter for CMIS**

- **1** Download Installer from the [Empower Product Support website.](https://empower.softwareag.com/)
- **2** If you are installing the adapter on an existing Integration Server, shut down the Integration Server.
- **3** Start the Installer wizard.
- **4** Choose the webMethods release that includes the Integration Server on which you want to install the adapter. For example, if you want to install the adapter on Integration Server 9.8, choose the 9.8 release.
- **5** Specify the installation directory as follows:
	- If you are installing on an existing Integration Server, specify the webMethods installation directory that contains the host Integration Server.
	- $\blacksquare$  If you are installing both the host Integration Server and the adapter, specify the installation directory to use.
- **6** In the product selection list, select **Adapters >webMethods Adapter 9.12 for CMIS**.

If you are using Integration Server 9.6 and above, you can choose to install the package in the default instance. In this case, Software AG Installer installs the adapter in both locations, *Integration Server\_directory*\packages and the default instance packages directory located in

*Integration Server\_directory*\instances\default\packages.

- **7** To download the documentation for the adapter, go to [Software AG Documenta](http://documentation.softwareag.com/)[tion website.](http://documentation.softwareag.com/)
- **8** After the installation completes, close the Installer and start the host Integration Server.

# <span id="page-16-0"></span>3.5 **Uninstalling Adapter for CMIS**

#### **To uninstall Adapter for CMIS**

**1** Shut down the host Integration Server. You do not need to shut down any other webMethods products or applications that are running on your machine.

- **2** Start Software AG Uninstaller, selecting the webMethods installation directory that contains the host Integration Server.
- **3** In the product selection list, select **Adapters > webMethods Adapter for Adapter for CMIS**. You can also choose to uninstall documentation.
- **4** After Uninstaller completes, restart the host Integration Server.

Uninstaller removes all Adapter for CMIS-related files that were installed. However, Uninstaller does not delete files created after you installed the adapter (for example, user created or configuration files), nor does it delete the adapter directory structure.

You can go to the *Integration Server\_directory*\packages directory and *Integration Server\_directory\instances\default\packages* directory. Delete the WmCMISAdapter directory.

# <span id="page-18-0"></span>4 **Package Management**

#### <span id="page-18-1"></span>4.1 **Overview**

The following sections describe how to set up and manage your Adapter for CMIS packages, set up Access Control Lists (ACLs), and use the adapter in a clustered environment.

# <span id="page-18-2"></span>4.2 **Group Access Control**

To control which groups have access to which adapter services, use access control lists (ACLs). For example, you can use ACLs to prevent one development group from inadvertently updating the work of another group, or to allow or deny access to services that are restricted to one group but not to others.

For information about assigning and managing ACLs, see *Designer Service Development online help*.

# <span id="page-19-0"></span>5 **Adapter for CMIS Connections**

# <span id="page-19-1"></span>5.1 **Overview**

This chapter describes how to configure and manage Adapter for CMIS connections. For more information about how adapter connections work, see [Adapter Connections](#page-9-1) .

# <span id="page-19-2"></span>5.2 **Before Configuring or Managing Adapter Connections**

Perform the following steps before configuring or managing adapter connections.

*The Adapter for CMIS's functionality is provided out-of-the-box, meaning that the adapter connections are packaged with the adapter. You, therefore, only need to install the Adapter for CMIS along with the webMethods Integration Server to allow you to configure its connections.* 

#### **To prepare to configure or manage adapter connections**

**1** Install webMethods Integration Server and the Adapter for CMIS on the same machine.

# <span id="page-19-3"></span>5.3 **Adapter for CMIS Package Management**

Adapter for CMIS is provided as a package called WmCMISAdapter.

You manage the WmCMISAdapter package as you would manage any package on webMethods Integration Server.

When you create connections, adapter services, and adapter notifications, define them in user-defined packages rather than in the WmCMISAdapter package. Doing so will allow you to manage the package more easily.

As you create user-defined packages in which to store connections and adapter services, use the package management functionality provided in Software AG Designer and set the user-defined packages to have a dependency on the WmCMISAdapter package. That way, when the WmCMISAdapter package loads or reloads, the userdefined packages load automatically. See the following diagram:

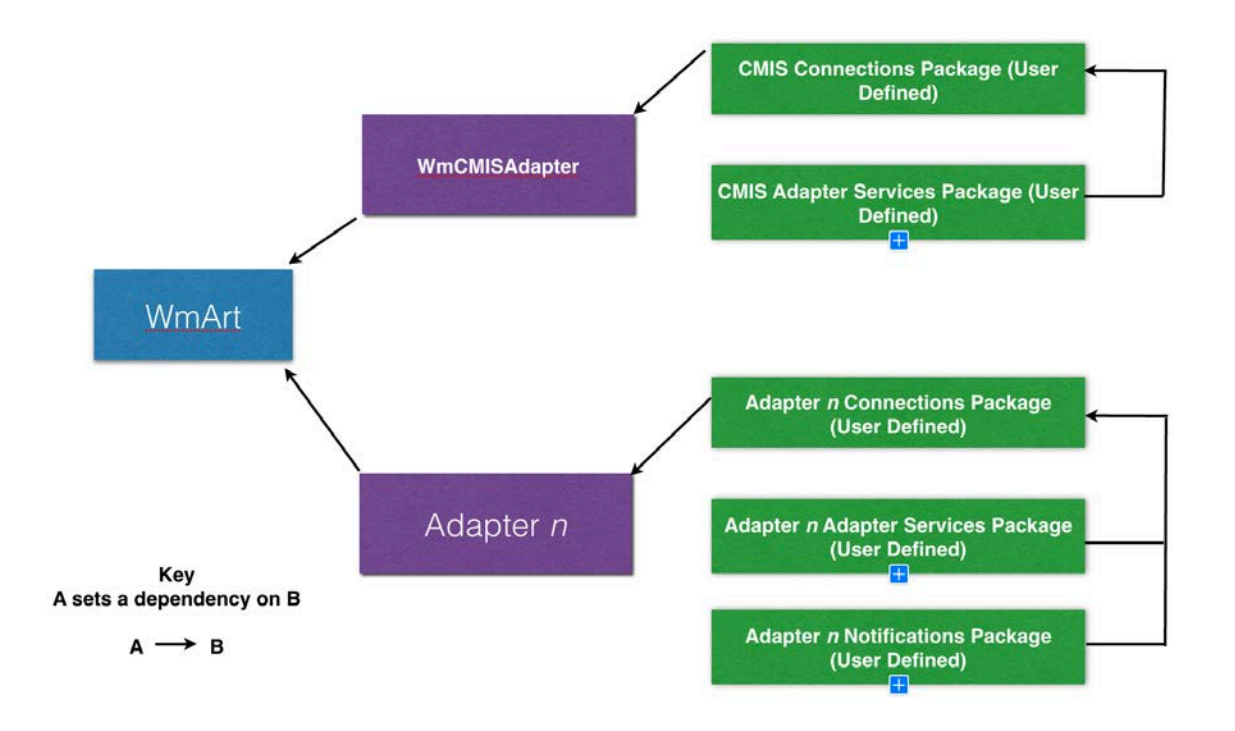

Package management tasks include:

- Setting package dependencies (see "Package Dependency Requirements and [Guidelines"\)](#page-20-0)
- **Example 2** ["Enabling Packages"](#page-34-1)
- ["Importing and Exporting Packages"](#page-22-1)
- ["Group Access Control"](#page-18-2)

# <span id="page-20-0"></span>*5.3.1 Package Dependency Requirements and Guidelines*

This section contains a list of dependency requirements and guidelines for userdefined packages. For instructions on setting package dependencies, see the Designer Service Development online help for your release. See "About this Guide" for specific document titles.

- A user-defined package must have a dependency on its associated adapter package, WmCMISAdapter. (The WmCMISAdapter package has a dependency on the WmART package.)
- Package dependencies ensure that at startup the Integration Server automatically loads or reloads all packages in the proper order: the WmART package first, the adapter package next, and the user-defined packages last. The WmART package is automatically installed when you install Integration Server. You should not need to manually reload the WmART package.
- If the connections and adapter services of an adapter are defined in different packages, then:
	- $\Box$  A package that contains the connections must have a dependency on the adapter package.
	- $\Box$  Packages that contain adapter services must have a dependency on their associated connection package.
- Keep connections for different adapters in separate packages so that you do not create interdependencies between adapters. If a package contains connections for two different adapters, and you reload one of the adapter packages, the connections for both adapters will reload automatically.
- Integration Server will not allow you to enable a package if it has a dependency on another package that is disabled. That is, before you can enable your package, you must enable all packages on which your package depends. For information about enabling packages, see ["Enabling Packages".](#page-21-0)
- Integration Server will allow you to disable a package even if another package that is enabled has a dependency on it. Therefore, you must manually disable any userdefined packages that have a dependency on the adapter package before you disable the adapter package. For information about disabling packages, see ["Disa](#page-22-0)[bling Packages"](#page-22-0) .
- You can name connections and adapter services the same, provided that they are in different folders and packages.

#### <span id="page-21-0"></span>*5.3.2 Enabling Packages*

All packages are automatically enabled by default. Use the following procedure when you want to enable a package that was previously disabled.

#### **To enable a package**

- **1** Open Integration Server Administrator if it is not already open.
- **2** In the **Packages** menu of the navigation area, click **Management**.
- **3** Click **No** in the **Enabled** column. The server displays a **v** and **Yes** in the **Enabled** column.

**Note:** Enabling an adapter package will not cause its associated user-defined packages to be reloaded. For information about reloading packages, see the *Designer Service Development Help* for your release.

**Important!** Before you manually enable a user-defined package, you must first enable its associated adapter package (WmCMISAdapter).

# <span id="page-22-0"></span>*5.3.3 Disabling Packages*

When you want to temporarily prohibit access to the elements in a package, disable the package. When you disable a package, the server unloads all of its elements from memory. Disabling a package prevents Integration Server from loading that package at startup.

**Important!** If your adapter has multiple user-defined packages, and you want to disable some of them, disable the adapter package first (WmCMISAdapter). Otherwise, errors will be issued when you try to access the remaining enabled user-defined packages.

#### **To disable a package**

- **1** Open Integration Server Administrator if it is not already open.
- **2** In the **Packages** menu of the navigation area, click **Management**.
- **3** Click **Yes** in the **Enabled** column for the package that you want to disable. The server issues a prompt to verify that you want to disable the package. Click **OK** to disable the package. When the package is disabled, the server displays **No** in the **Enabled** column.

A disabled adapter will:

- Remain disabled until you explicitly enable it using Integration Server Administrator.
- Not be listed in Designer.

# <span id="page-22-1"></span>*5.3.4 Importing and Exporting Packages*

You import and export packages using Designer. Exporting allows you to export the package to a .zip file and save it to your hard drive. The .zip file can then be imported for use by another package.

**Important**! Do not rename packages you export; the rename function is comparable to moving a package, and when you import the renamed package, you lose any triggers, connections, and notifications associated with this package.

For details about importing and exporting packages, see *Designer Service* 

<span id="page-23-0"></span>*Development online help*.

# 5.4 **Configuring Adapter for CMIS Connections**

You can configure an adapter's connections from the Integration Server Administrator and Designer.

Perform the following steps to configure the adapter's connections in Integration Service Administrator.

- 1. In the **Adapters** menu in Integration Server Administrator's navigation area, click **Adapter for CMIS**.
- 2. The Connections screen displays all connections that have been created. If no connections have been created for the current package, "No connections found" is displayed.
- 3. Click "Configure New Connection"
- 4. The Configure Connection Type is displayed. Enter the parameters that are required for this connection. The screenshot below shows an example configuration. See ["Connection Properties"](#page-26-0) for information of the connection settings.
- 5. Once the information for the new connection is complete, click Save Connection.
- 6. The new connection is saved and can be used when creating a new service from the service template. See ["Adapter Services"](#page-36-0)

#### *5.4.1 Configuring CMIS Adapter Connections – WebServices and single WSDL*

*Example configuration for a new connection using single WebServices and single WSDL*

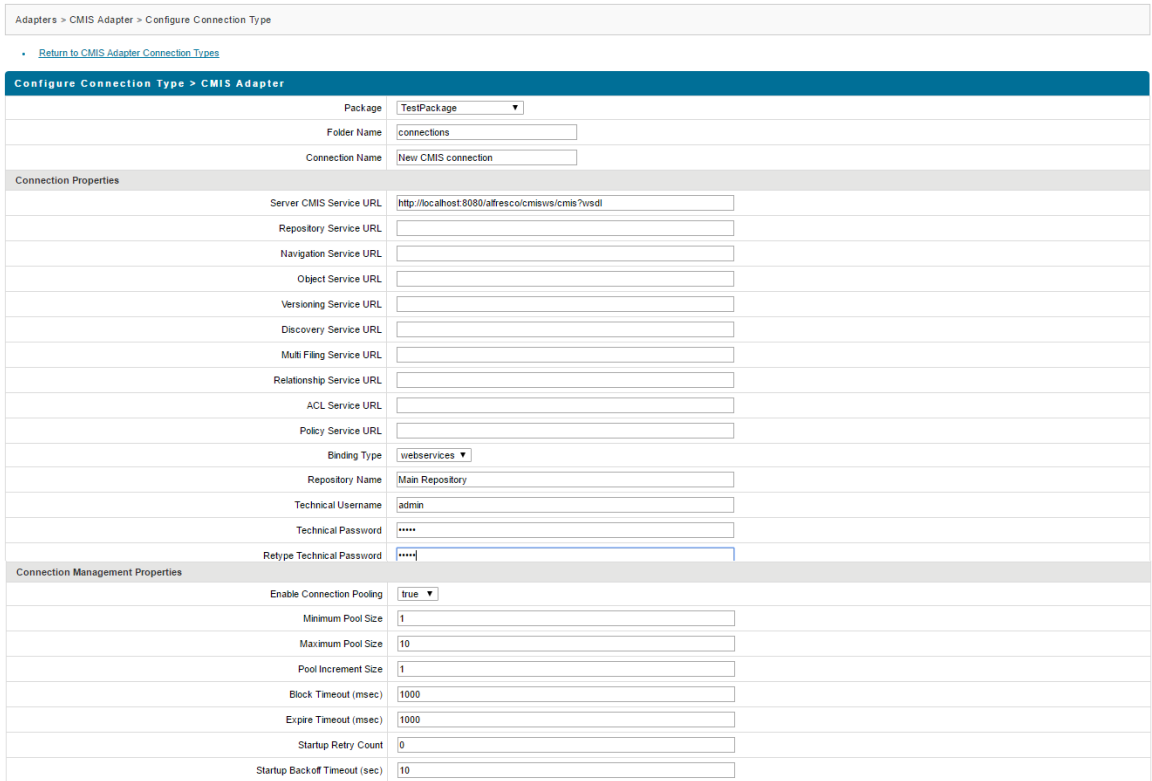

#### Save Connection

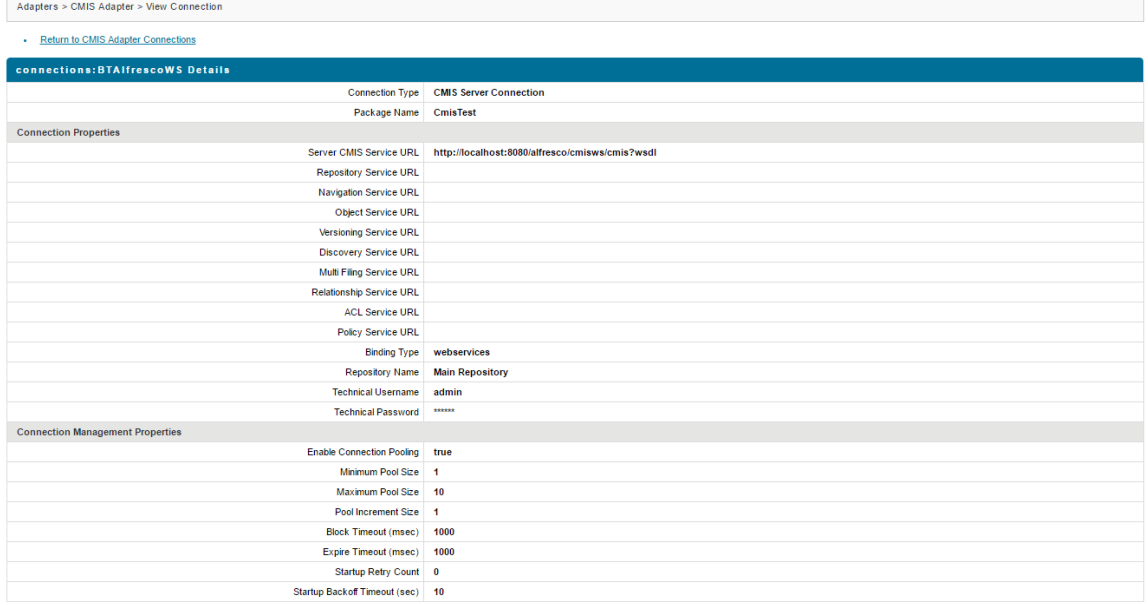

# *5.4.2 Configuring CMIS Adapter Connections – WebServices and multiple WSDLs*

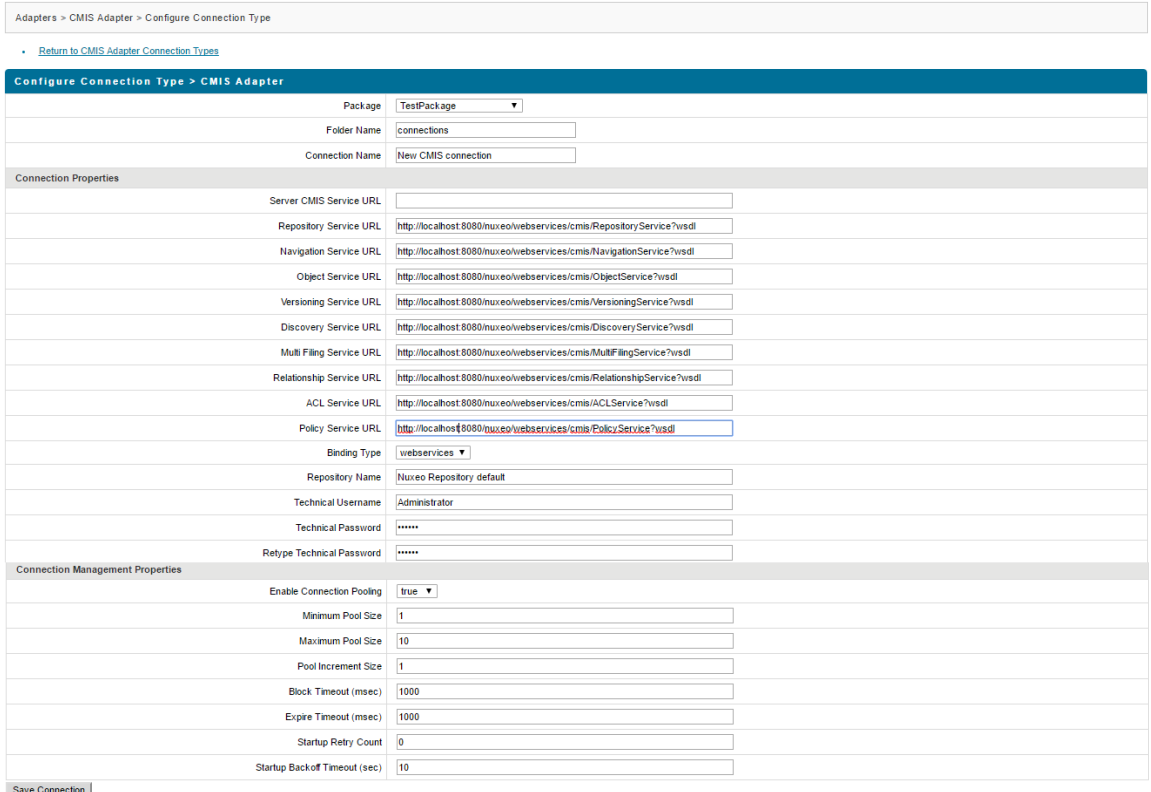

# *5.4.3 Configuring CMIS Adapter Connections – AtomPub*

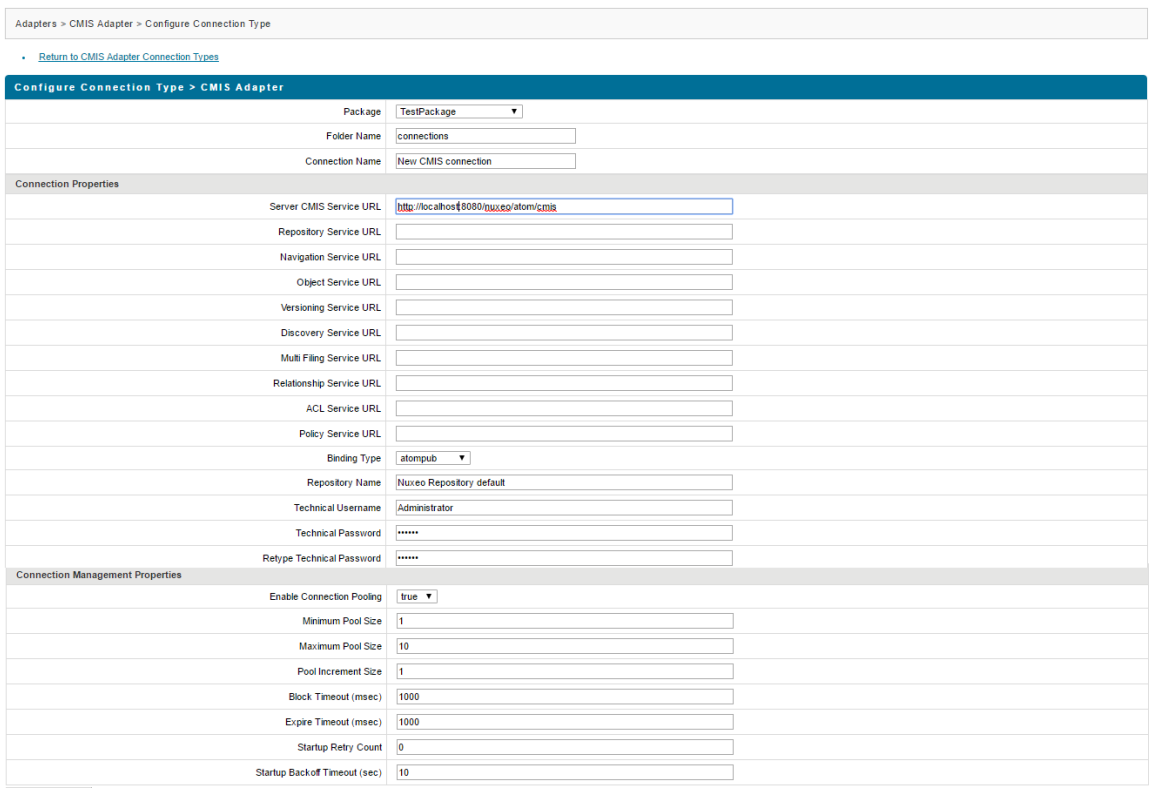

Save Connection

# <span id="page-26-0"></span>5.5 **Connection Properties**

The section above shows you how to create a new connection to your Documentum system. This sections describes the parameters for the defining of a connection.

#### **Adapter Properties**

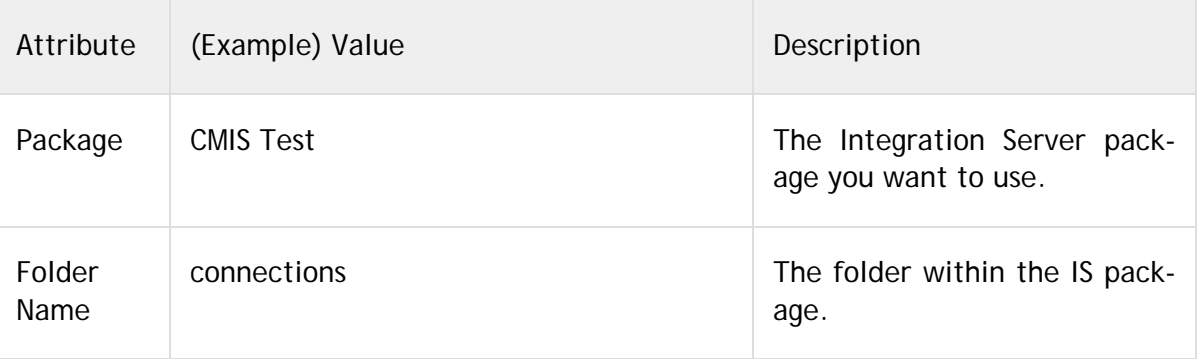

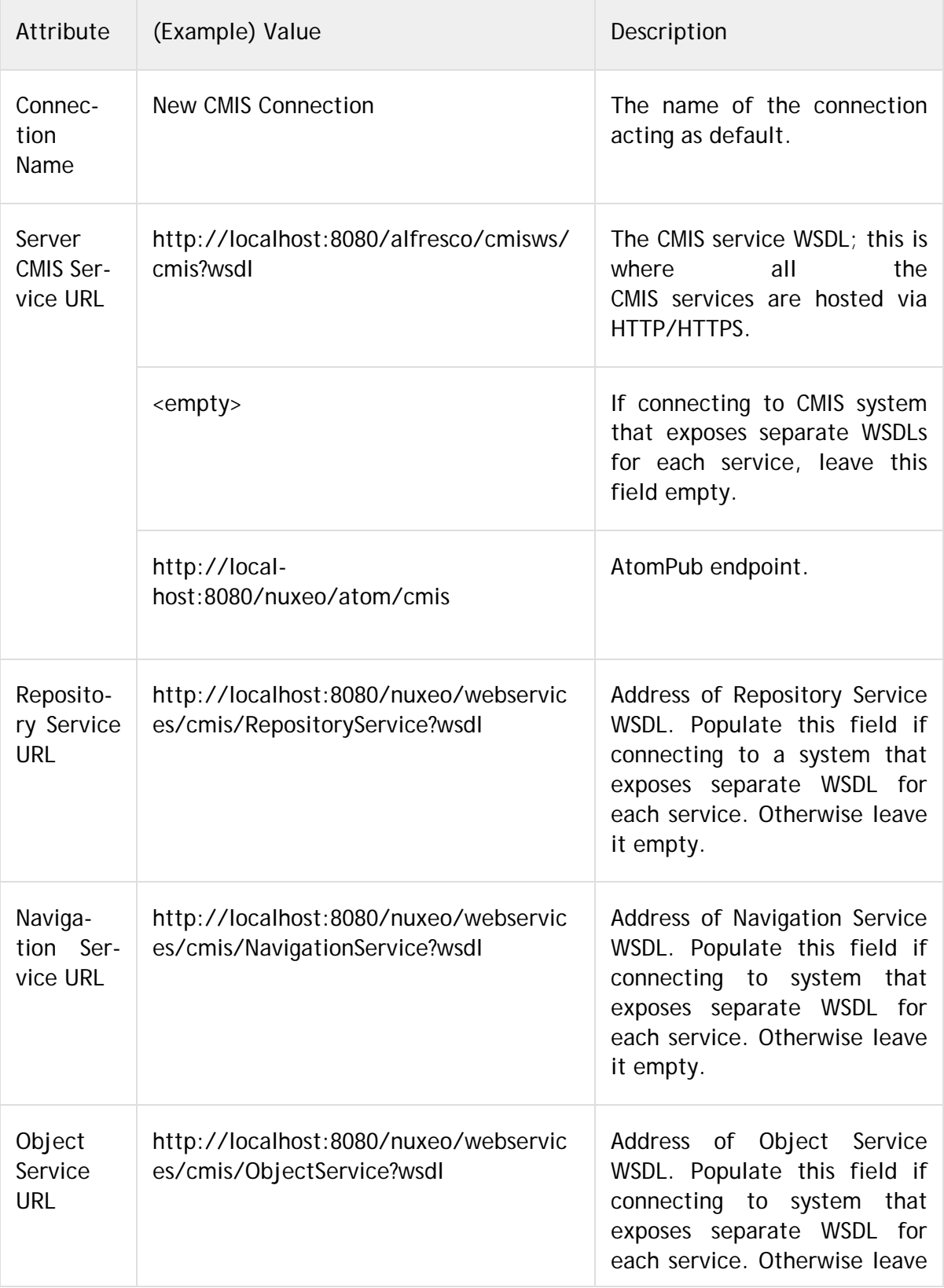

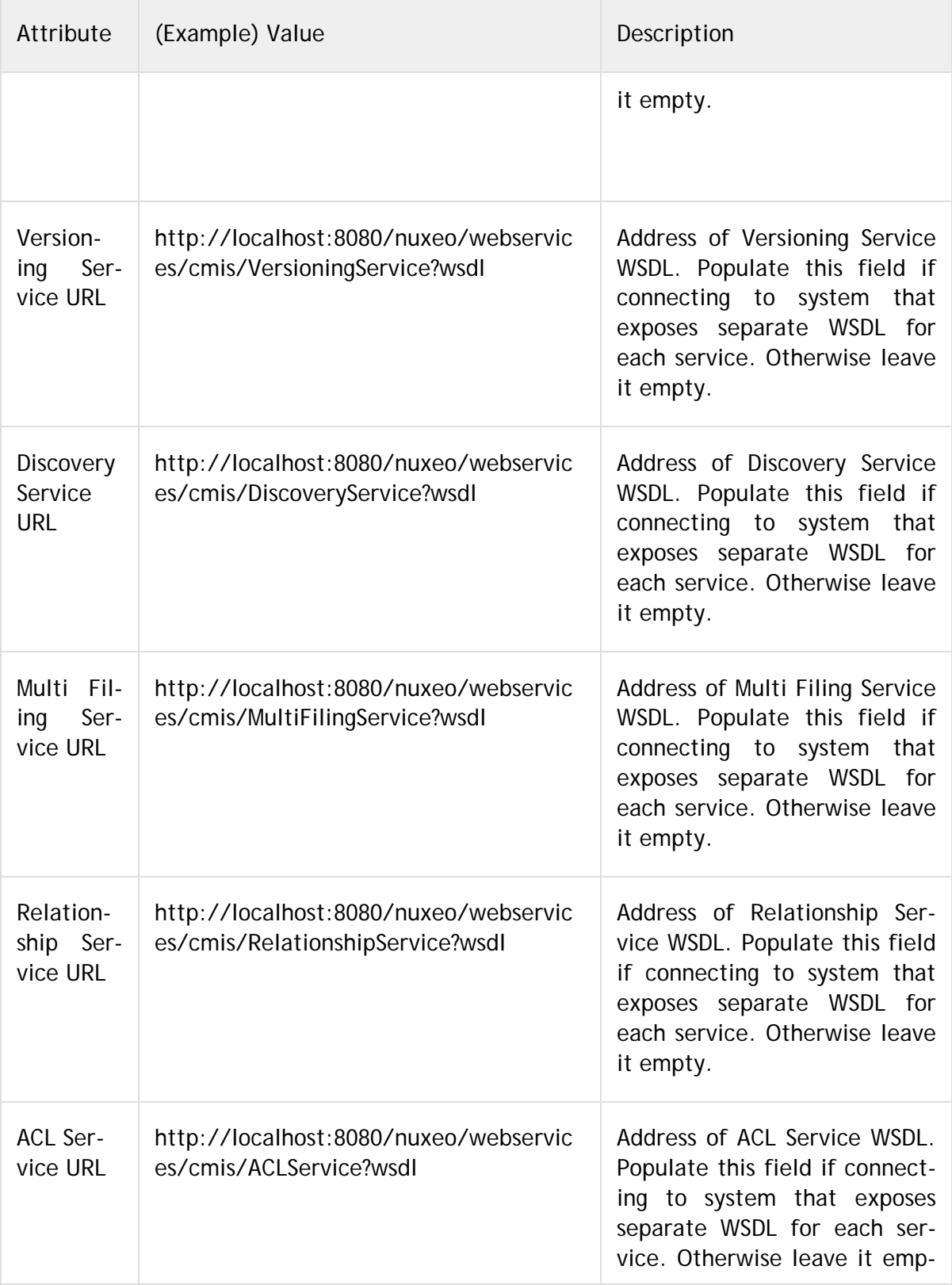

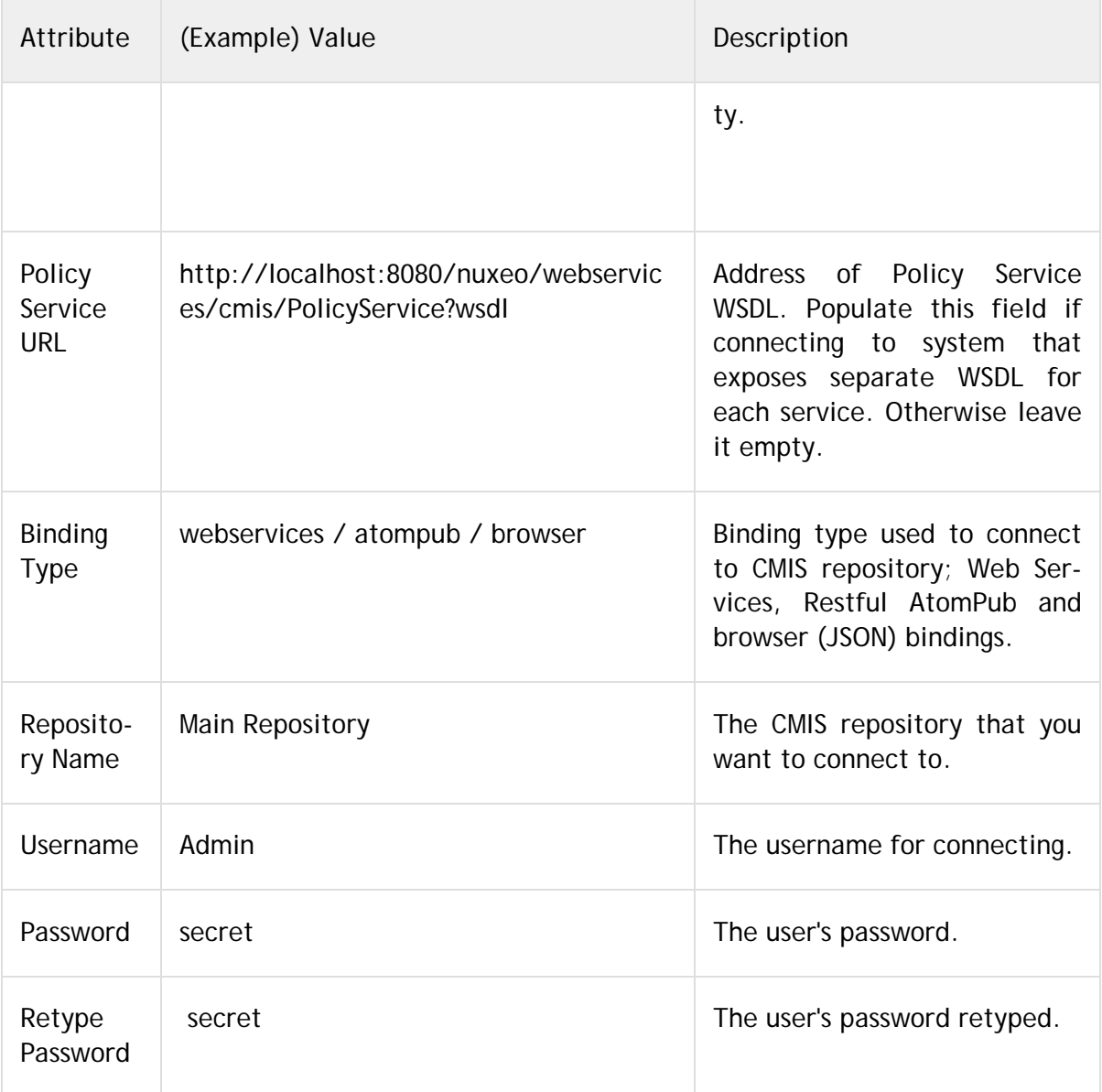

Connection Management Properties

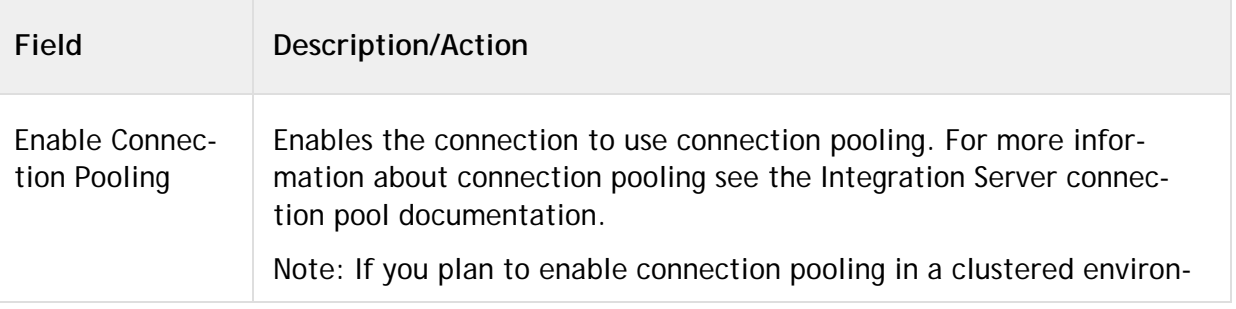

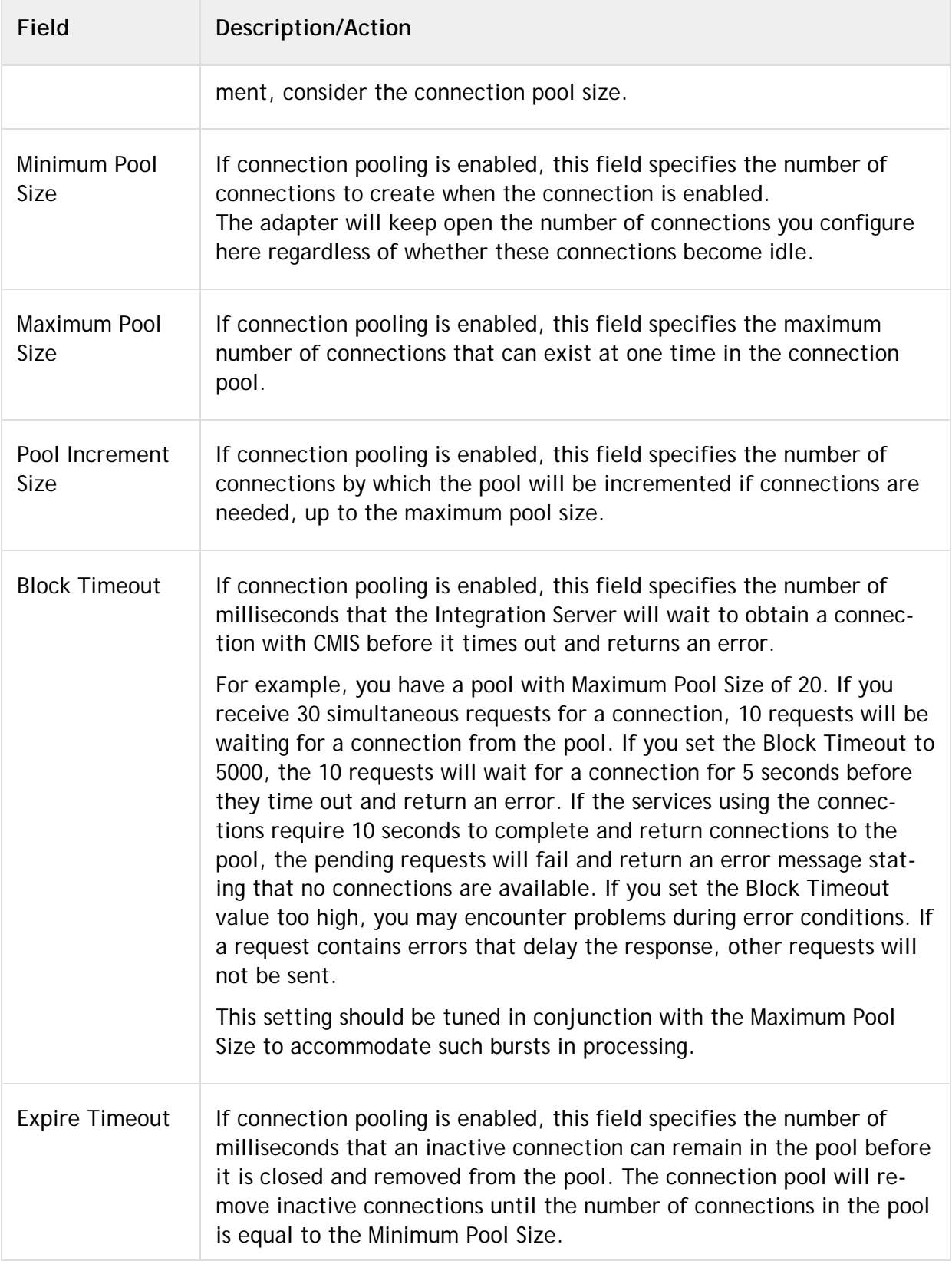

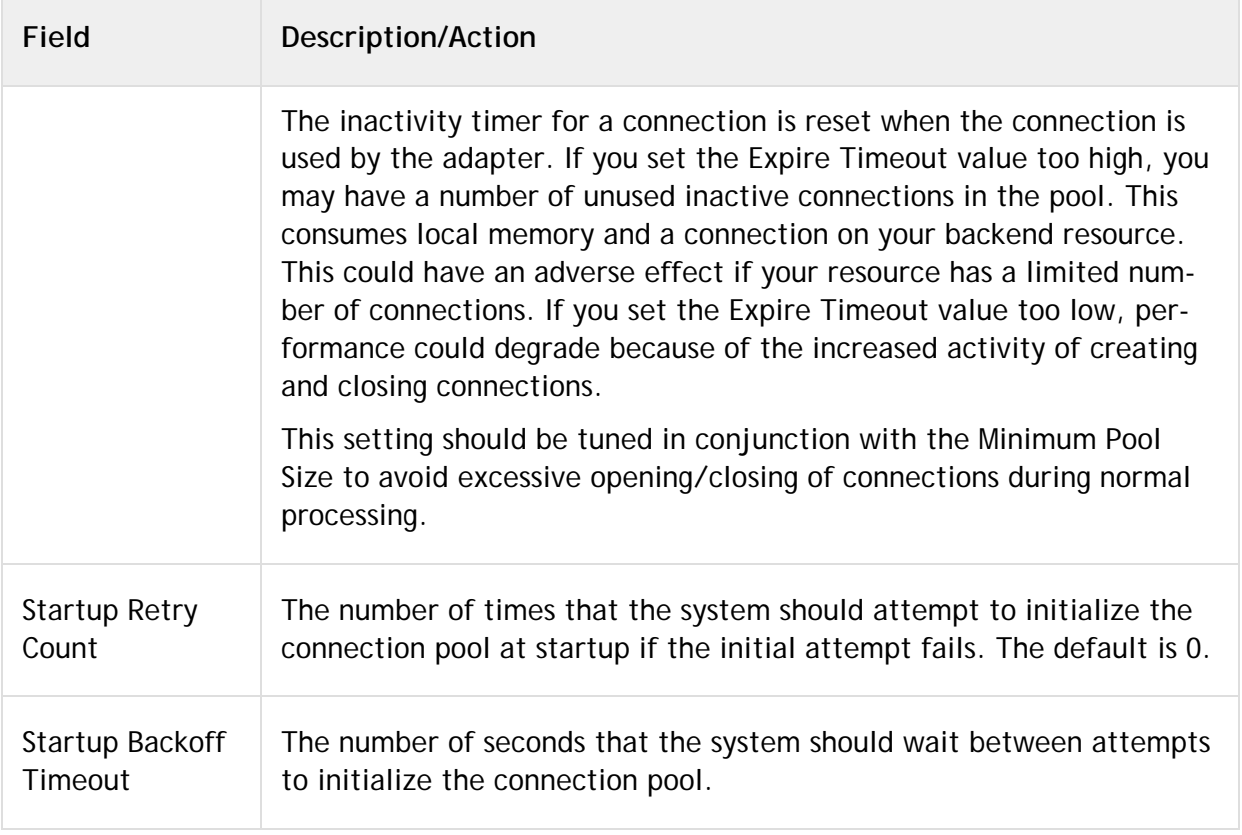

# <span id="page-31-0"></span>5.6 **Viewing Adapter Connection Parameters**

You can view a connection's parameters from Integration Server Administrator and Designer.

#### <span id="page-31-1"></span>*5.6.1 Using Integration Server Administrator to View Adapter Connection Parameters*

Perform the following steps to view adapter connection parameters in Integration Server Administrator.

#### **To view the parameters for a connection using Integration Server Administrator**

**1** In the **Adapters** menu in Integration Server Administrator's navigation area, click **Adapter for CMIS**.

When using the adapter with Integration Server 8.0 and later, you can sort and filter the list of connections that appears on the Connections screen.

 To sort information on the Connections screen, click the **Up** and **Down** arrows at the top of the column you want to sort.

- To filter the list of connections:
	- **i** On the Connections screen, click **Filter Connections**.
	- **ii** Type the criterion by which you want to filter into the **Filter criteria** box. Filtering is based on the node name, not the connection alias. To locate all connections containing specific alphanumeric characters, use asterisks (\*) as wildcards. For example, if you want to display all connections containing the string "abc", type \*abc\* in the **Filter criteria** box.
	- **iii** Click **Submit**. The Connections screen displays the connections that match the filter criteria.
	- **iv** To re-display all connections, click **Show All Connections**.

The Connections screen appears, listing all the current connections. You can control the number of connections that are displayed on this screen.

**2** On the Connections screen, click the **h** icon for the connection you want to view.

The View Connection screen displays the parameters for the connection. For descriptions of the connection parameters, see ["Configuring Adapter for CMIS](#page-19-0) [Connections".](#page-19-0)

**3** Click **Return to CMIS connections** to return to the main connections screen.

#### <span id="page-32-0"></span>*5.6.2 Using Designer to View Adapter Connection Parameters*

Perform the following steps to view adapter connection parameters in Designer.

#### **To view the parameters for a connection using Designer**

- **1** From the Designer navigation area, open the package and folder in which the connection is located.
- **2** Double-click the connection you want to view.

The parameters for the connection appear on the **Connection Information** tab. For descriptions of the connection parameters, see ["Configuring Adapter for CMIS](#page-19-0) [Connections".](#page-19-0)

#### <span id="page-32-1"></span>5.7 **Editing Adapter Connections**

*An introduction is required about the editing of connections for the Adapter for CMIS*

#### **To edit a connection**

**1** In the **Adapters** menu in Integration Server Administrator's navigation area, click **Adapter for CMIS**.

- **2** Make sure that the connection is disabled before editing it. For instructions, see ["Disabling Adapter Connections".](#page-35-0)
- **3** On the Connections screen, click the  $\mathbb{F}$  icon for the connection you want to edit.

The Edit Connection screen displays the current parameters for the connection. Update the connection's parameters by typing or selecting the values you want to specify.

For descriptions of the connection parameters, see ["Configuring Adapter for CMIS](#page-19-3) [Connections".](#page-19-3)

**4** Click **Save Changes** to save the connection and return to the Connections screen.

#### <span id="page-33-0"></span>5.8 **Copying Adapter Connections**

You can copy an existing CMIS connection to configure a new connection with the same or similar connection properties without having to retype all of the properties for the connection. You copy adapter connections using Integration Server Administrator.

#### **To copy a connection**

- **1** In the **Adapters** menu in Integration Server Administrator's navigation area, click **Adapter for CMIS**.
- **2** On the Connections screen, click the **ight** consection you want to copy.

The Copy Connection screen displays the current parameters for the connection you want to copy. Name the new connection, specify a package name and folder name, and edit any connection parameters as needed by typing or selecting the values you want to specify.

**Note:** When you copy a connection, the new connection does not save the password of the original connection. You must enter and then retype the password before you can save the new connection.

For descriptions of the connection parameters, see ["Configuring Adapter for CMIS](#page-19-3) [Connections".](#page-19-3)

**3** Click **Save Connection Copy** to save the connection and return to the Connections screen.

# <span id="page-34-0"></span>5.9 **Deleting Adapter Connections**

If you no longer want to use a particular CMIS connection, you can delete it. You delete adapter connections using Integration Server Administrator.

If you delete an Adapter for CMIS connection, any adapter services configured to use that connection will no longer work. However, you can assign a different connection to an adapter service and reuse the service. To do this, use the setAdapterServiceNodeConnection built-in service.

#### **To delete a connection**

- **1** In the **Adapters** menu in the Integration Server Administrator navigation area, click **Adapter for CMIS**.
- **2** Make sure that the connection is disabled before deleting. To disable the connection, click **Yes** in the **Enabled** column and click **OK** to confirm. The **Enabled** column now shows **No** (Disabled) for the connection.
- **3** On the Connections screen, click  $\times$  for the connection you want to delete.

Integration Server deletes the adapter connection.

#### <span id="page-34-1"></span>5.10 **Enabling Adapter Connections**

An CMIS connection must be enabled before you can configure any adapter service to use the connection, or before an adapter service can use the connection at run time. You enable adapter connections using Integration Server Administrator.

**Note:** When you reload a package that contains enabled connections, the connections will automatically be enabled when the package reloads. If the package contains connections that are disabled, they will remain disabled when the package reloads.

#### **To enable a connection**

- **1** In the **Adapters** menu in the Integration Server Administrator navigation area, click **Adapter for CMIS**.
- **2** On the Connections screen, click **No** in the **Enabled** column for the connection you want to enable.

Integration Server Administrator enables the adapter connection and displays a and **Yes** in the **Enabled** column.

# <span id="page-35-0"></span>5.11 **Disabling Adapter Connections**

**Note:** CMIS connections must be disabled before you can edit or delete them. You disable adapter connections using Integration Server Administrator.

#### **To disable a connection**

- **1** In the **Adapters** menu in the Integration Server Administrator navigation area, click **Adapter for CMIS**.
- **2** On the Connections screen, click **Yes** in the **Enabled** column for the connection you want to disable.

The adapter connection becomes disabled and you see a **No** in the **Enabled** column.
# 6 **Adapter Services**

### 6.1 **Overview**

#### The following services are available with the Adapter for CMIS

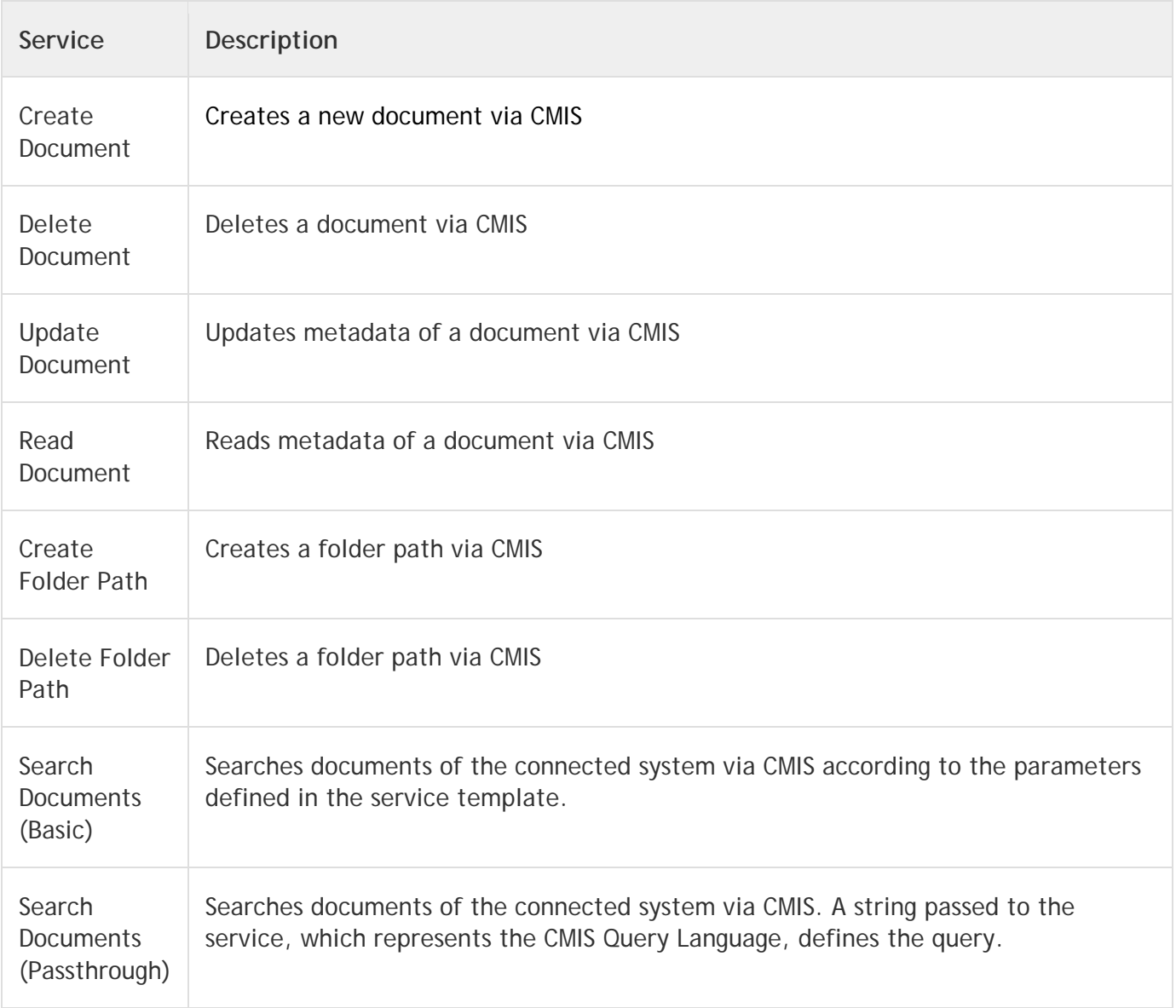

### 6.2 **Creating a New Service**

The initial steps to create a new adapter service are the same regardless of the services being created.

Open the Software AG Designer and navigate to the package you want to create the service in. In the example below, we will create new services in the WmCmisAdapterSamoke under the folder services

To create a new service

1. Right-click -> **New** -> **Adapter Service** just as depicted in the following screenshot

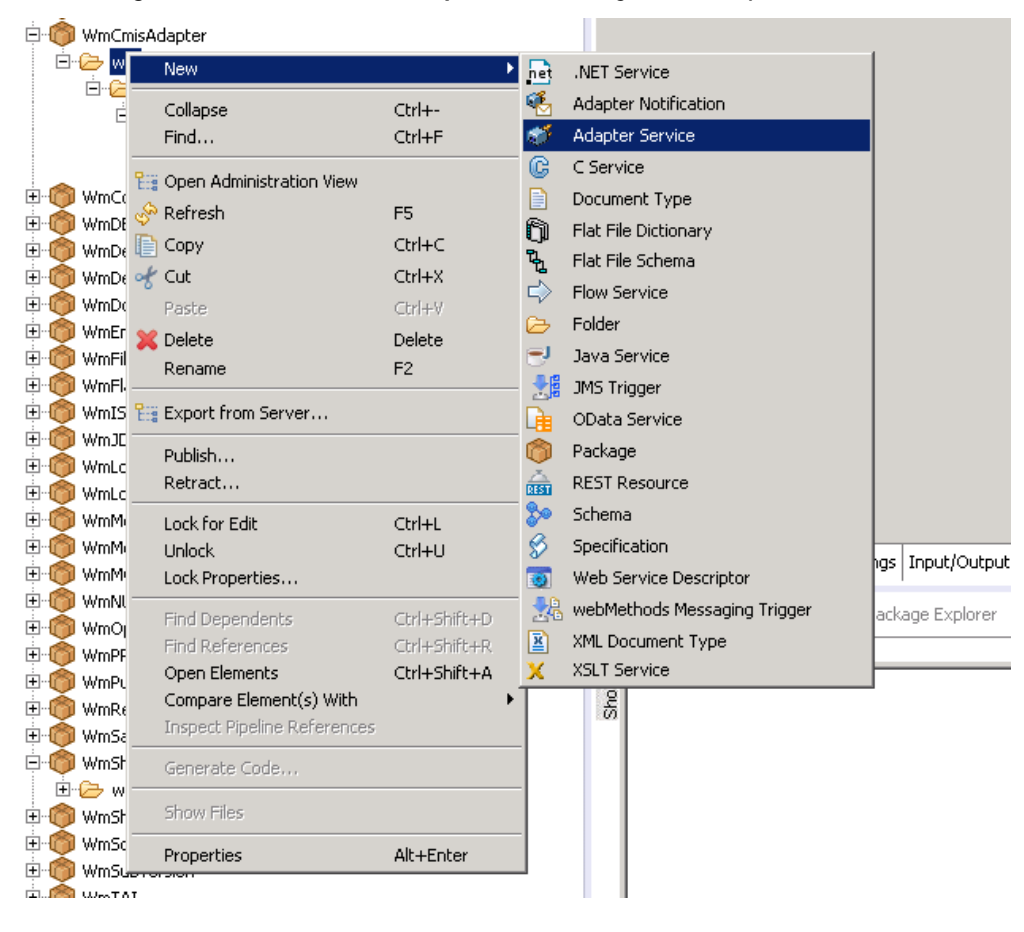

2. Enter the name of the service you want to create in the **Element name** field.

**Note:** The created service names should be unique within the folder. Example, the name given for service in **Element name** field can be ExampleService*.*

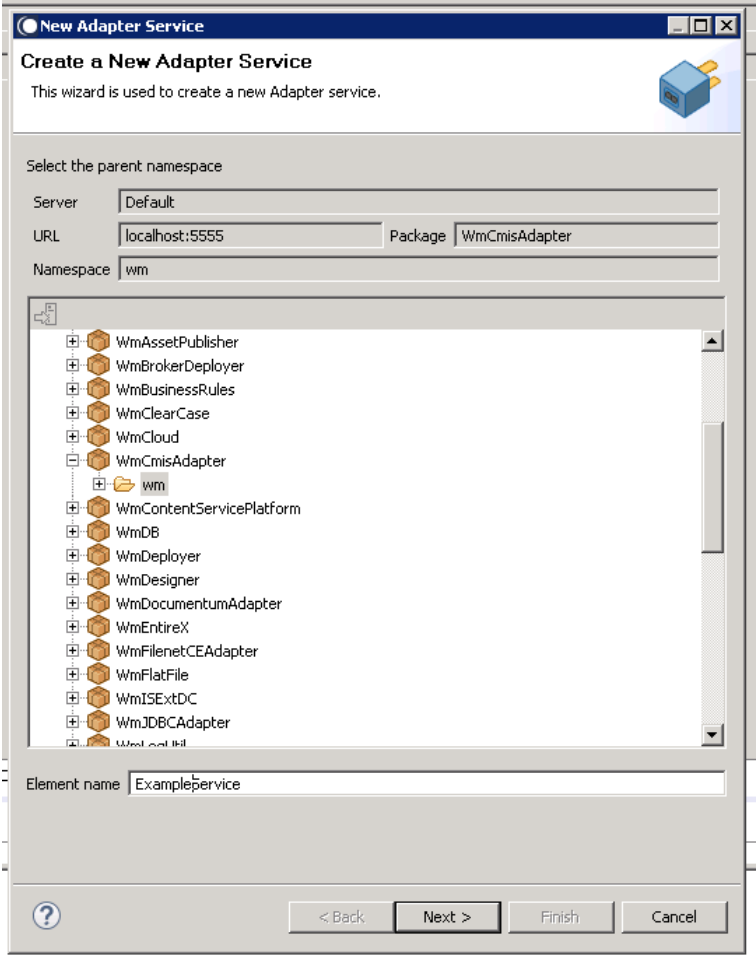

3. Select your adapter type and click **Next**.

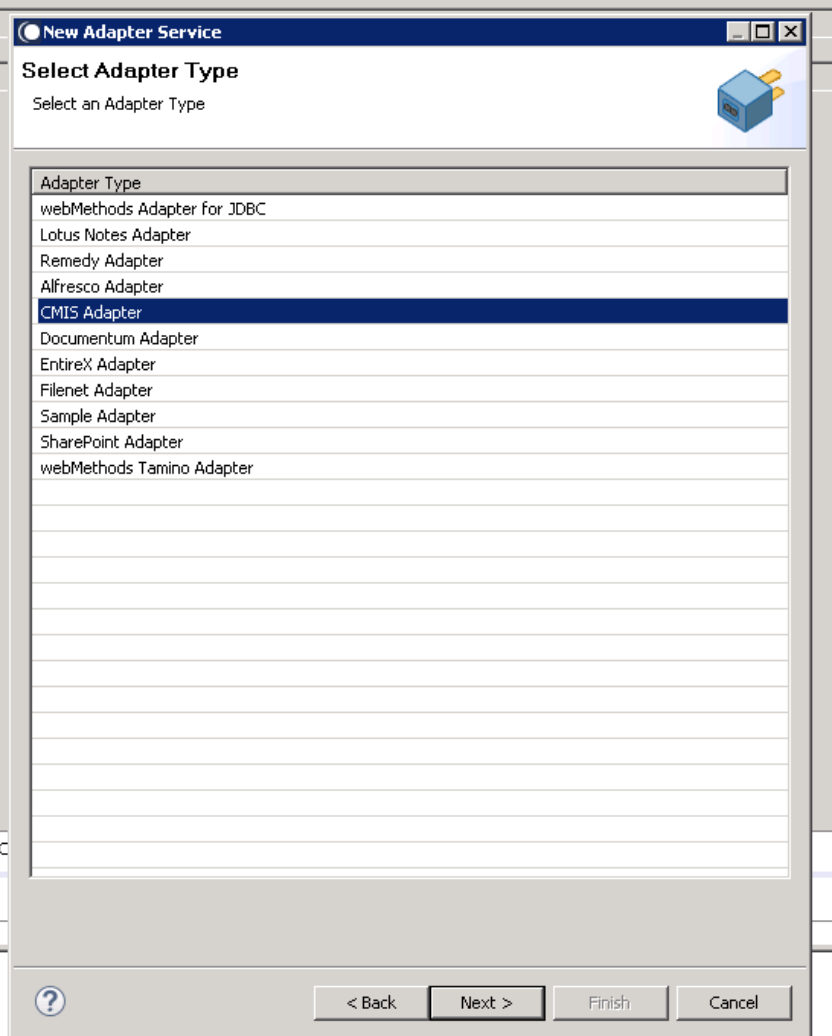

4. Select your preconfigured connection that should be associated with the service and click **Next**.

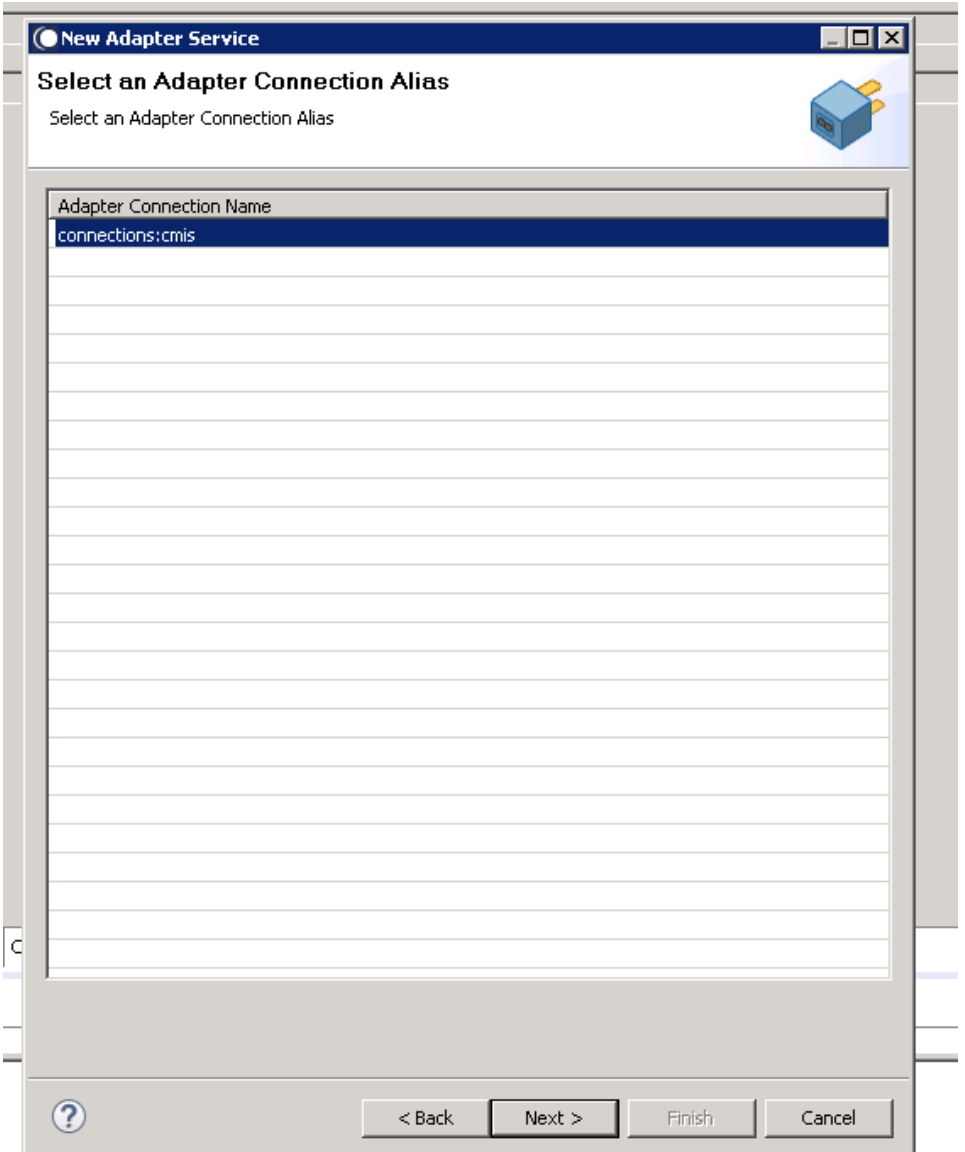

5. Finally, the service templates screen appears, showing the templates that are in the package. Each service has a corresponding template.

The next section describes how to create each service provided by the Adapter for CMIS.

#### 6.3 **Create Document**

#### *6.3.1 Description*

Creates a new document in the connected system via CMIS

### *6.3.2 Configure the Service*

After the initial configuration of the service, as shown above, the select a template screen is displayed.

Perform the following steps to configure the service:

1. Select **Create Document** and click **Finish**.

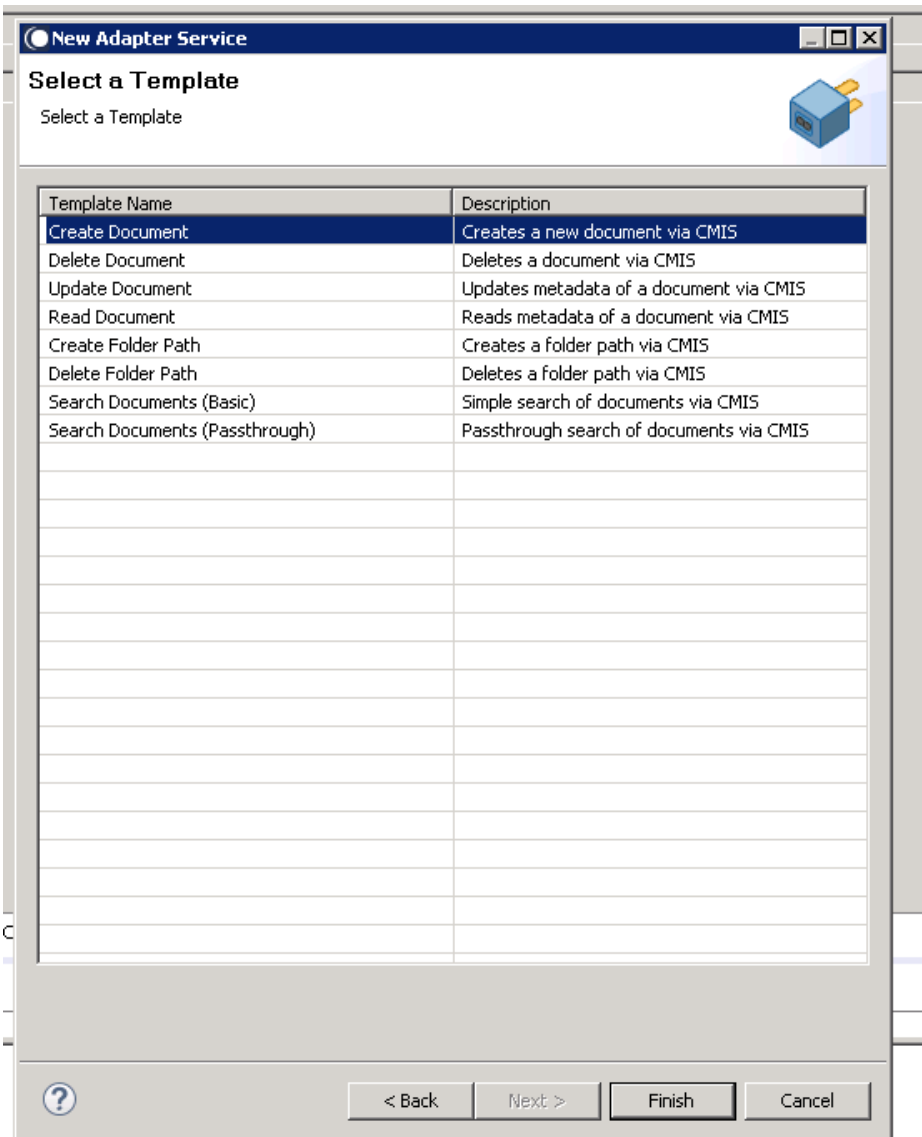

You can now configure the template. The service template contains a series of tabs along the bottom of the panel. The **Create Document** tab, allows you to select the type of document that will be created. You can choose the document that you require by selecting from the dropdown list in Document Type field.

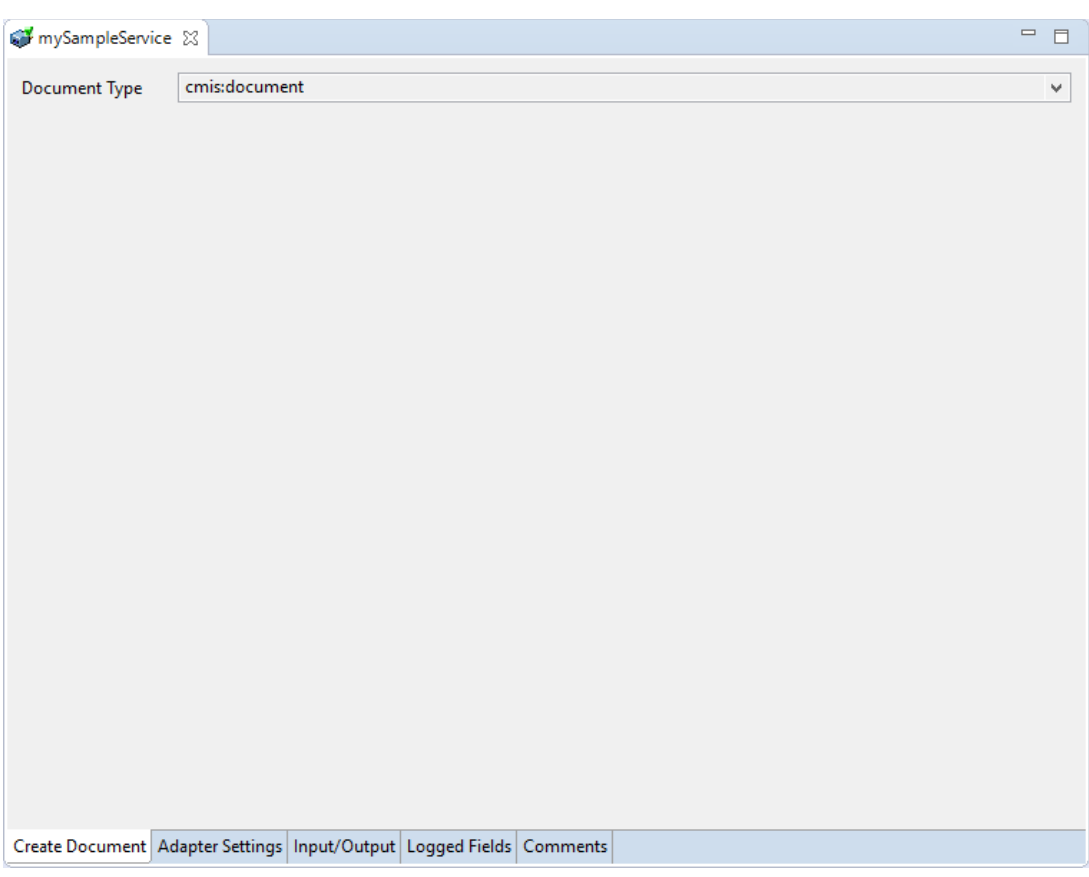

2. Click the **Input/Output** tab that is used to configure the template.

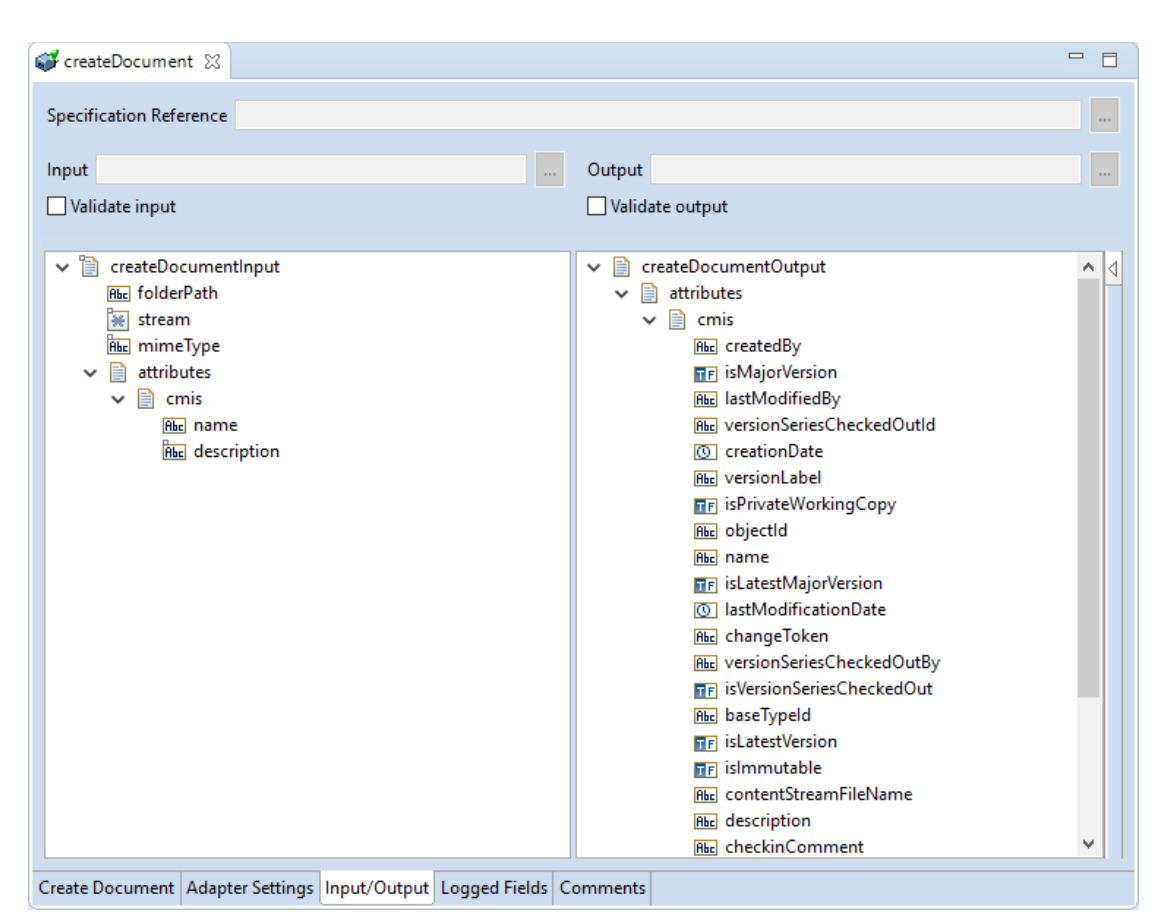

This tab shows the input and output values of **Create Document** service such as, what are the required information and what is then provided after the document is created.

- On the left-hand side of the panel are the parameters that are taken as inputs.
- On the right-hand side of the panel shows the output for the service. Here, the objectid of the created folder path is returned as output.
- 3. Save the new service and it will be available under services.

### *6.3.3 Execute the service*

Perform the following steps to execute the service:

1. Right-click your newly created service and select **Run** -> **Run As**.

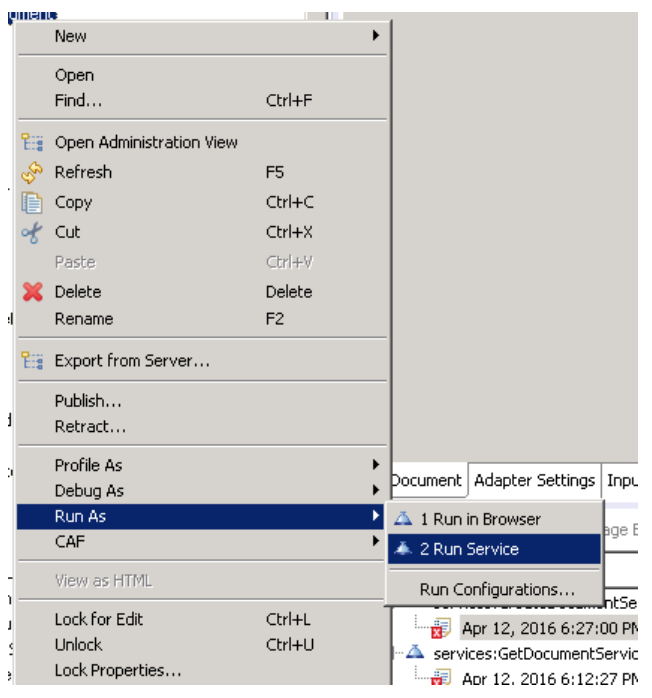

2. Enter the relevant inputs in the text fields.

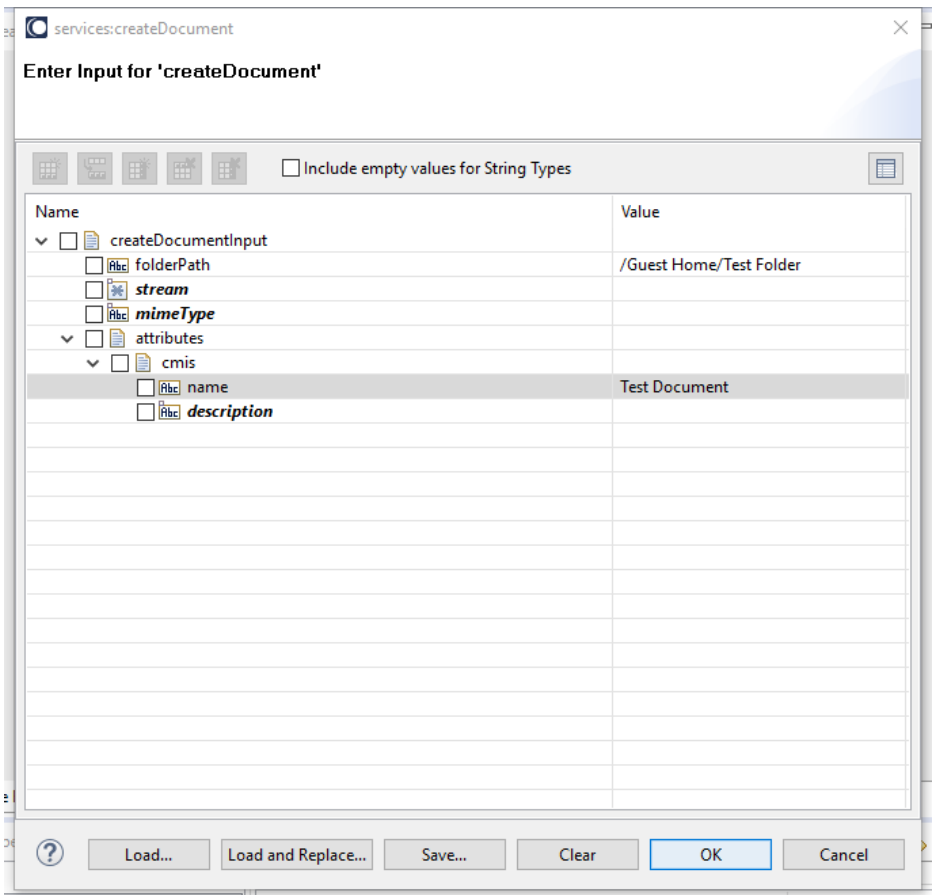

3. Click **OK**. The output is loaded.

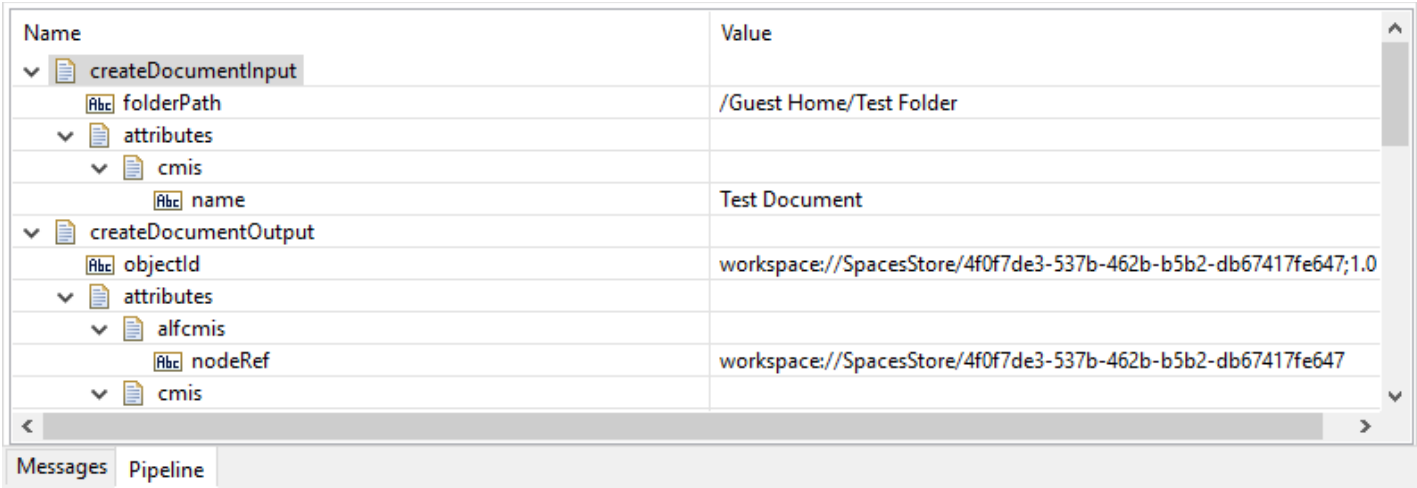

The document is created in your connected system.

### 6.4 **Create Folder Path**

Creates a folder path in the connected system via CMIS

#### *6.4.1 Description*

#### *6.4.2 Configure the Service*

After the initial configuration of the service, as shown above, the **Select a Template** screen appears.

Perform the following steps to configure the service:

1. Select **Create Folder Path** and click **Finish**.

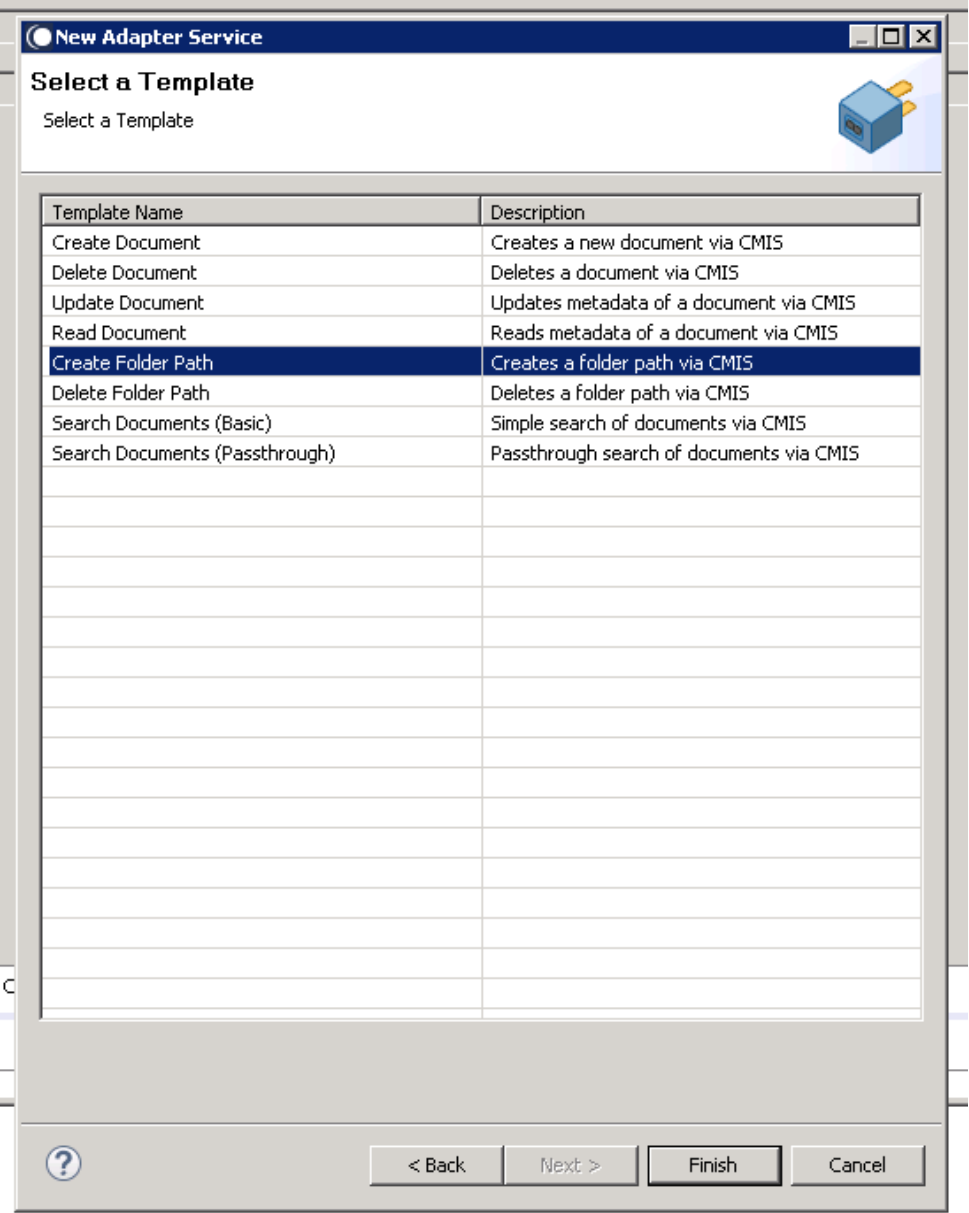

You can now configure the template. The service template contains a series of tabs along the bottom of the panel. The **Create Folder Path** tab has no properties that require configuration.

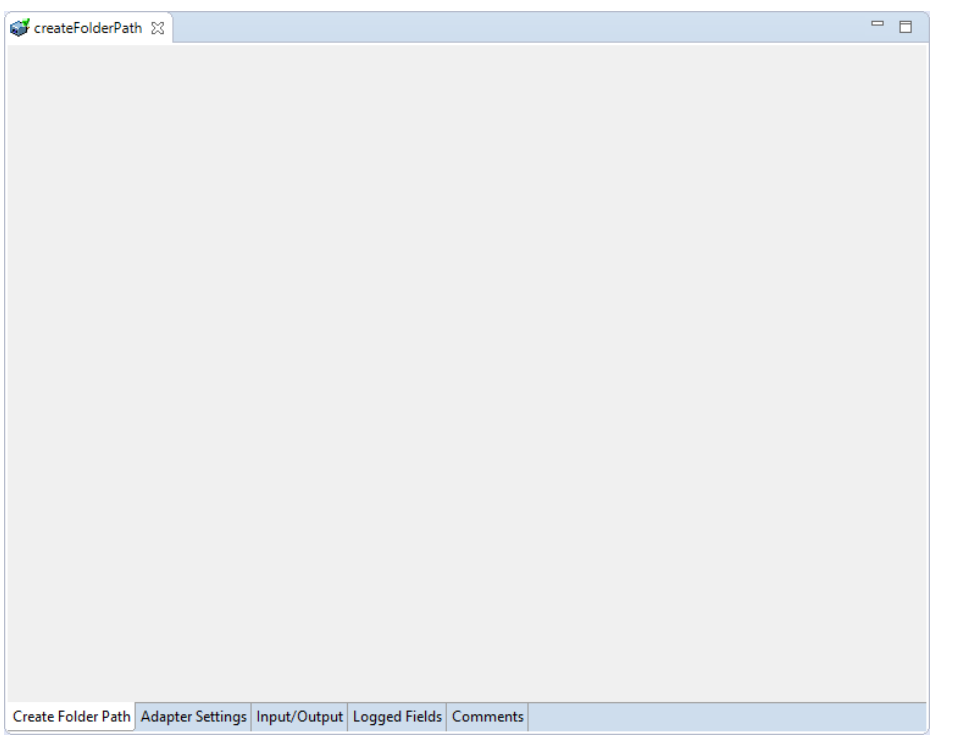

### 2. Click **Input/Output** tab.

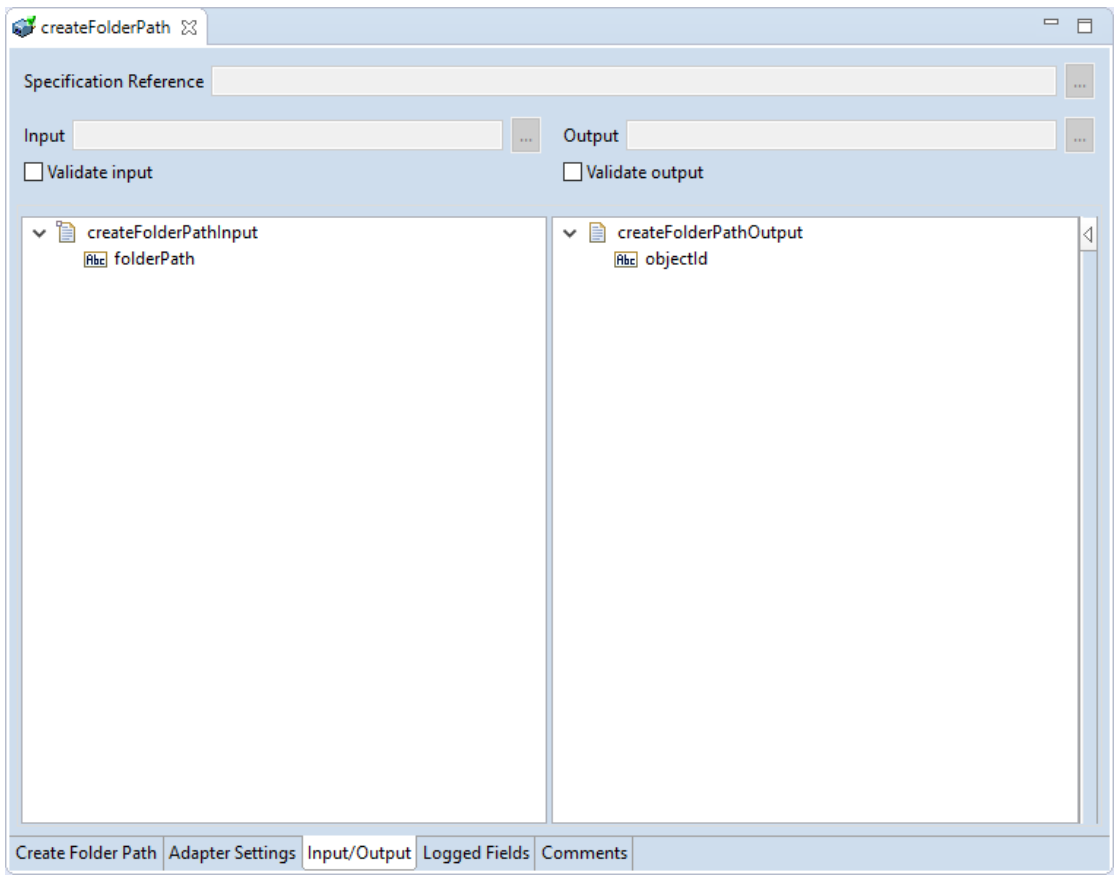

This tab shows the input and output values of **Create Folder Path** service such as, what are the required information and what is then provided after the folder path is created.

- On the left-hand side of the panel are the parameters that are taken as inputs. In this case, only one input is required which is as follows:
	- o The name of the folder path to be created.
- On the right-hand side it shows the output for the service. Here, the objectId of the created folder path is returned.
- 3. Save the new service and it will be available under services.

### *6.4.3 Execute the Service*

Perform the following steps to execute the service:

1. Right-click your newly created service and select **Run** -> **Run As**.

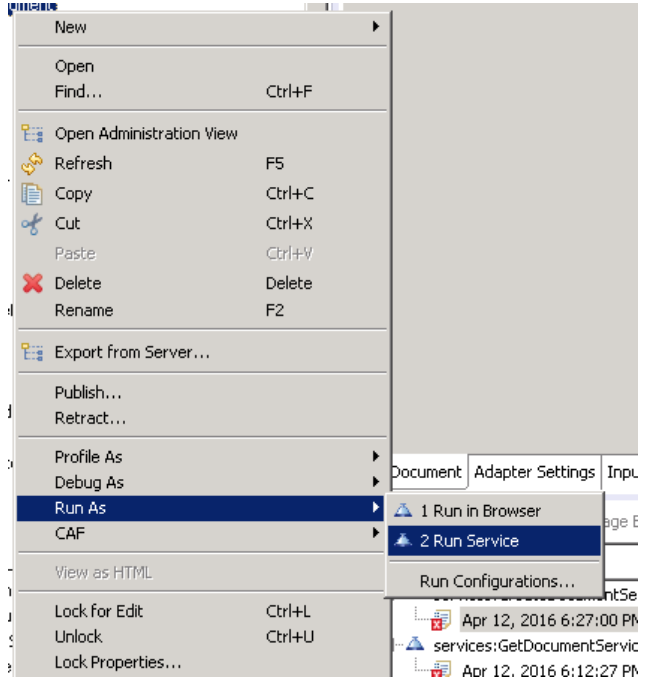

2. Enter the relevant information into the resulting form.

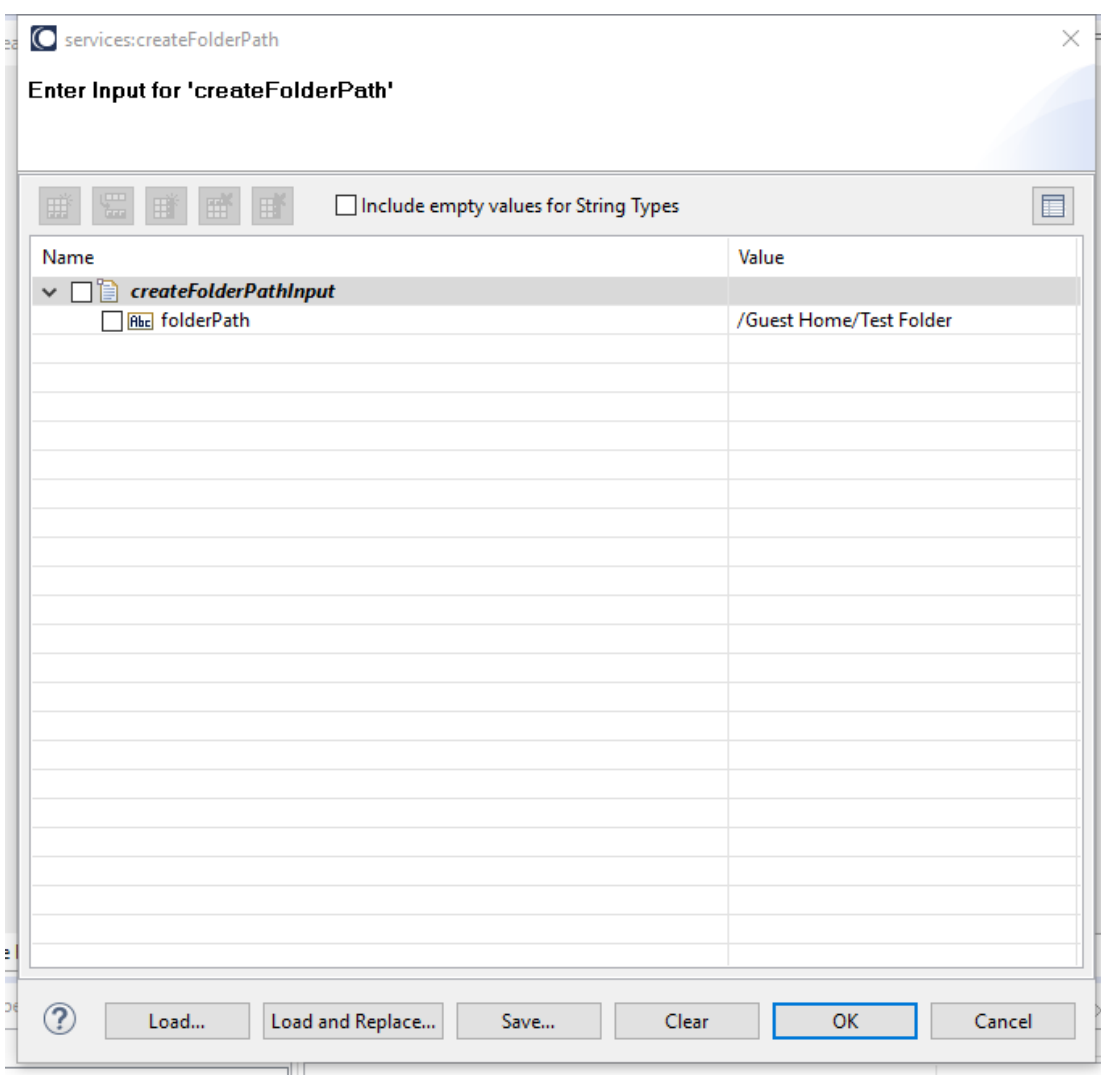

### 3. Click **OK**. The resulting output is displayed.

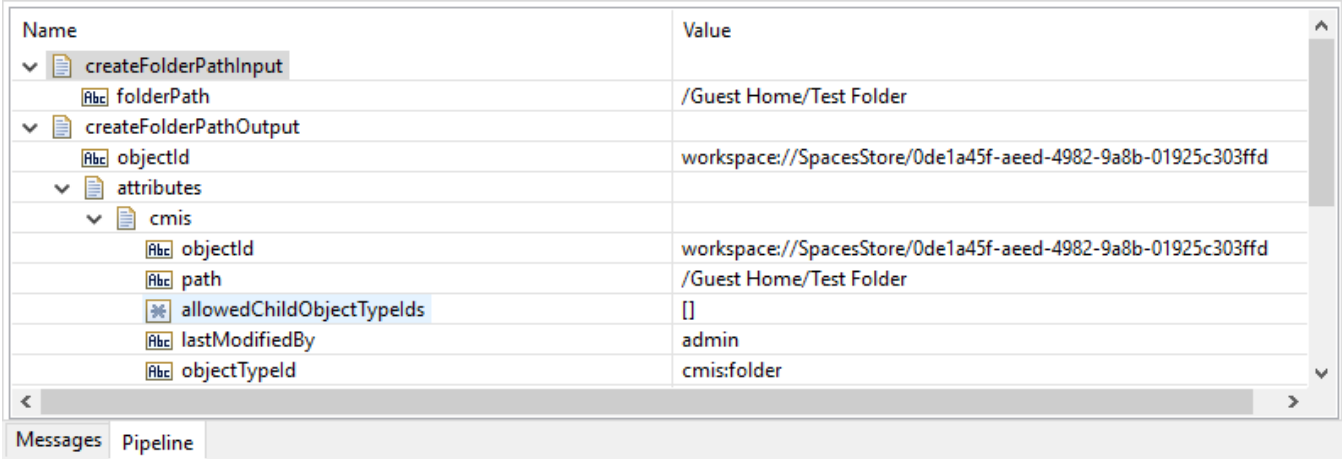

The new folder is created in your connected system.

### 6.5 **Delete Document**

### *6.5.1 Description*

This service enables you to delete a document in CMIS.

### *6.5.2 Configure the service*

After the initial configuration of the service, as shown above, the **Select a Template** screen is displayed.

Perform the following steps to configure the service:

1. Select **Delete Document** and click **Finish**.

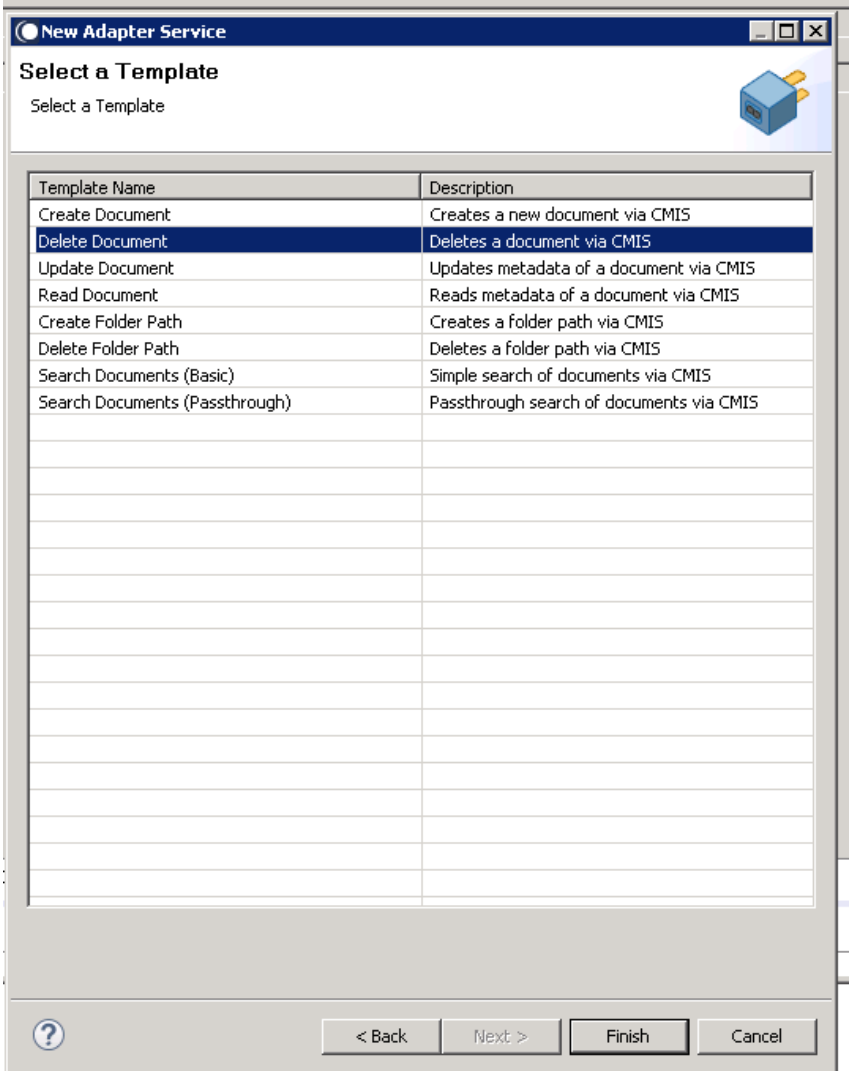

You can now configure the template. The service template contains a series of tabs along the bottom of the panel. The **Delete Document** tab has no properties that require configuration.

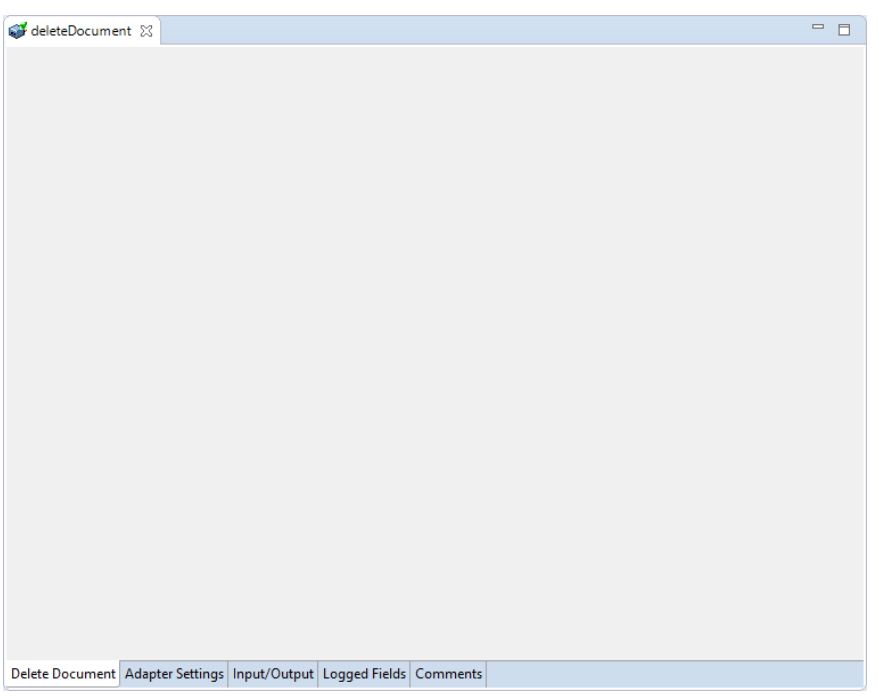

2. Click to the next tab which is **Input/Output** tab.

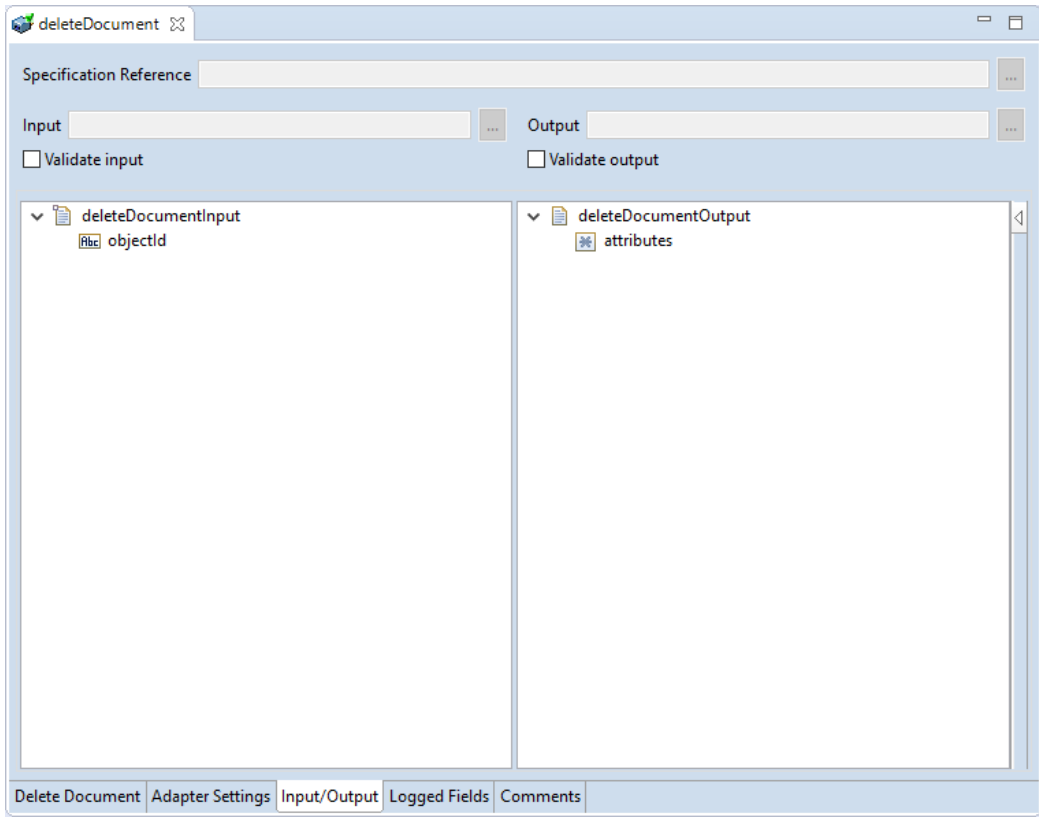

This tab shows the input and output values of **Delete Document** service such as, what are the required information and what information is provided after the document is deleted.

- On the left-hand side of the panel are the parameters that are taken as inputs. In this case, only one input is required which is as follows:
	- o The objectId of the document that is to be deleted.
- On the right-hand side shows the output for the service. Here, attributes are returned.
- 3. Save the new service and it will be available under services.

### *6.5.3 Execute the service*

Perform the following steps to execute the service:

1. Right-click your newly created service and select **Run** -> **Run As**.

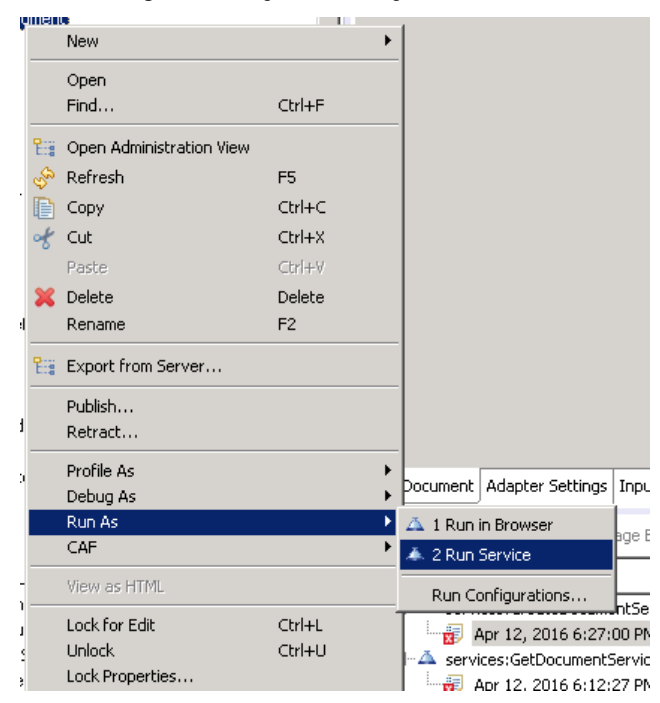

2. Enter the relevant input information in the resulting panel.

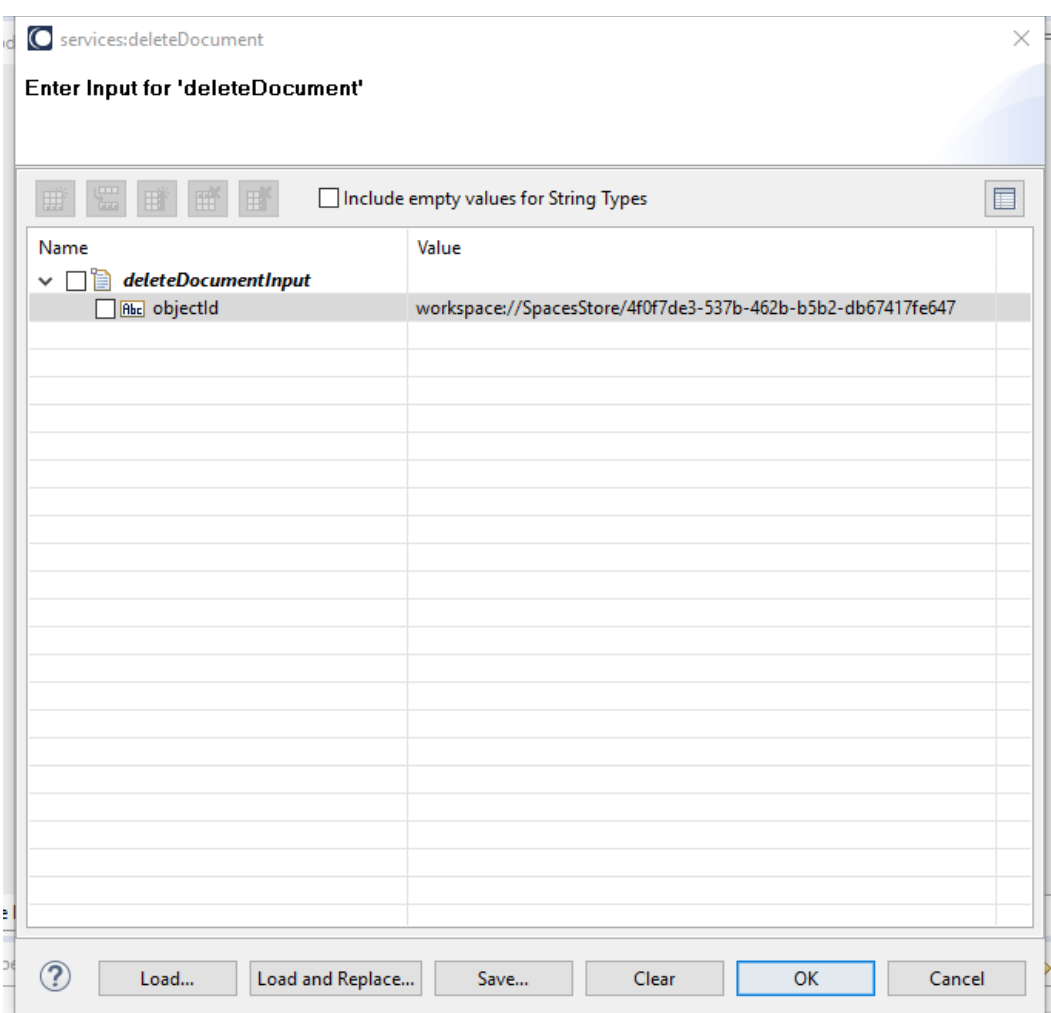

### 3. Click **OK**.

The service is executed and the resulting output appears.

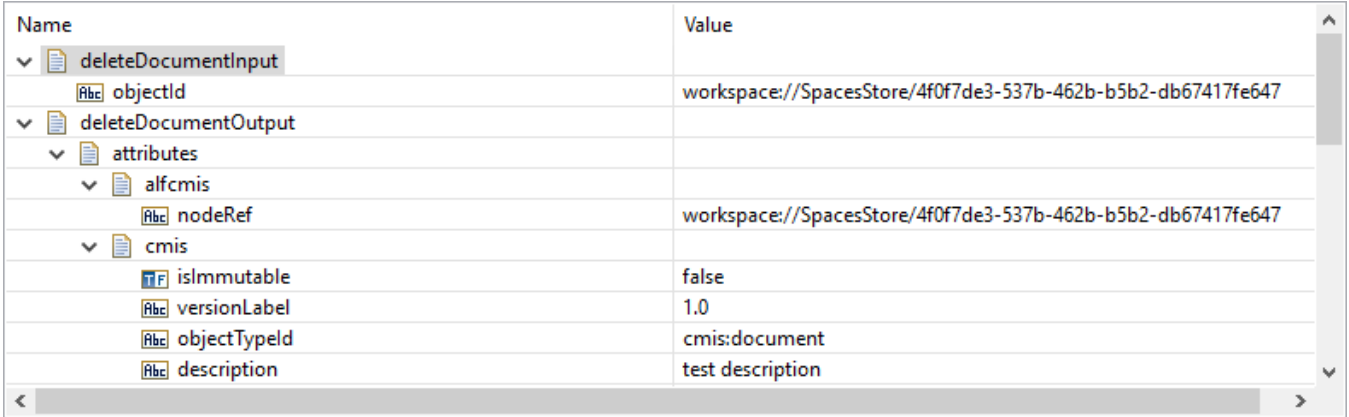

The document is deleted from your connected system.

#### 6.6 **Delete Folder Path**

#### *6.6.1 Description*

This service allows you to delete a folder path in CMIS. The actual folder path that is deleted is defined by the folder path give as an input when the service is executed.

### *6.6.2 Configure the Service*

After the initial configuration of the service, as shown above, the select a template screen is displayed.

Perform the following steps to configure the service:

1. Click **Delete Folder Path** and click **Finish**.

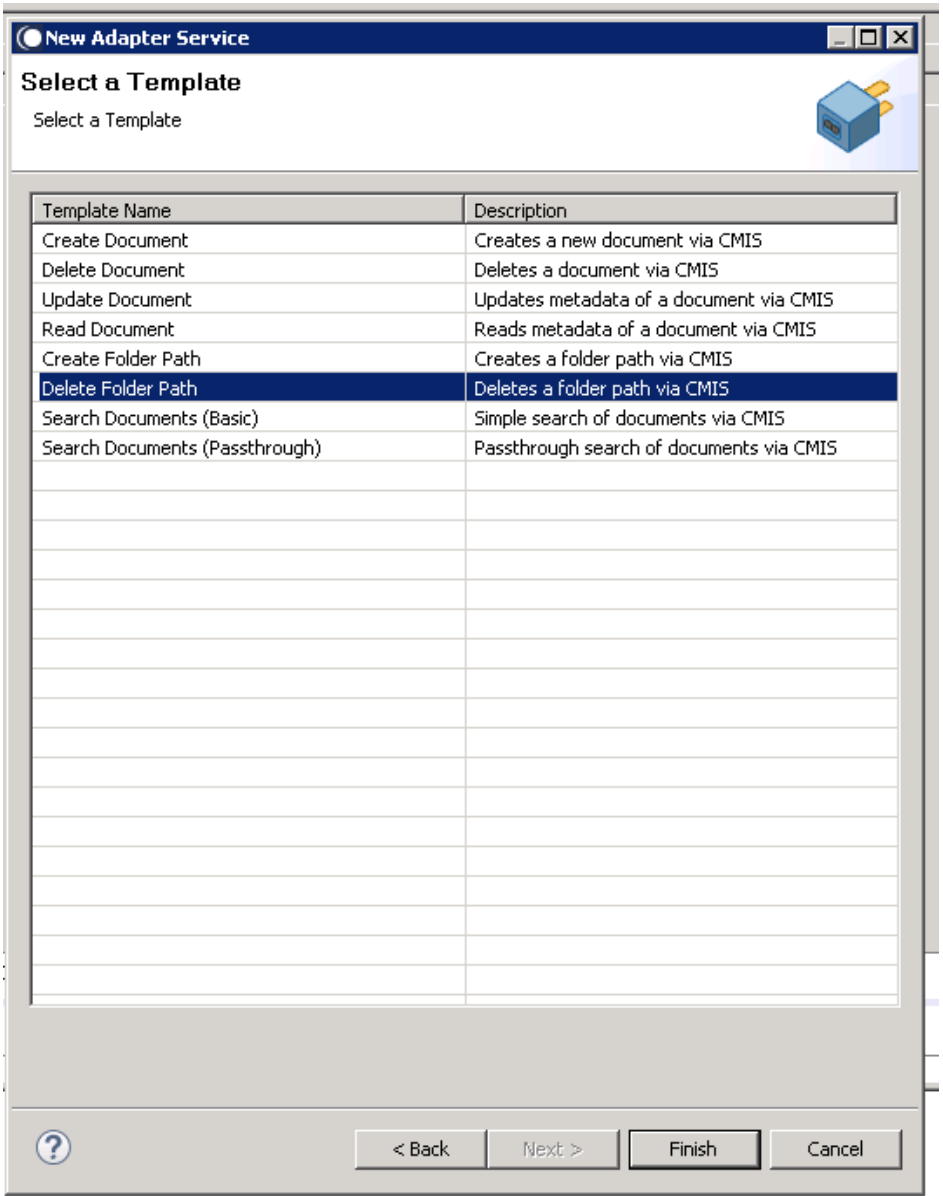

You can now configure the template. The service template contains a series of tabs along the bottom of the panel. The **Delete Folder Path** tab, has no properties that require configuration.

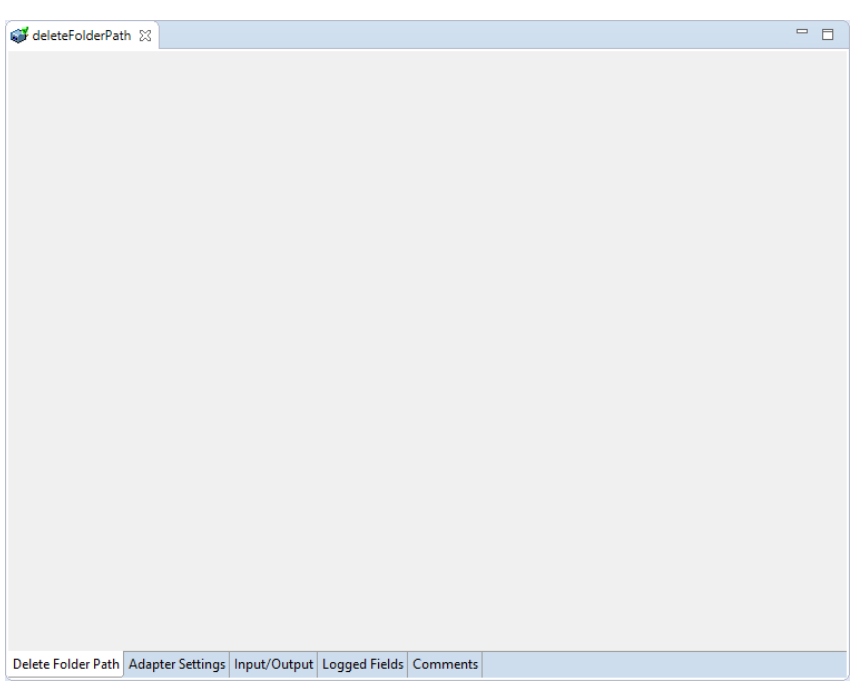

2. Click to the next tab which is **Input/Output** tab.

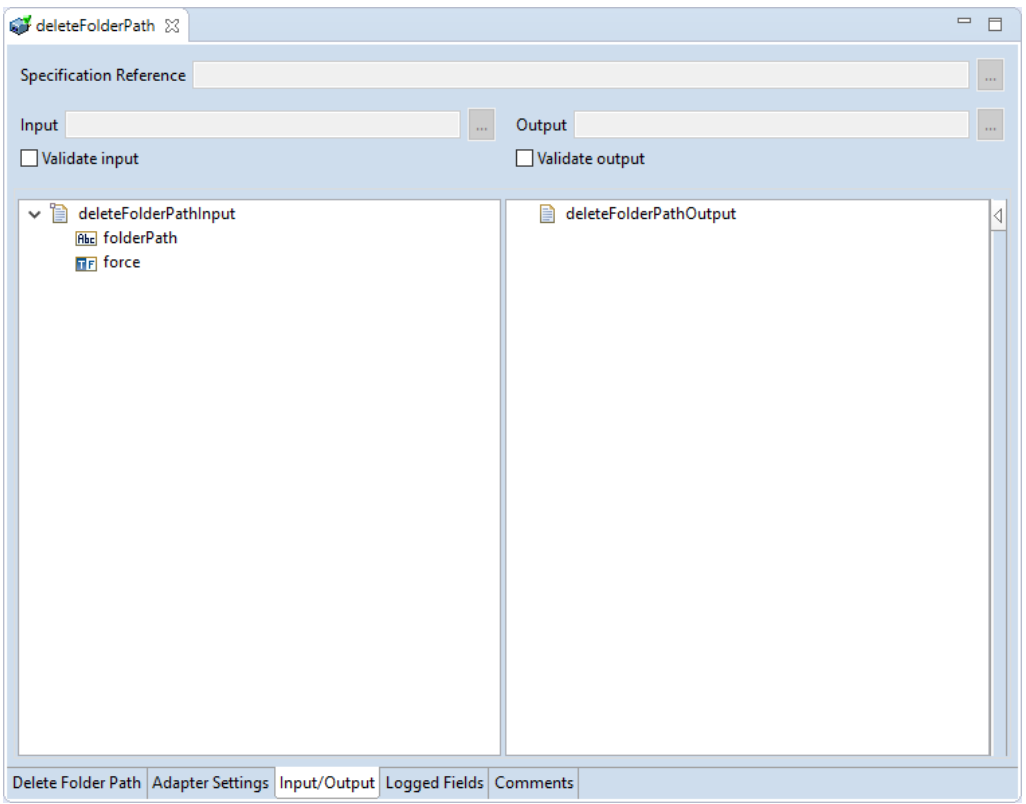

This tab shows the input and output values of **Delete Folder Path** service such as, what are the required information and what information is provided after the folder path is deleted.

- On the left-hand side of the panel are the parameters that are taken as inputs. In this case, the following two inputs are required:
	- o The folder path to be deleted
	- o Whether the deletion should be forced or not.
- On the right-hand side it shows the output for the service. Here, the attributes are returned.
- 3. Save the new service and it will be available under services.

#### *6.6.3 Execute the Service*

Perform the following steps to execute the service:

1. Right-click your newly created service and select **Run** -> **Run As**.

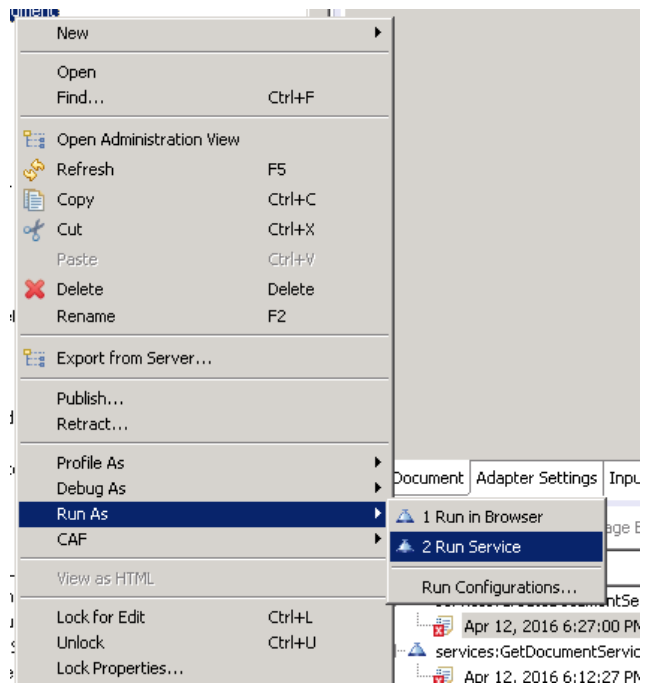

2. Enter the relevant input information in the resulting panel.

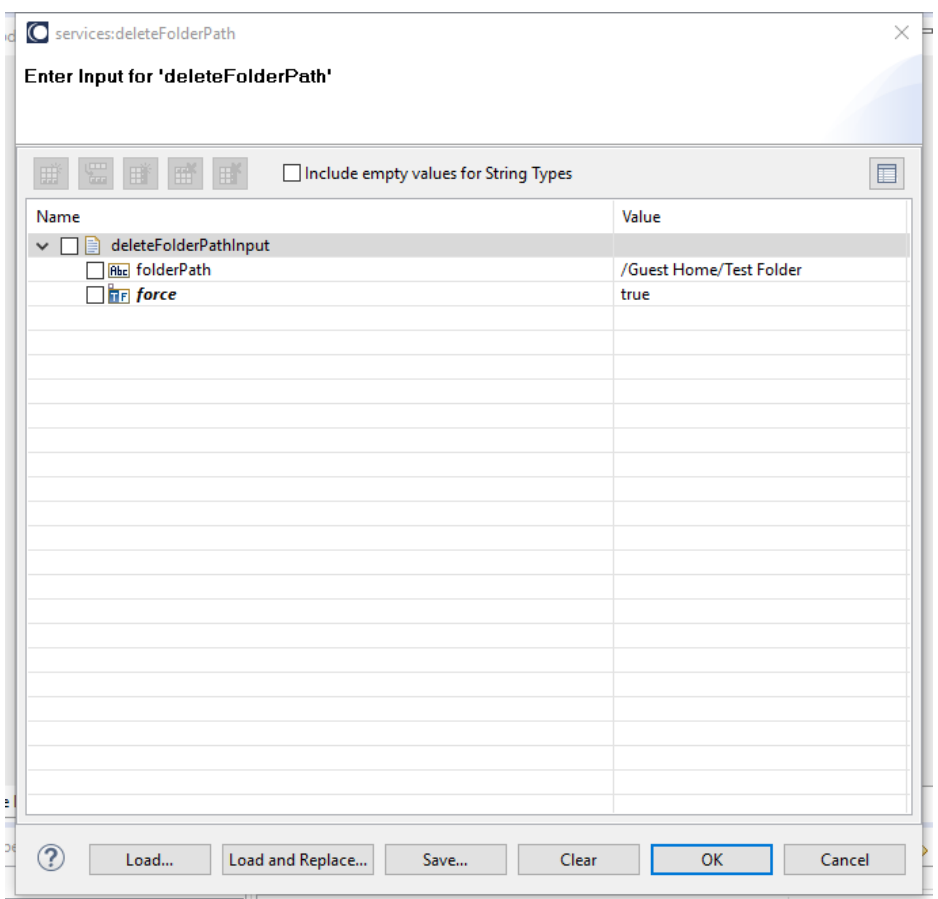

#### 3. Click **OK**.

The service is executed and the resulting output displayed.

| Name                                 | Value                                                        | A |
|--------------------------------------|--------------------------------------------------------------|---|
| deleteFolderPathInput<br>v  ∋        |                                                              |   |
| <b>ALL</b> folderPath                | /Guest Home/Test Folder                                      |   |
| $\overline{H}$ force                 | true                                                         |   |
| $\vee$ $\Box$ deleteFolderPathOutput |                                                              |   |
| attributes<br>目<br>$\checkmark$      |                                                              |   |
| v ≣ì<br>cmis                         |                                                              |   |
| R <sub>bc</sub> objectld             | workspace://SpacesStore/0de1a45f-aeed-4982-9a8b-01925c303ffd |   |
| Abc path                             | /Guest Home/Test Folder                                      |   |
| <b>allowedChildObjectTypelds</b>     | D                                                            |   |
| Rhe lastModifiedBy                   | admin                                                        |   |
| Rhc objectTypeld                     | cmis:folder                                                  | v |
| $\checkmark$                         | $\rightarrow$                                                |   |

Messages Pipeline

The folder is deleted from your connected system.

#### 6.7 **Search Document (Basic)**

This service performs a basic search of document found in the CMIS system.

### *6.7.1 Description*

This service performs a basic search for documents found in the CMIS system.

### *6.7.2 Configure the Service*

After the initial configuration of the service, as shown above, the select a template screen is displayed.

Perform the following steps to configure the service:

1. Select **Search Documents (Basic)** and click **Finish**.

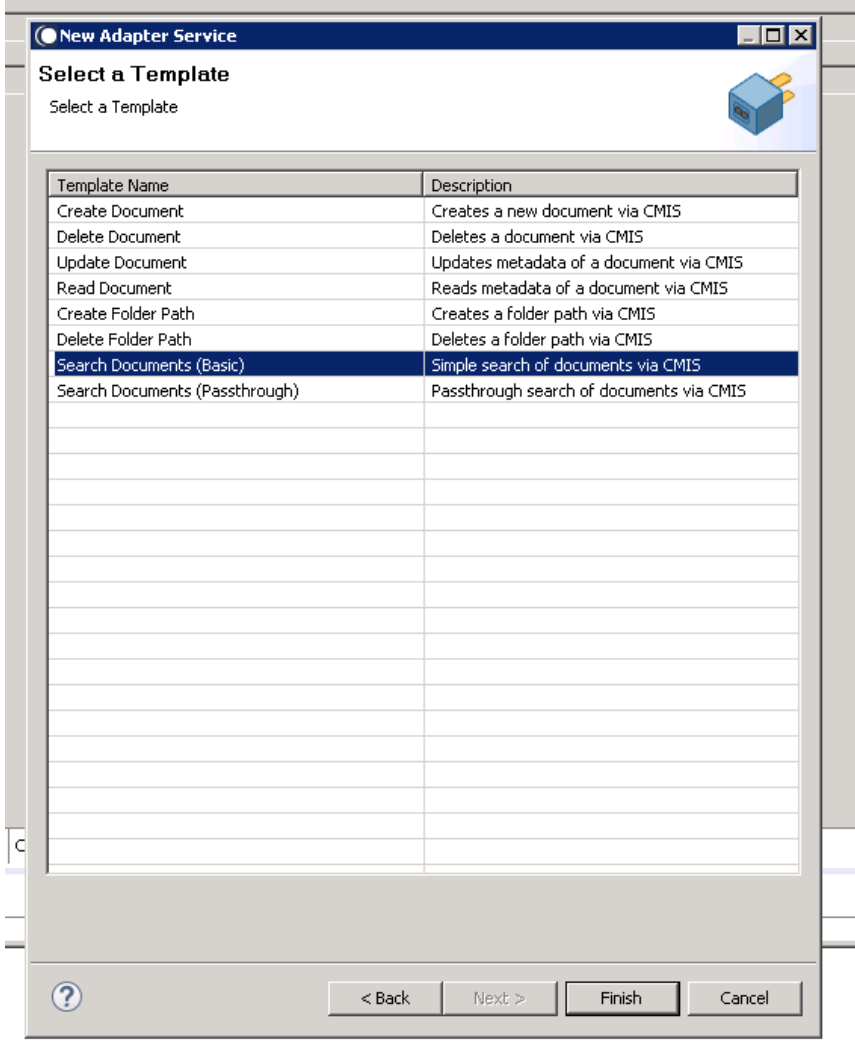

You can now configure the template. The service template contains a series of tabs along the bottom of the panel. The **Search Documents (Basic)** tab allows you to select the type of document that will be queried. You can choose the document type that you wish to query by selecting from it the Document Type dropdown list.

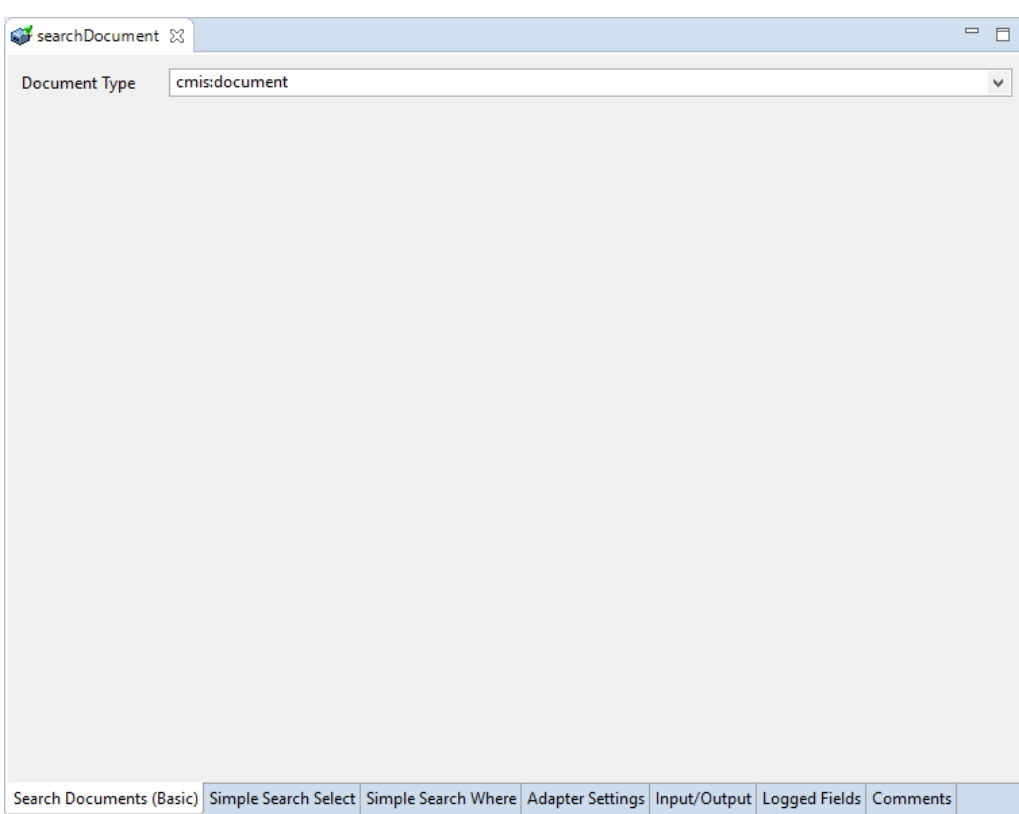

## 2. Click the **Simple Search Select** tab.

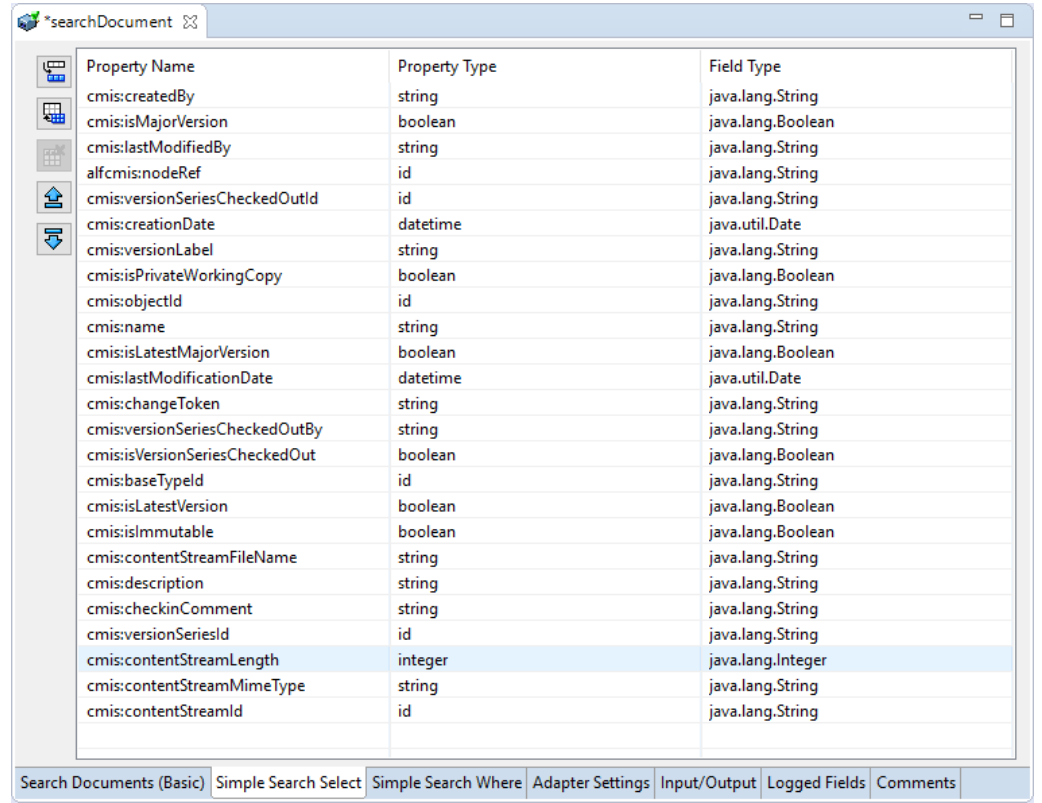

This tab allows you to select which properties of the selected document should be selected such as, returned by the query. This will determine the output values of the executed service and is similar to the SELECT statement of SQL.

The buttons displayed on the columns to the left of the select panel allow you add new rows, add all fields from the content type, delete rows and order them.

You can select the field name by clicking on this column and selecting the field from the resulting dropdown list.

 $\qquad \qquad \Box$ SearchDocument 23 雷 **Property Name Property Type** Operator Value **Field Name Field Type** cmis:name string EQUAL  $\overline{2}$ java.lang.String cmis.name 囁 **EOUAL** cmis:description string  $\overline{?}$ cmis.description java.lang.String 感 슐 Search Documents (Basic) Simple Search Select Simple Search Where Adapter Settings Input/Output Logged Fields Comments

After selecting your properties, click **Simple Search Where** tab.

This tab allows you to define conditions for which documents should be returned.

The buttons displayed to the left of the WHERE tab allow you to add new rows for conditions, add a condition for each field in the content type, delete rows, and order the different rows. Additionally above the Where panel is a dropdown lists allowing you to determine the expression operation of the conditions. You can select from a disjunction (OR) or conjunction (AND).

You can click on the various columns to edit the conditions. Some, such as Field Name, will display a dropdown list where elements can be selected, while others, such as Query Value, allow you to enter your own values.

If you wish to have dynamic conditions, i.e., conditions whose values are defined by a user, use the '?' character, as shown in the screenshot above. It is also possible to use wildcards, using the '\*' charact

#### 3. Select the **Input/Output** tab.

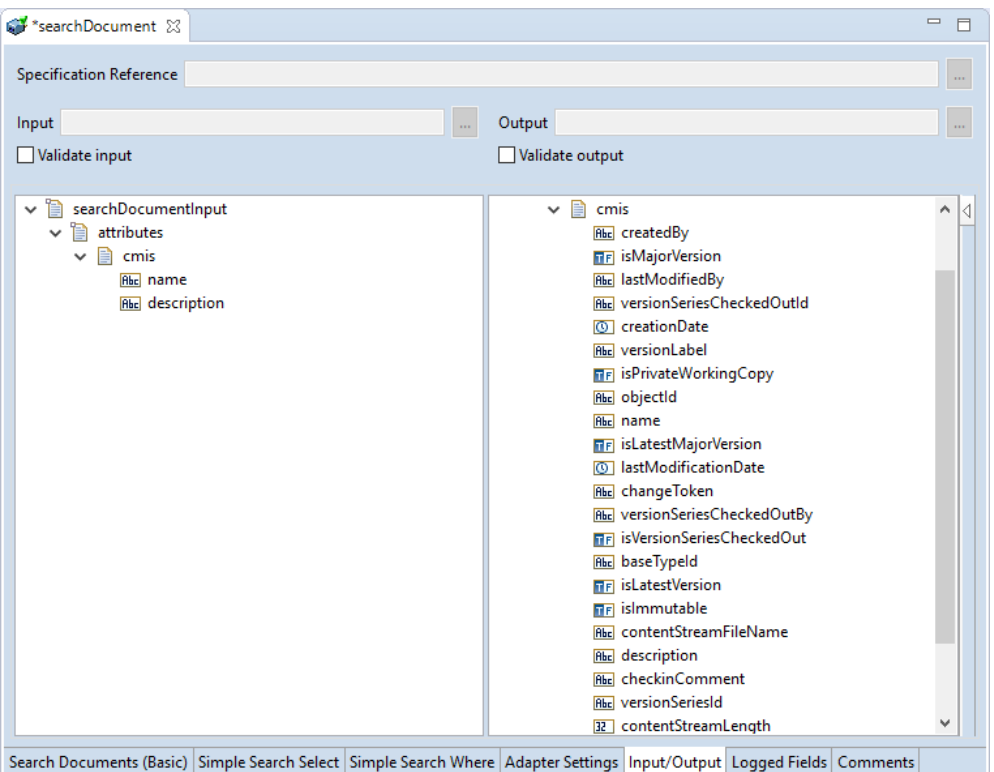

This tab shows the input and output values of **Search Document (Basic)** service such as, what are the required information and what is then provided after the query is executed.

- On the left-hand side of the panel are the parameters that are taken as inputs.
	- o The actual inputs and outputs will depend on how you have configured the query in the '**Simple Search Select**' and '**Simple Search Where** tabs.
	- o In the example shown above, the two inputs are defined by the conditions set in 'Simple Search Select', where two conditions were created with the value '?', meaning user input is required.
- The outputs are determined by the properties selected in the **Simple Search Select** tab.
- 4. Save the new service and it will be available under services.

#### *6.7.3 Execute the Service*

Perform the following steps to execute the service:

1. Right-click your newly created service and select **Run** -> **Run As.**

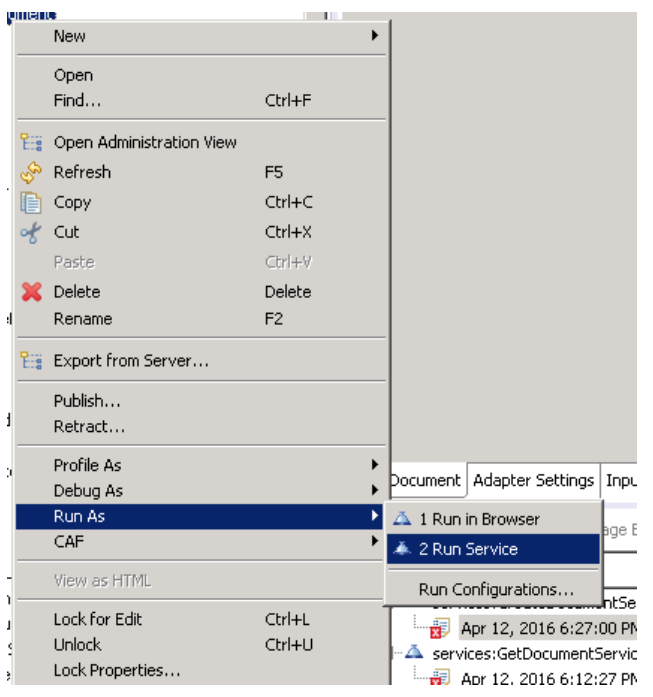

2. Enter the relevant input information in the resulting panel.

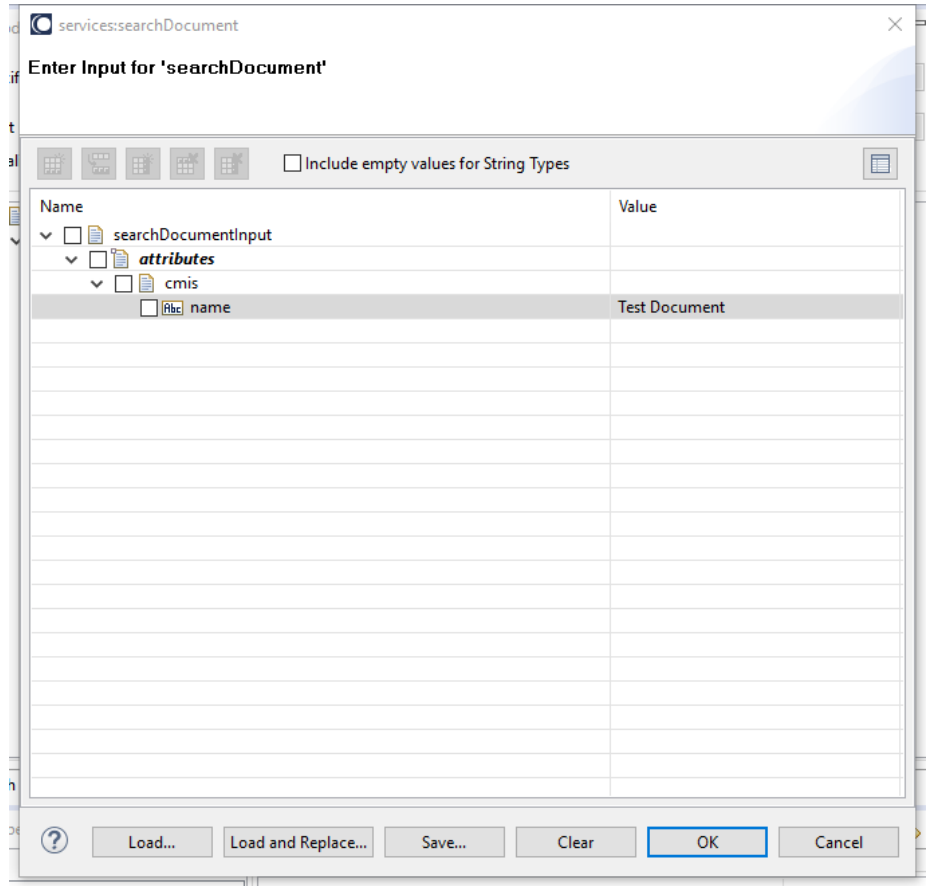

3. Click **OK**.

The service will be executed and the resulting output appears.

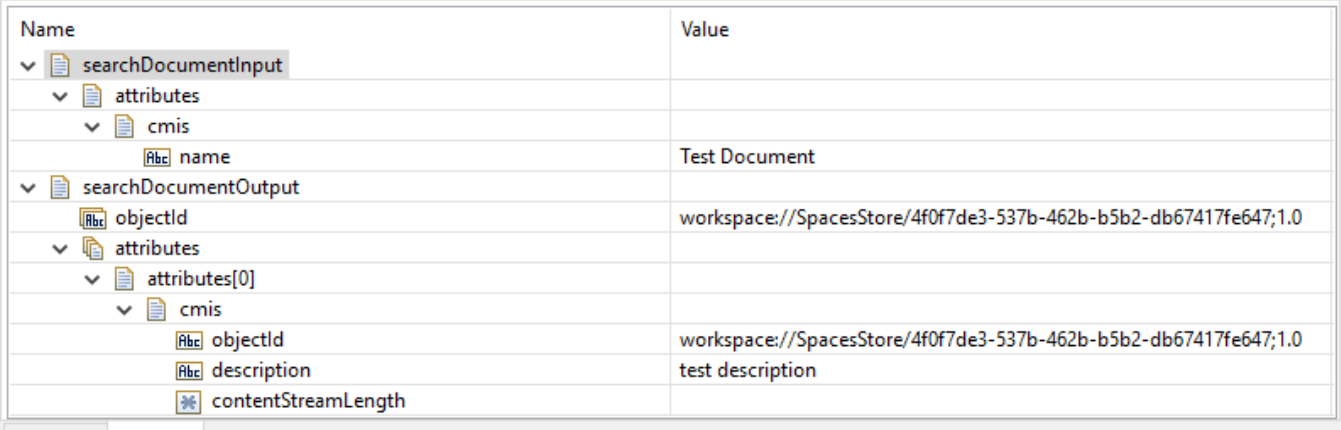

Messages Pipeline

The results of your search are returned.

#### 6.8 **Read Document**

#### *6.8.1 Description*

The Read Document service allows you to enter an object ID for a document and have it returned with metadata from CMIS.

#### *6.8.2 Configure the Service*

After the initial configuration of the service, as shown above, the **Select a Template** screen appears.

Perform the following steps to configure the service:

1. Select **Read Documents** and click **Finish**.

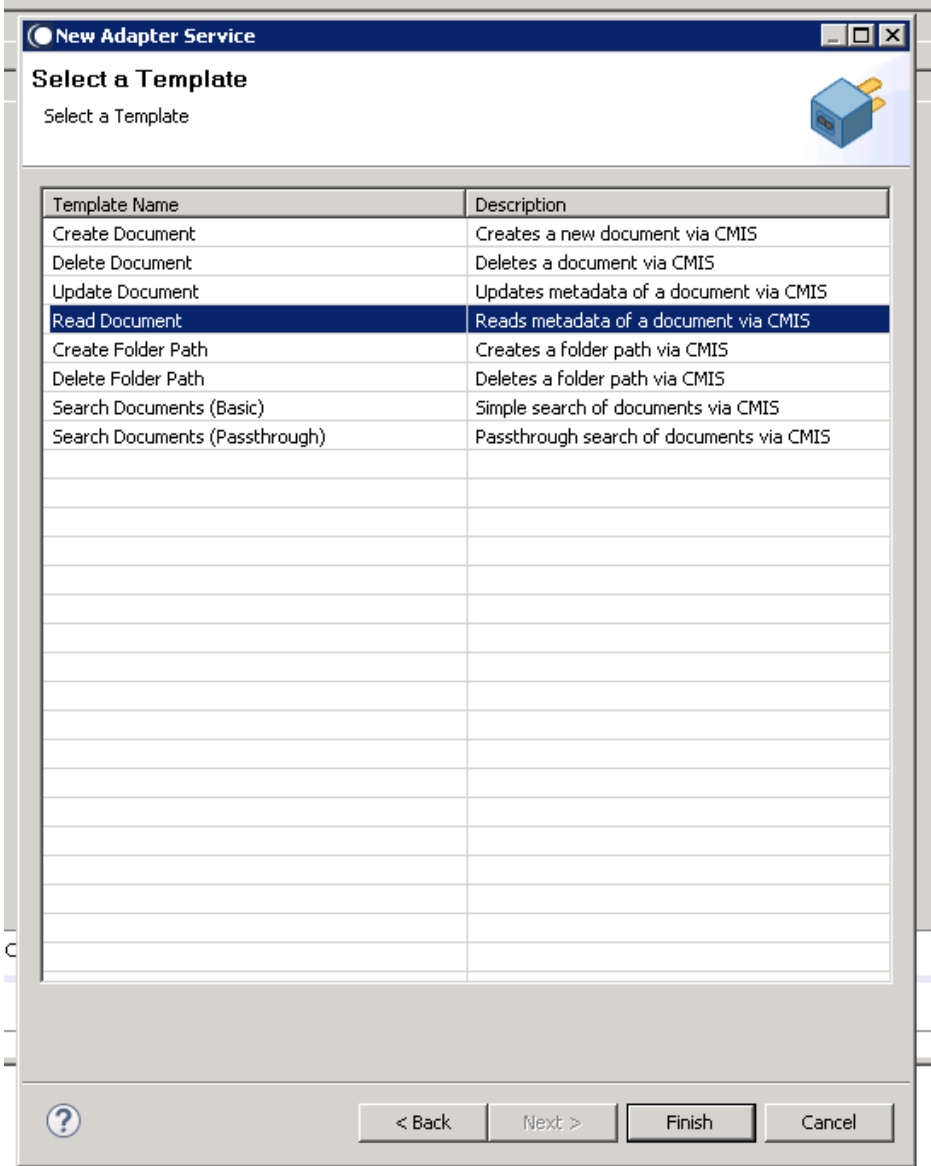

You can now configure the template. The service template contains a series of tabs along the bottom of the panel. The **Read Document** tab, has no properties that require configuration.

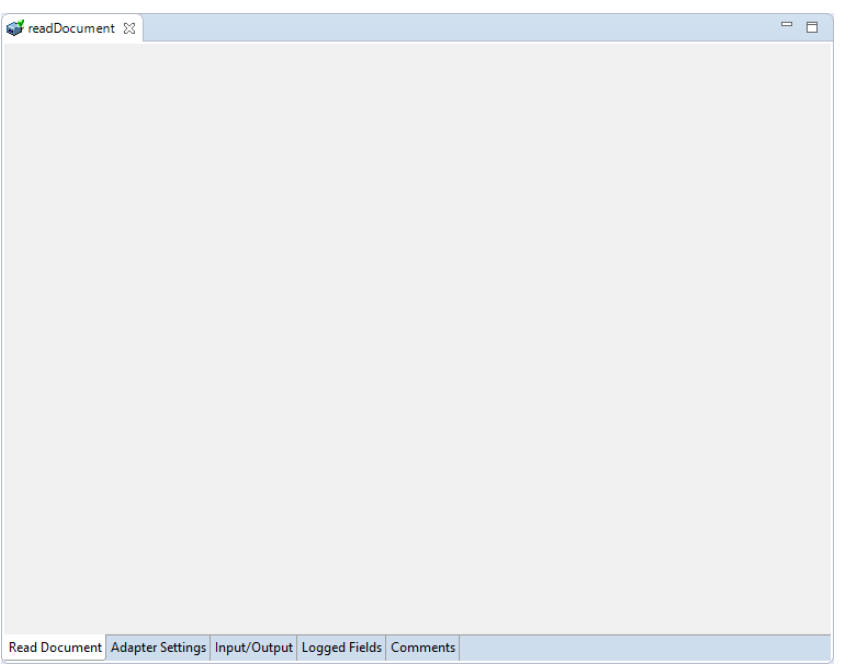

2. Click to the next tab which is **Input/Output** tab.

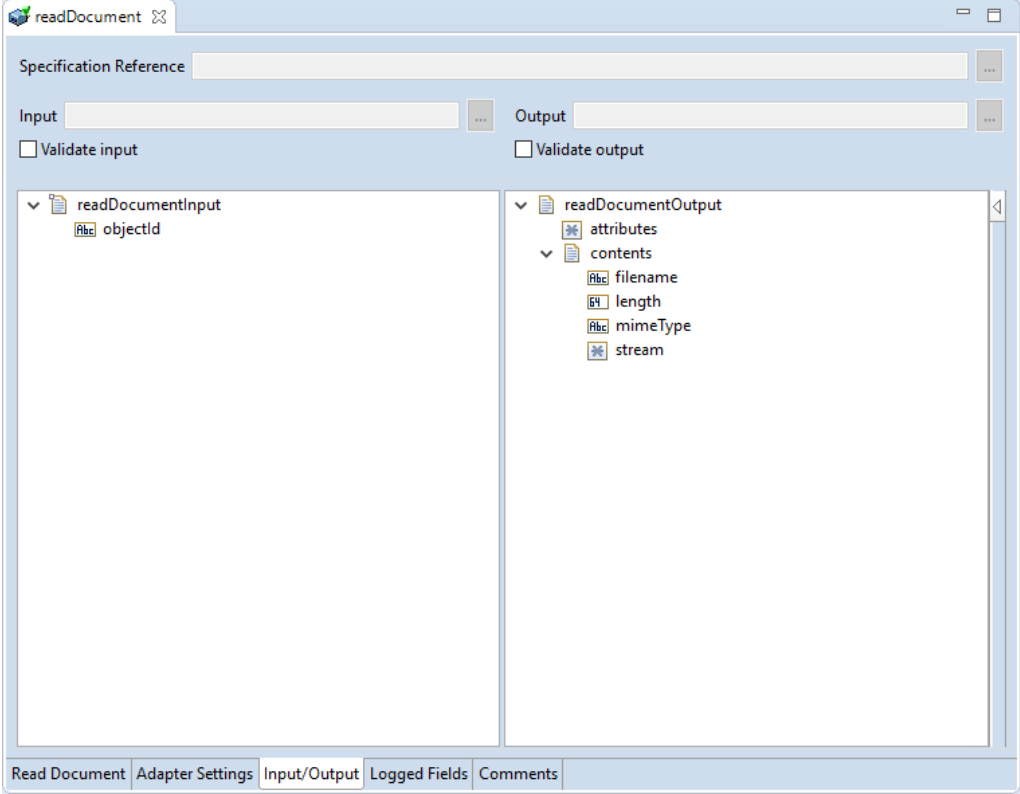

This tab shows the input and output values of **Read Document** service such as, what are the required information and what is then provided after the folder path is deleted.

• On the left-hand side of the panel are the parameters that are taken as inputs. In this case, the following is the input required:

- o The objectId of the document, that you want to read.
- On the right-hand side, the outputs returned as shown, including the document itself (through the stream) as well as some metadata relating to the document itself.
- 3. Save the new service and it will be available under services.

#### *6.8.3 Execute the Service*

Perform the following steps to execute the service:

1. Right-click your newly created service and select **Run** -> **Run As**.

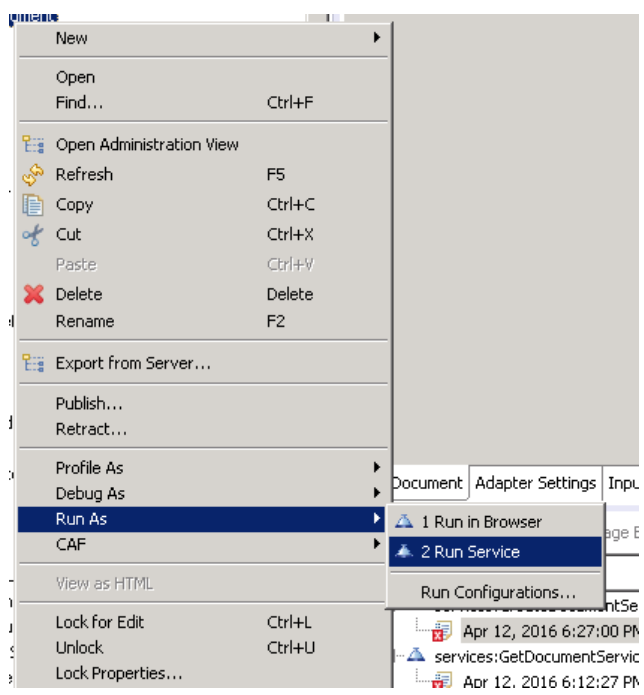

2. Enter the relevant information in the resulting panel.

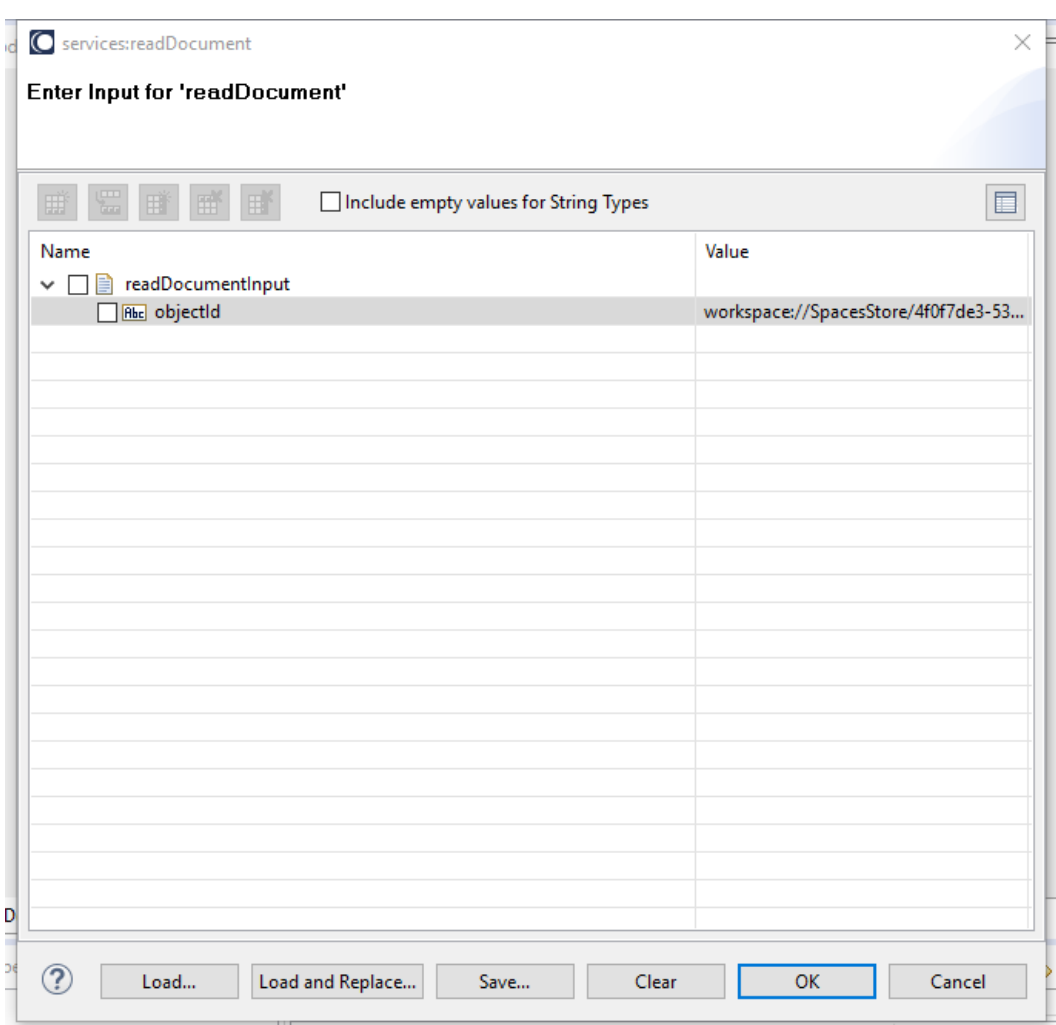

### 3. Click **OK**.

The service is executed and the resulting output displayed.

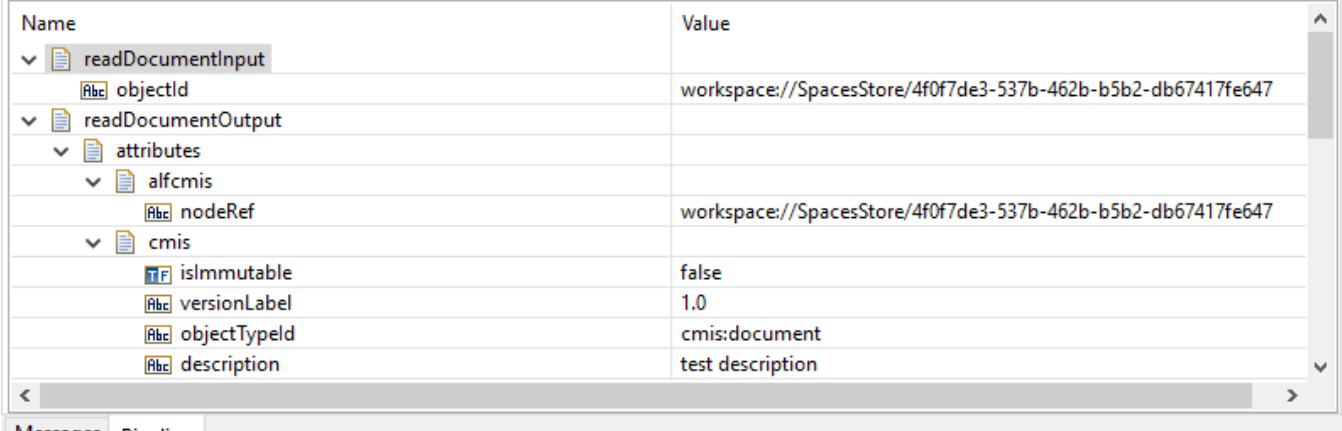

Messages Pipeline

The metadata for your document is returned.

### 6.9 **Search Document (Pass Through)**

The **Search Document (Pass Through)** allows you to perform a pass through search of documents contained in the connected CMIS system.

### *6.9.1 Configure the Service*

After the initial configuration of the service, as shown above, the **Select a Template** screen is displayed.

Perform the following steps to configure the service:

1. Select **Search Documents (Pass Through)** and click **Finish**.

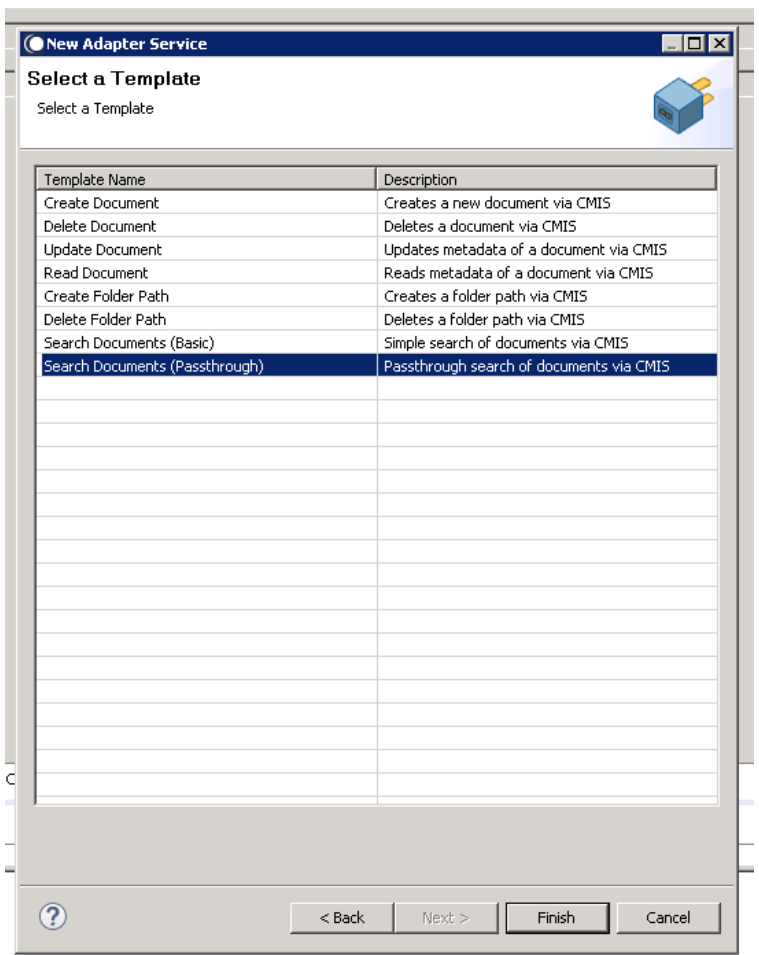

You can now configure the template. The service template contains a series of tabs along the bottom of the panel. The first tab, 'Search Documents (Passthrough)', has no properties that require configuration.

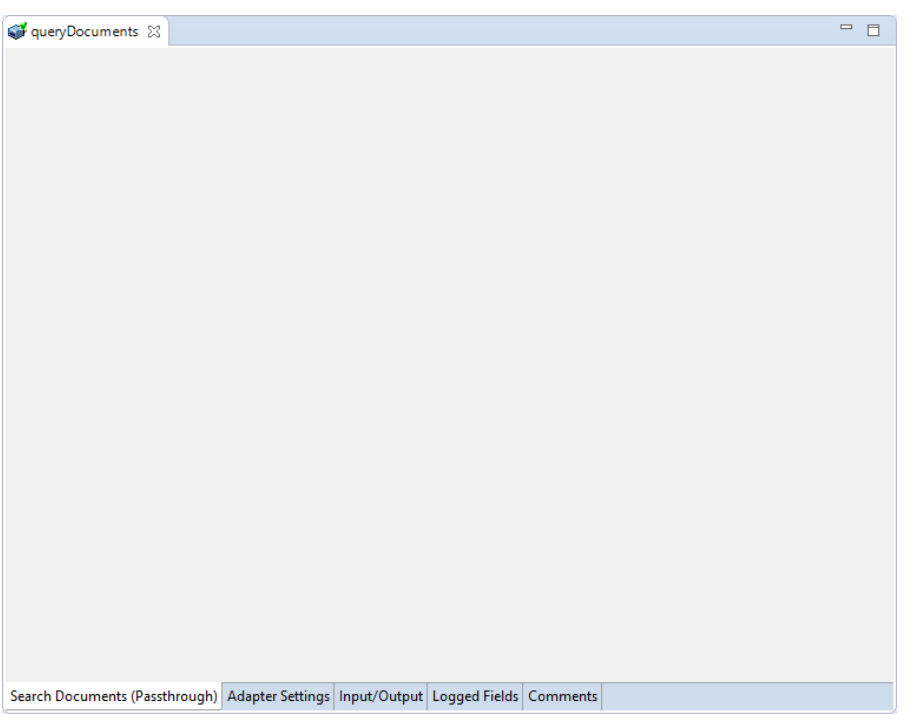

#### 2. Click **Input/Output** tab.

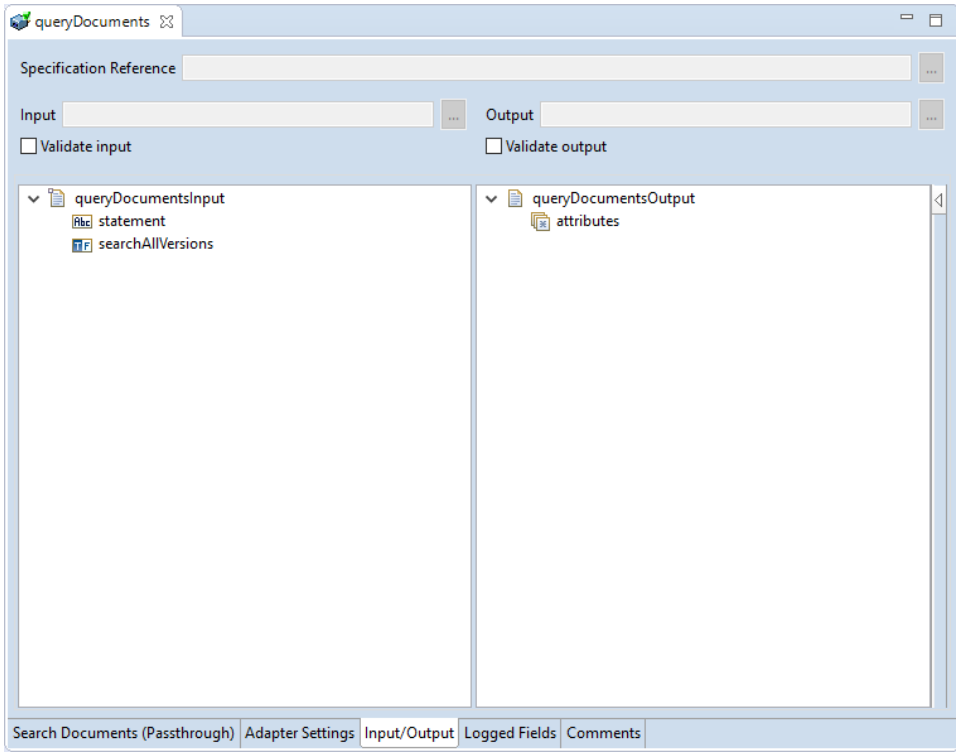

This tab shows the input and output values of **Search Document (Passthrough)** service such as, what are the required information and what is then provided after the folder path is deleted.

• On the left-hand side of the panel are the parameters that are taken as inputs. In this case, the inputs required are as follows:

- o The statement of the query you wish to make
- o Whether this query should be done on all versions.
- On the right-hand side the attritubes, i.e. the results of the search.
- 3. Save the new service and it will be available under services.

#### *6.9.2 Execute the Service*

Perform the following steps to execute the service:

1. Right-click your newly created service and select **Run** -> **Run As**.

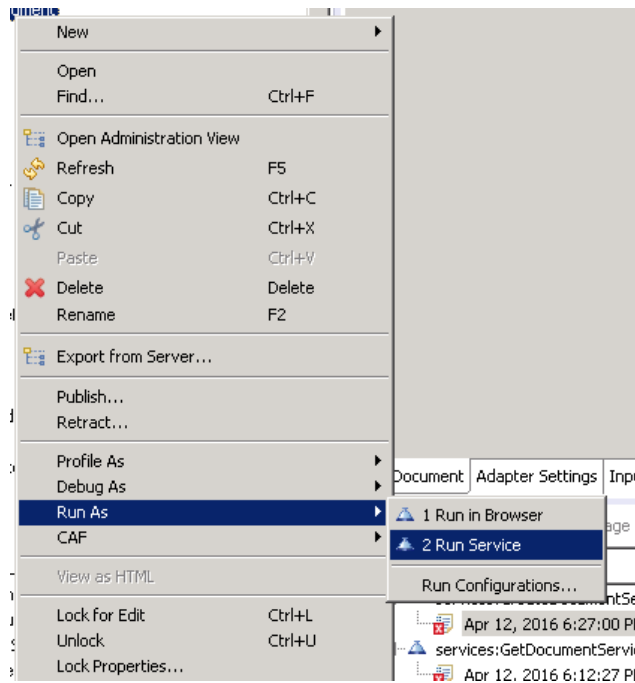

2. Enter the relevant input information in the resulting panel.

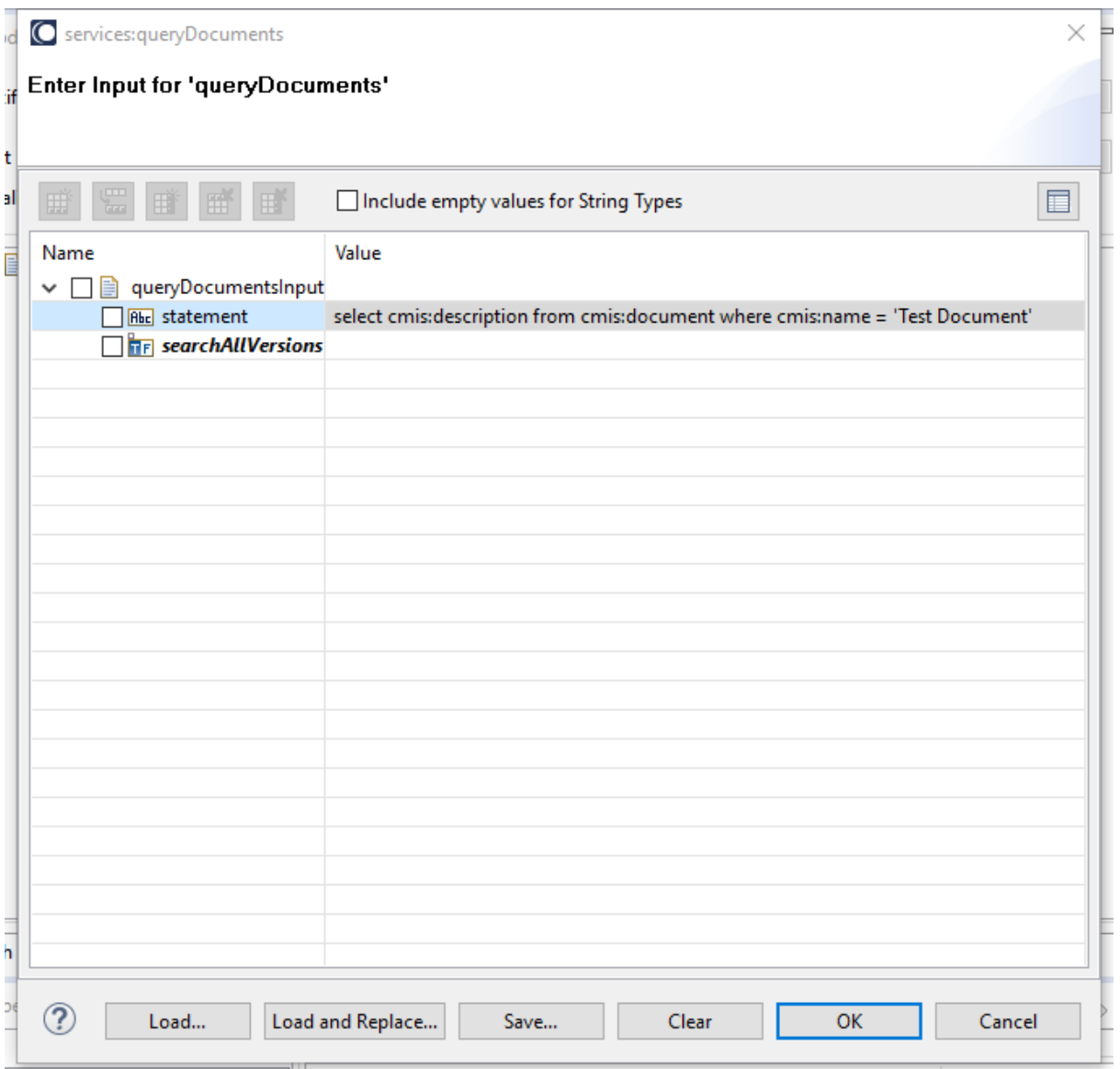

3. Click **OK**.

The service is executed and the resulting output is displayed.
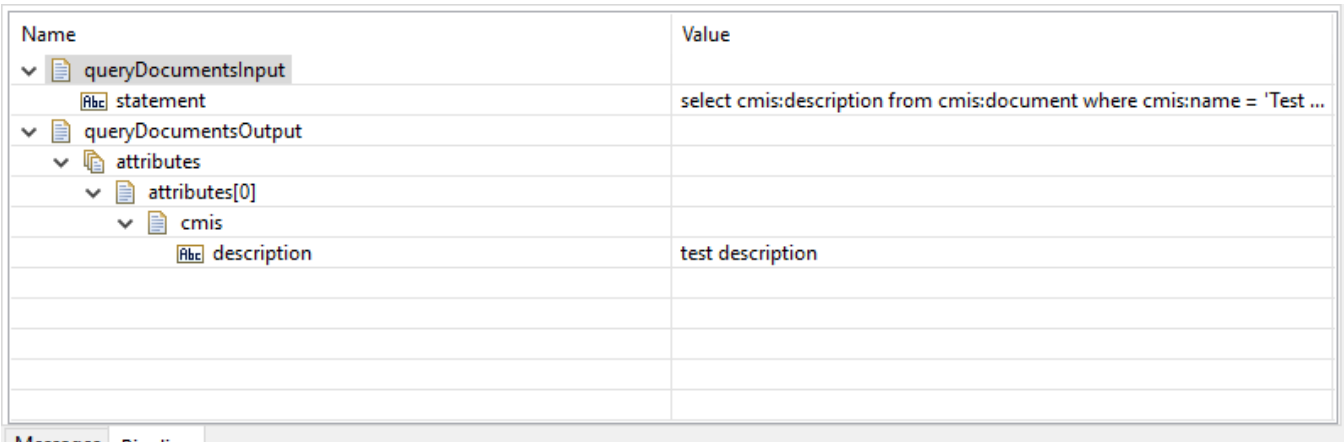

Messages Pipeline

The results of your search are returned.

# 6.10 **Update Document**

#### *6.10.1 Description*

The Update Document will update the metadata of a document stored in CMIS.

### *6.10.2 Configure the service*

After the initial configuration of the service, as shown above, the **Select a Template** screen is displayed.

Perform the following steps to configure the service:

1. Select **Update Document** and click **Finish**.

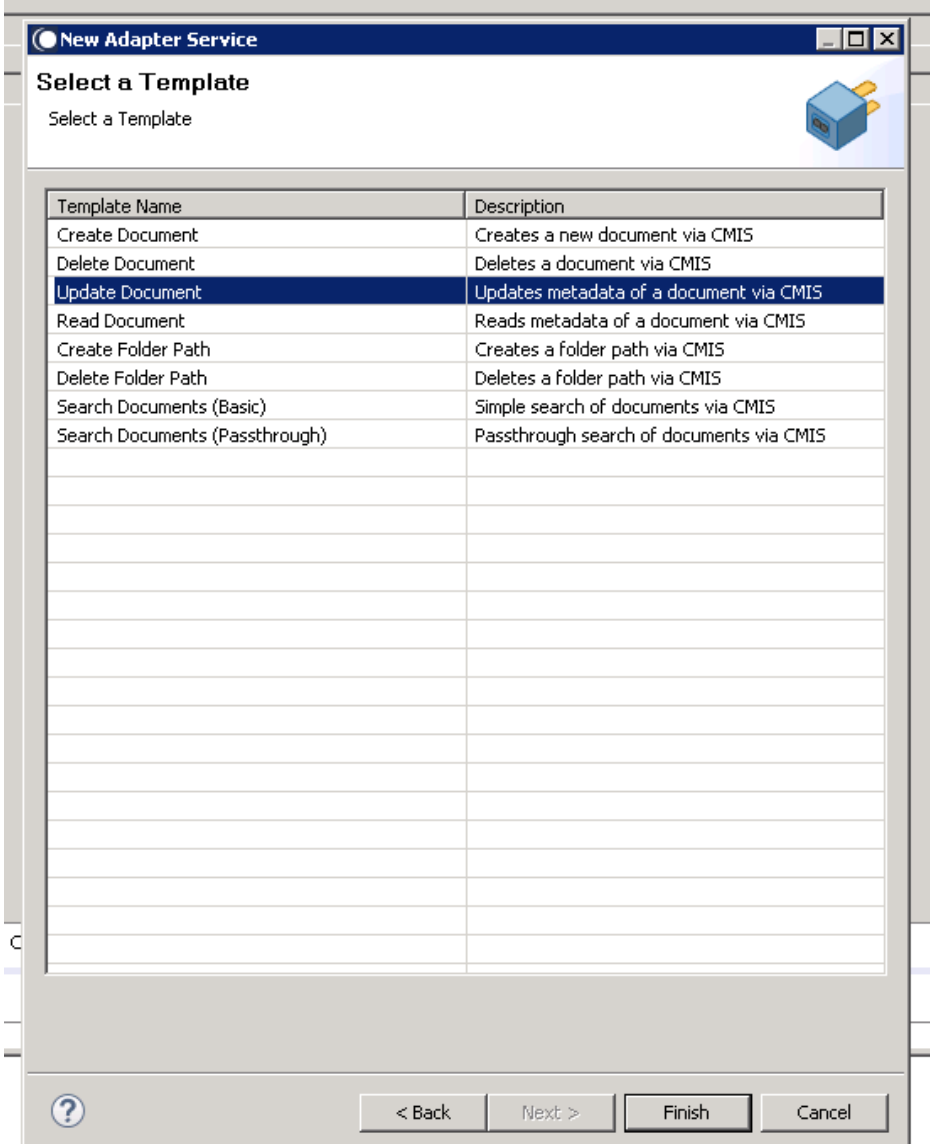

You can now configure the template. The service template contains a series of tabs along the bottom of the panel. The **Update Document** tab, allows you to select the type of document that will be updated. You can choose the document that you require by selecting from the document type dropdown list.

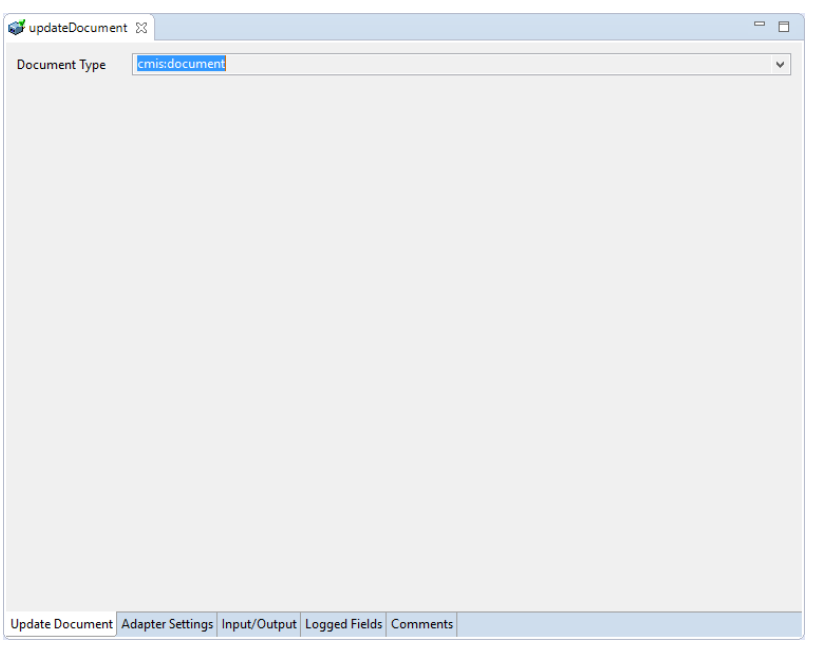

2. Click the next tab which is **Input/Output** tab.

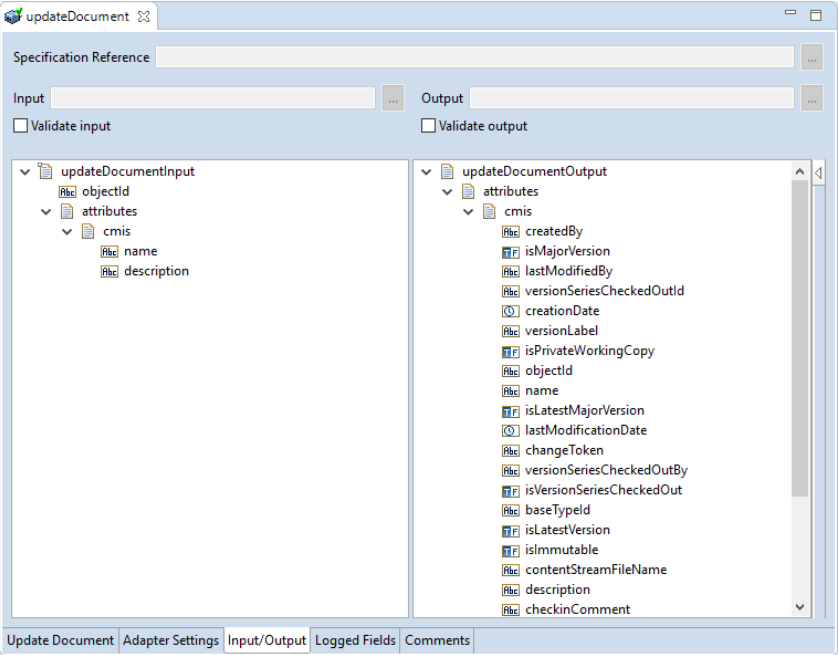

This tab shows the input and output values of **Update Document** service such as, what are the required information and what is then provided after the folder path is deleted.

- On the left-hand side of the panel are the parameters that are taken as inputs. There are several inputs required.
	- o First, the objectId of the document to be updated is required.
	- o Then a new name and description for the updated document should also be given.
- On the right-hand side the attributes of the document is returned.
- 3. Save the new service and it will be available under services.

# *6.10.3 Execute the service*

Perform the following steps to execute the service:

1. Right-click your newly created service and select **Run** -> **Run As**.

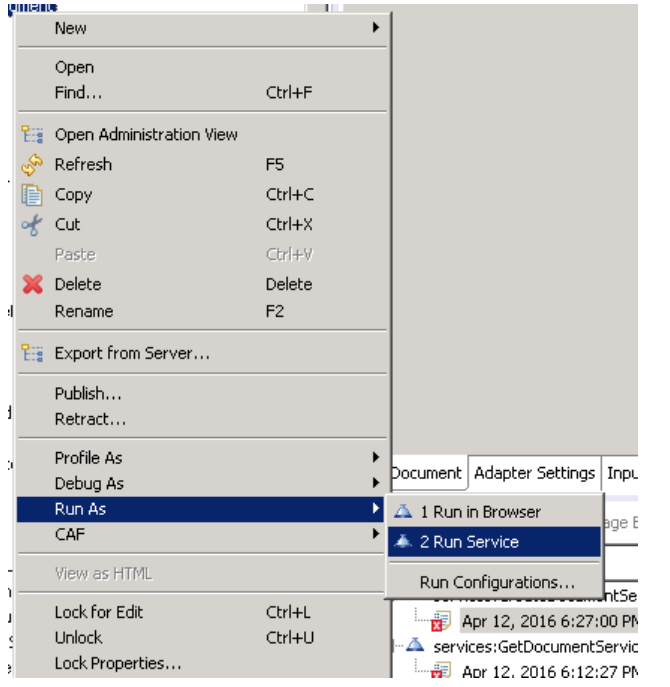

2. Enter the relevant input information in the resulting panel.

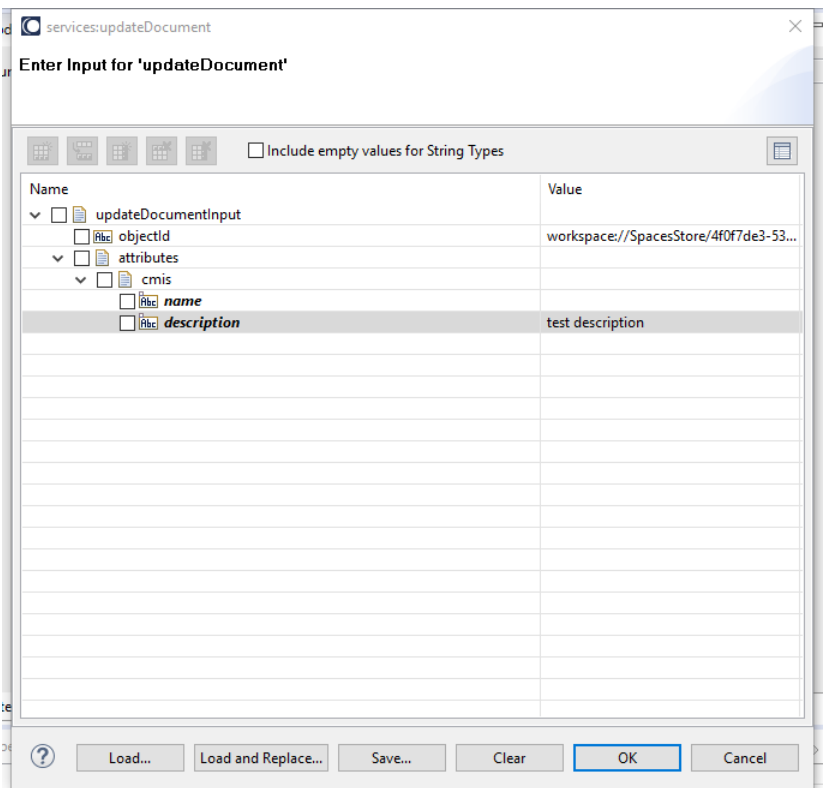

# 3. Click **OK**.

The service is executed and the resulting output appears.

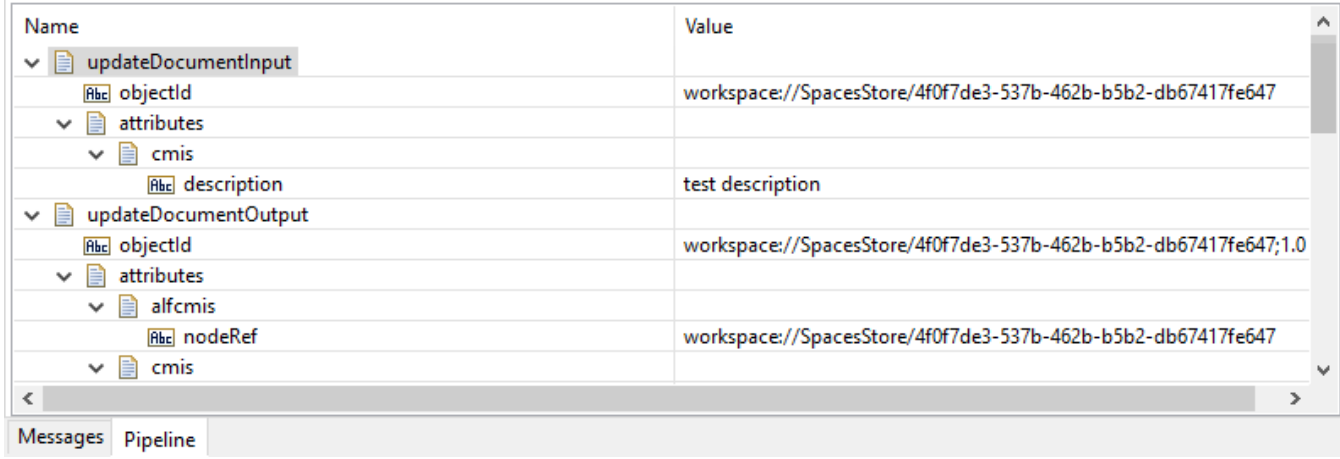

Your document is updated.